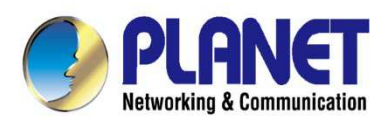

# **User's Manual**

## 300Mbps 802.11n Wireless **AP/CPE**

 $\triangleright$  WAP-500N/WBS-500N

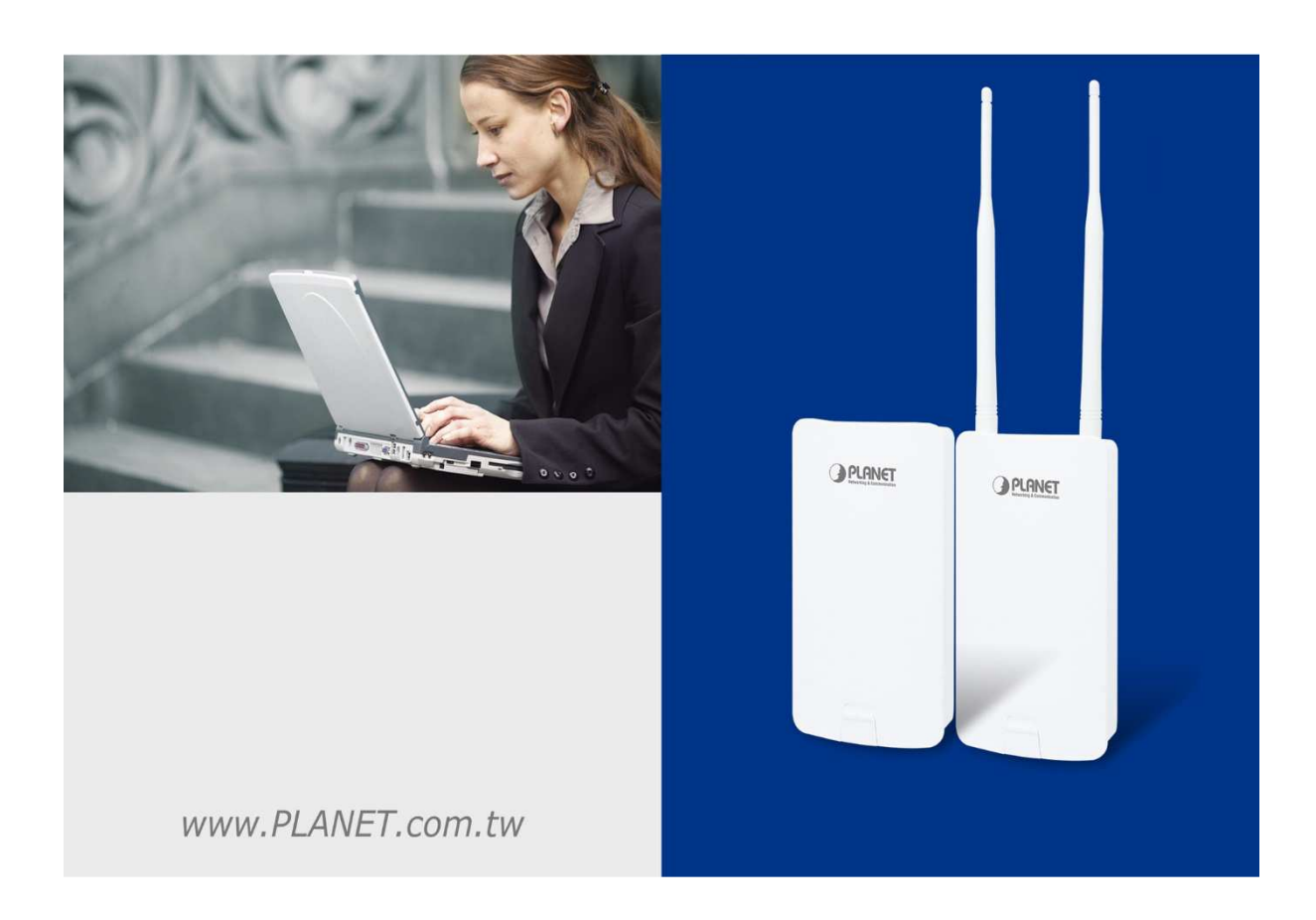

## **Copyright**

Copyright 2017 by PLANET Technology Corp. All rights reserved. No part of this publication may be reproduced, transmitted, transcribed, stored in a retrieval system, or translated into any language or computer language, in any form or by any means, electronic, mechanical, magnetic, optical, chemical, manual or otherwise, without the prior written permission of PLANET.

PLANET makes no representations or warranties, either expressed or implied, with respect to the contents hereof and specifically disclaims any warranties, merchantability or fitness for any particular purpose. Any software described in this manual is sold or licensed "as is". Should the programs prove defective following their purchase, the buyer (and not this company, its distributor, or its dealer) assumes the entire cost of all necessary servicing, repair, and any incidental or consequential damages resulting from any defect in the software. Further, this company reserves the right to revise this publication and to make changes from time to time in the contents hereof without obligation to notify any person of such revision or changes.

All brand and product names mentioned in this manual are trademarks and/or registered trademarks of their respective holders.

## **Federal Communication Commission (FCC) Interference Statement**

This equipment has been tested and found to comply with the limits for a Class B digital device, pursuant to Part 15 of FCC Rules. These limits are designed to provide reasonable protection against harmful interference in a residential installation. This equipment generates, uses, and can radiate radio frequency energy and, if not installed and used in accordance with the instructions, may cause harmful interference to radio communications. However, there is no guarantee that interference will not occur in a particular installation. If this equipment does cause harmful interference to radio or television reception, which can be determined by turning the equipment off and on, the user is encouraged to try to correct the interference by one or more of the following measures:

- Reorient or relocate the receiving antenna.
- Increase the separation between the equipment and receiver.
- Connect the equipment into an outlet on a circuit different from that to which the receiver is connected.
- Consult the dealer or an experienced radio/TV technician for help.

#### **FCC Caution:**

Any changes or modifications not expressly approved by the party responsible for compliance could void the user's authority to operate the equipment. To assure continued compliance, for example, use only shielded interface cables when connecting to computer or peripheral devices.

This device complies with Part 15 of the FCC Rules. Operation is subject to the following two conditions:

- (1) This device may not cause harmful interference
- (2) This device must accept any interference received, including interference that may cause undesired operation.

This transmitter must not be co-located or operating in conjunction with any other antenna or transmitter. This transmitter must not be co-located or operating in conjunction with a<br>Operations in the 5.15-5.25GHz band are restricted to indoor usage only.

## **FCC Radiation Exposure Statement**

This equipment complies with FCC radiation exposure limits set forth for an uncontrolled environment. This equipment should be installed and operated with the minimum distance of 20cm between the radiator and your body.

## **CE Compliance Statement**

This device meets the RED 2014/53/EU requirements on the limitation of exposure of the general public to electromagnetic fields by way of health protection. The device complies with RF specifications when it is used at a safe distance of 20 cm from your body.

## **Safety**

This equipment is designed with the utmost care for the safety of those who install and use it. However, special attention must be paid to the dangers of electric shock and static electricity when working with electrical equipment. All the guidelines must be followed at all times to ensure the safe use of the equipment. ngers of electric shock and static electricity when working with<br>must be followed at all times to ensure the safe use of the<br>must be followed at all times to ensure the safe use of the<br>must of the presence of<br>ectrical and

## **WEEE regulation**

To avoid the potential effects on the environment and human health as a result of the presence of

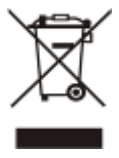

hazardous substances in electrical and electronic equipment, end users of electrical and electronic equipment should understand the meaning of the crossed-out wheeled bin symbol. Do not dispose of WEEE as unsorted municipal waste; WEEE should be collected separately.

## **Revision**

User Manual of PLANET 5GHz 300Mbps 802.11n Wireless AP/CPE

Model: WAP-500N/WBS-500N

Rev: 1.0 (August, 2017)

Part No. EM-WAP-500N\_WBS-500N\_v1.0

## **CONTENTS**

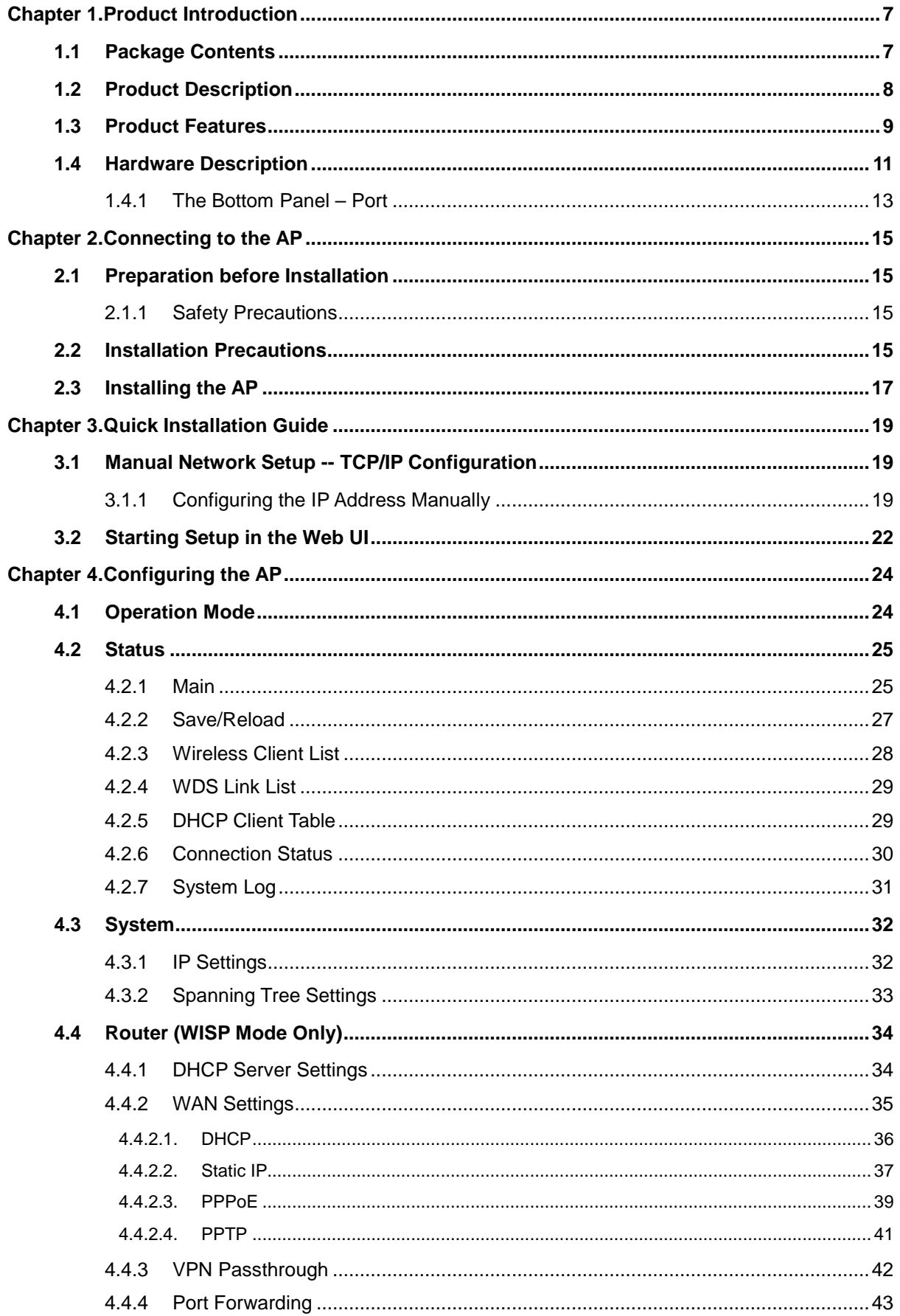

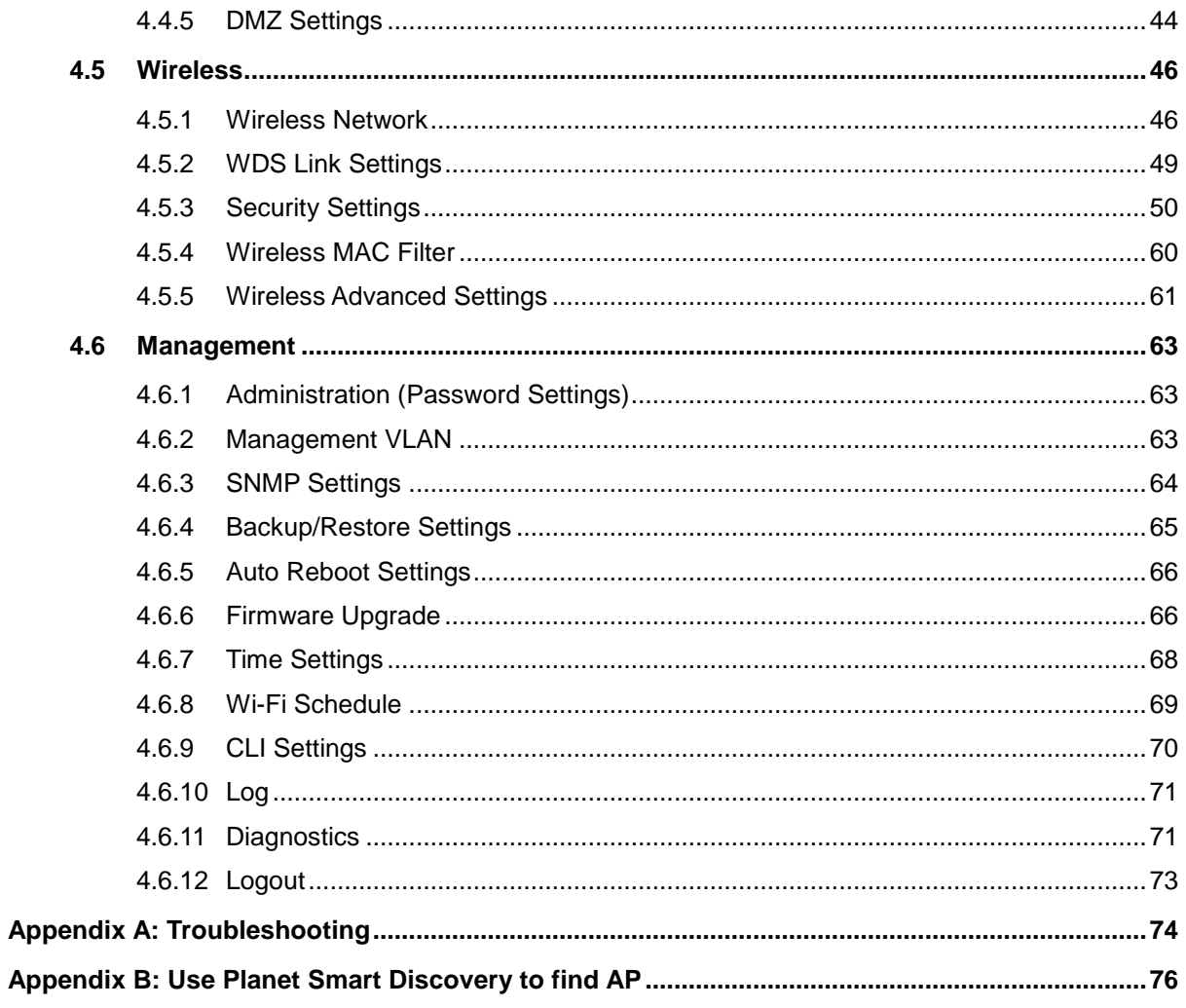

## **FIGURES**

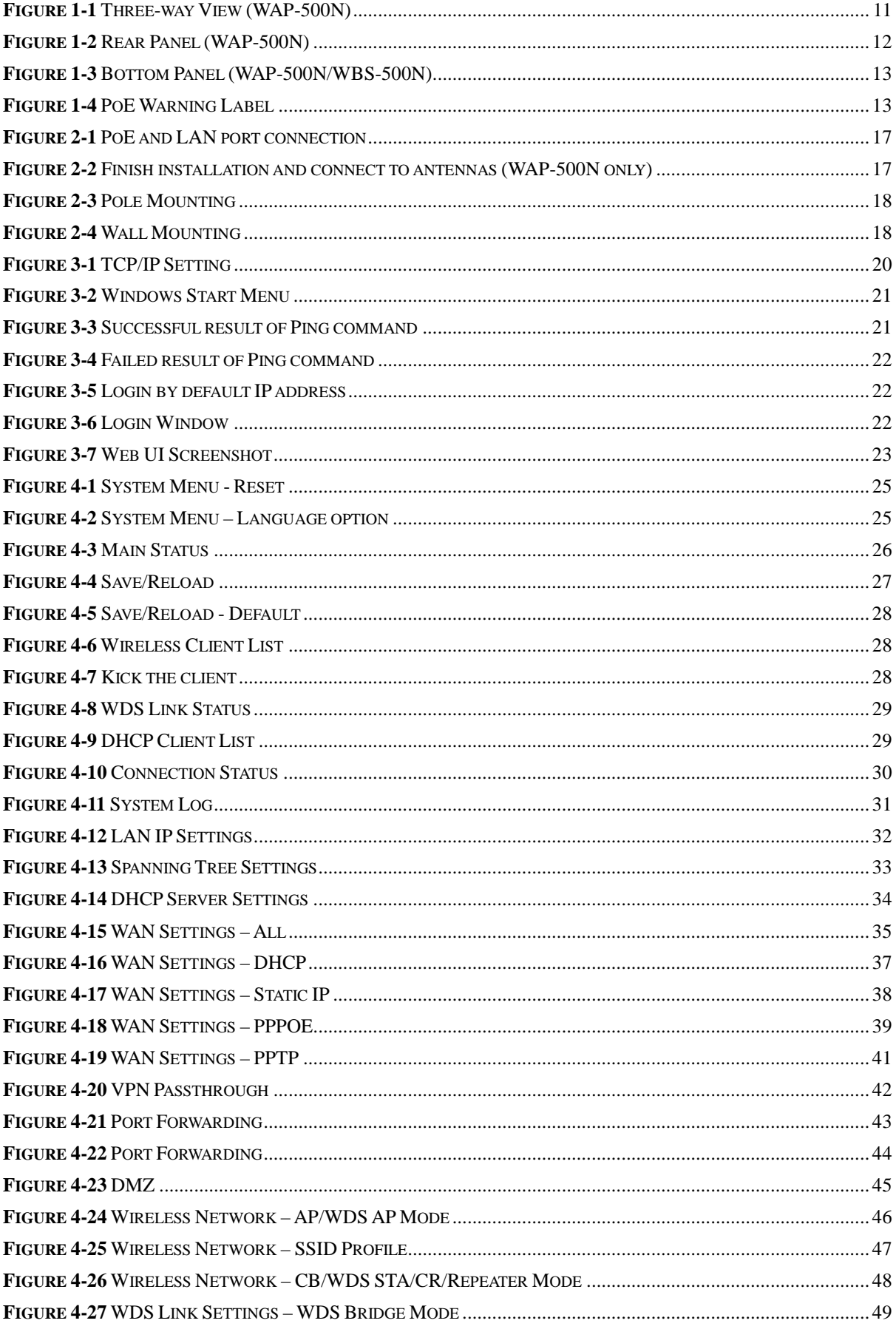

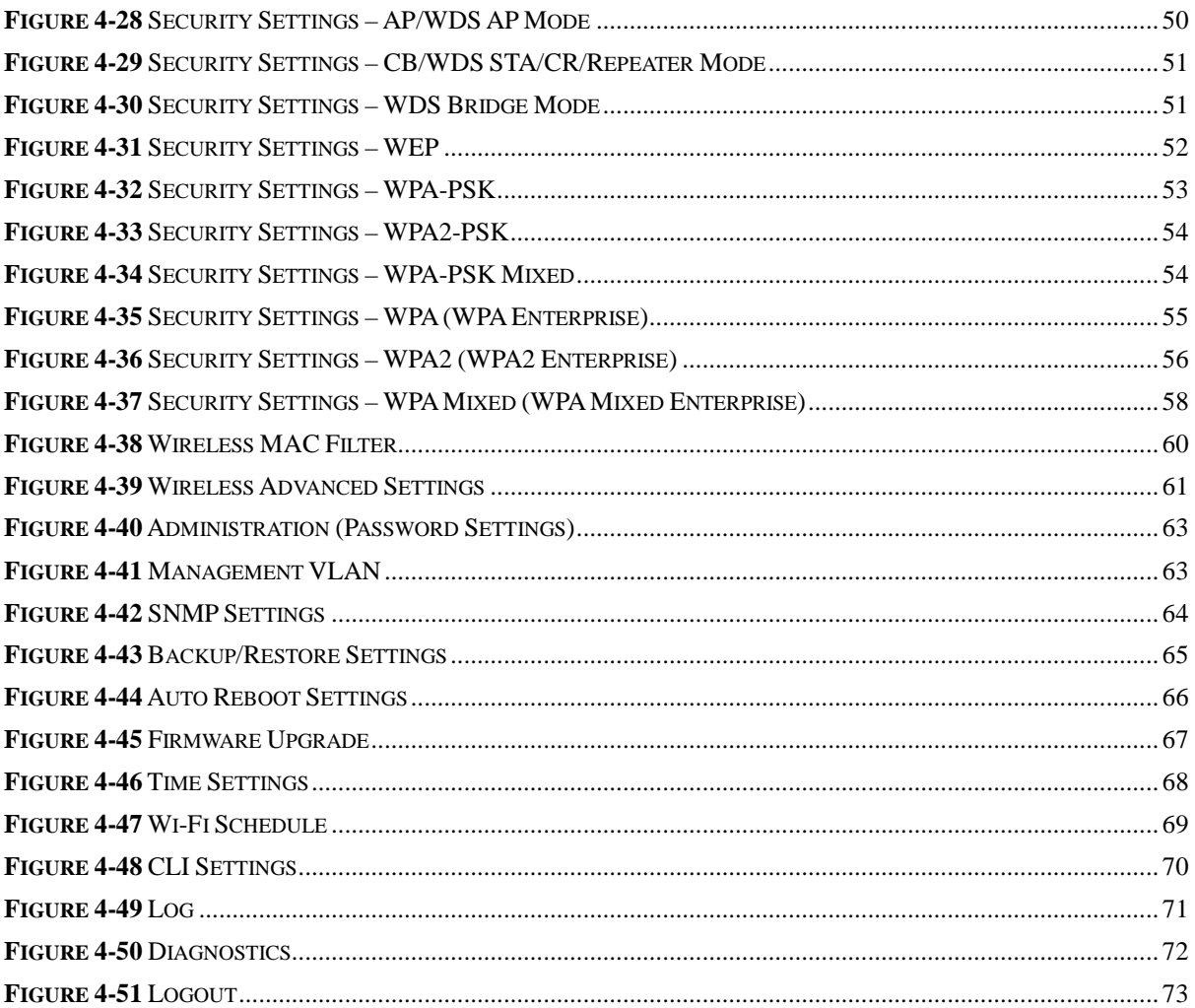

## **Chapter 1. Product Introduction**

## **1.1 Package Contents**

Thank you for choosing PLANET WAP-500N/WBS-500N series. Before installing the AP/CPE, please verify the contents inside the package box.

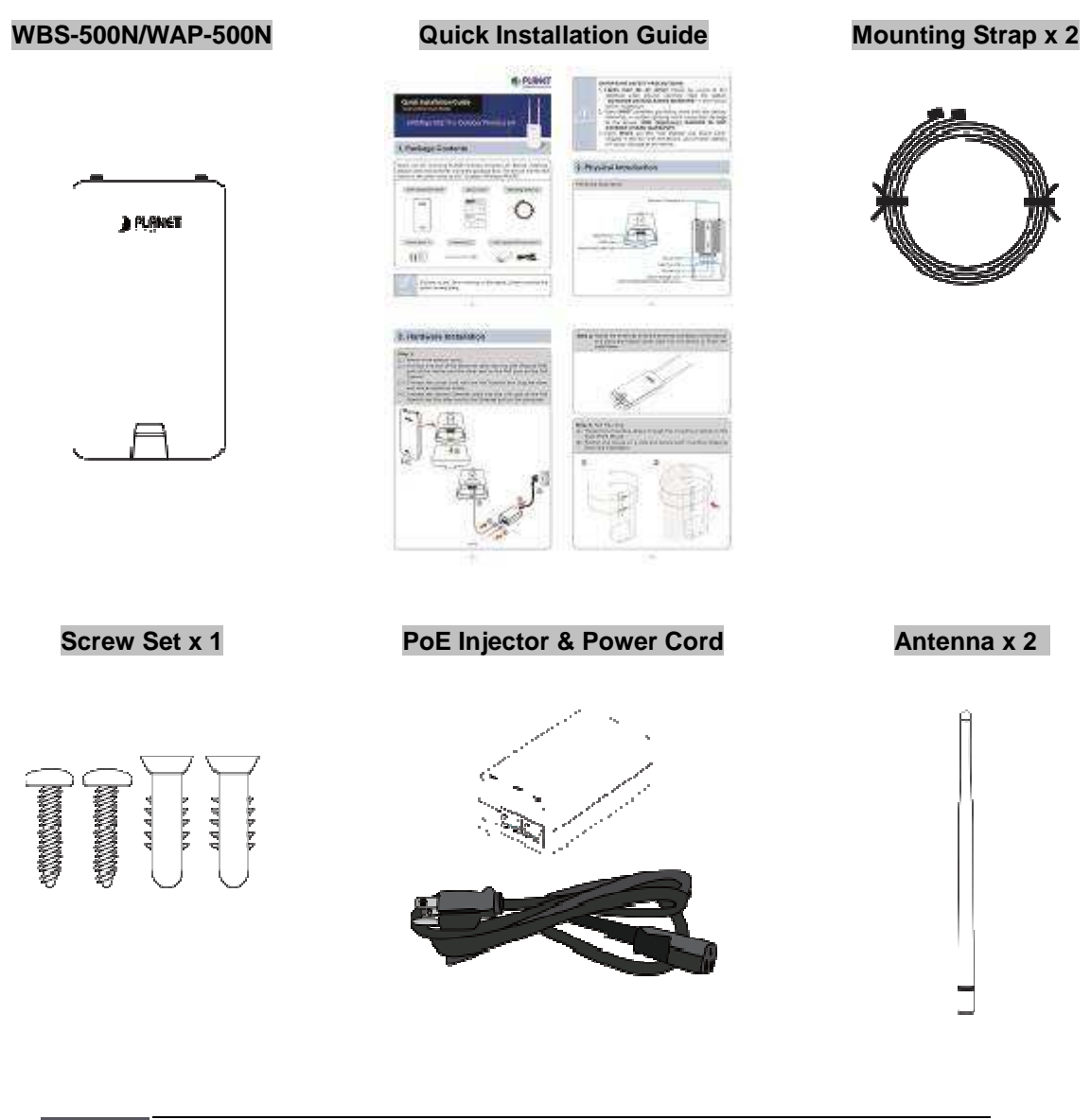

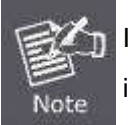

If there is any item missing or damaged, please contact the seller immediately.

## **1.2 Product Description**

#### **Cost-effective Wireless Solution with Superior Performance**

PLANET WAP-500N/WBS-500N 300Mbps 802.11n Wireless AP/CPE offers a better range and excellent throughput. Via the WAP-500N/WBS-500N's RP-SMA antenna connectors, it is easy to build different point to multi-point applications with good diversity coverage and better noise immunity effect, thus heightening the performance and stability of a long-distance connectivity.

#### **Designed for Various Requirements**

The WAP-500N/WBS-500N is dedicatedly designed for WISP solution that provides CPE users with Internet access via the WISP provider in rural areas. Besides, it caters to various wireless communication connectivity, thus meeting users' application requirements.

#### **Multiple SSIDs with VLAN Tagging**

Multiple SSIDs can broadcast up to four wireless networks with different names. For management purposes, the **IEEE 802.1Q VLAN** supported allows multiple VLAN tags to be mapped to multiple SSIDs to distinguish the wireless access. This makes it possible for the WAP-500N/WBS-500N to work with managed Ethernet switches to have VLANs assigned for a different access level and authority.

#### **Flexible and Reliable Characteristics**

The WAP-500N/WBS-500N is definitely suitable for wireless IP surveillance, and bridge link of building to building and backbone of public service. Additionally, the self-healing capability keeps connection alive all the time. With the **IP55-rated** UV-resistant enclosure, the WAP-500N/WBS-500N can perform normally under rigorous weather conditions, meaning it can be installed in any harsh, environments. With the **proprietary Power over Ethernet (PoE)** design, the WAP-500N/WBS-500N can be easily installed in the areas where power outlets are not available.

#### **Advanced Security and Rigorous Authentication**

The WAP-500N/WBS-500N supports 152-bit WEP, WPA/WPA2, WPA-PSK and WPA2-PSK wireless encryptions, the advanced WPA2-AES mechanism and 802.1X RADIUS authentication, which can effectively prevent eavesdropping by unauthorized users or bandwidth occupied by unauthenticated wireless access. Furthermore, any users are granted or denied access to the wireless LAN network based on the ACL (Access Control List) that the administrator pre-established.

#### **Easy Deployment and Management**

With user-friendly Web UI and comprehensive management features including client limit control and **wireless traffic shaping**, the WAP-500N/WBS-500N is easy to limit the client access and inbound/outbound bandwidth control, even for users who have no experience in setting up a wireless network. Furthermore, with the **Planet Smart Discovery** Utility, **SNMP** and diagnostics tools, the WAP-500N/WBS-500N is convenient to be managed remotely.

## **1.3 Product Features**

#### **Industrial Compliant Wireless LAN and LAN**

- -Compliant with the IEEE 802.11a/n wireless technology
- -2T2R architecture with data rate of up to 300Mbps
- -Equipped with two 10/100Mbps RJ45 ports, with auto MDI/MDI-X supported

#### **Fixed Network Broadband Router**

- -Supported WAN connection types in WISP mode: DHCP, Static IP, PPPoE, PPTP
- -Supports Port Forwarding and DMZ for various networking applications
- -Supports DHCP server in WISP mode

#### **RF Interface Characteristics**

- -Built-in RP-SMA connectors
- -High output power

#### **Environmental Characteristics**

- -IP55 rating
- -Passive Power over Ethernet design
- -Operating temperature: -20~70°C

#### **Multiple Operation Modes and Wireless Features**

- -Multiple operation modes: AP, WDS, WISP
- -WMM (Wi-Fi multimedia) provides higher priority to multimedia transmitting over wireless
- -Wireless Traffic Shaping to control the upload/download bandwidth
- -Wi-Fi scheduler allows to enable or disable based on predefined schedule

#### **Secure Network Connection**

- - Full encryption supported: 64-/128-/152-bit WEP, WPA/WPA2, WPA-PSK/WPA2-PSK and 802.1X RADIUS authentication
- -Supports 802.1Q VLAN pass-through over WDS and SSID-to-VLAN mapping
- -Supports up to 50 entries of MAC address filtering

#### **Easy Installation and Management**

- -IPv4/IPv6 dual-stack management networks
- - Multilingual Web User Interface: English, Spanish, French, German, Portuguese, Russian, Simplified Chinese
- -CLI command and SNMP-based management interface
- -Self-healing mechanism through system auto reboot setting
- -System status monitoring through remote Syslog Server and Device Discovery
- -Diagnostic tools include Ping, Traceroute and Speed
- -Planet Smart Discovery Utility allows administrator to discover and locate each AP

## **1.4 Hardware Description**

-**Dimensions (W x D x H)**: 100 x 29 x 186mm (without antennas)/100 x 29 x 380mm (with antennas)

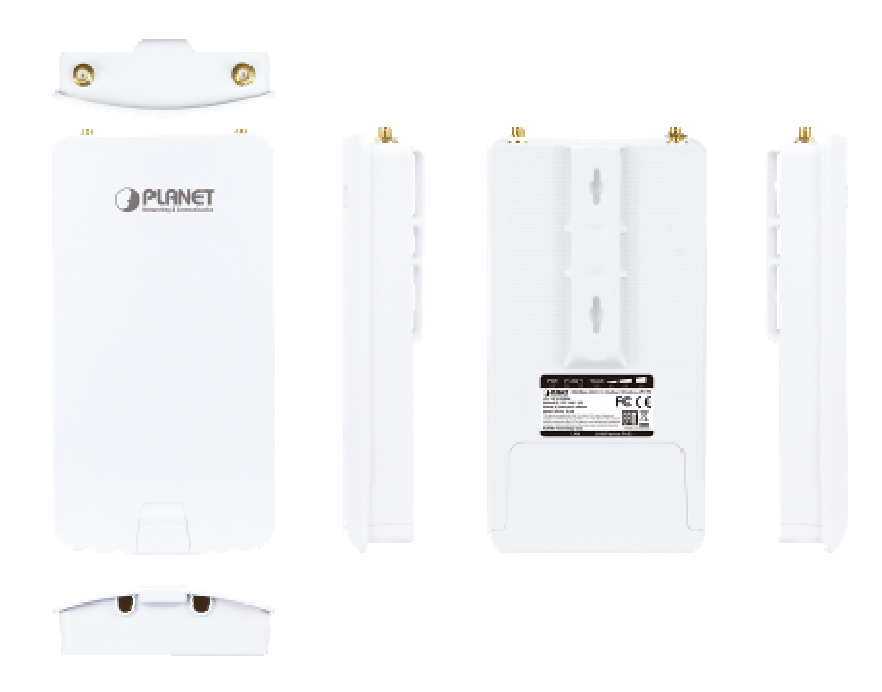

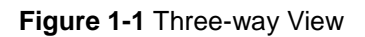

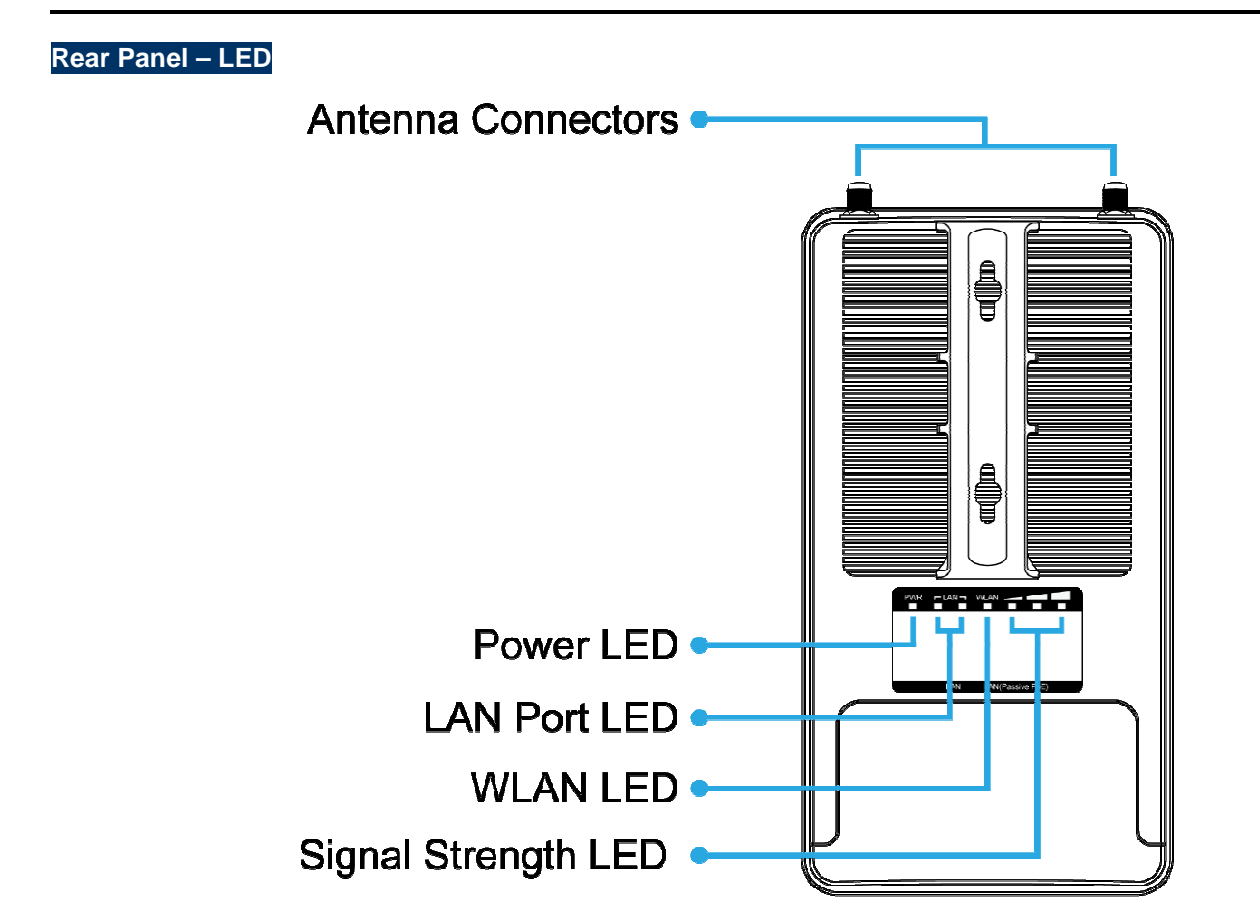

**Figure 1-2** Rear Panel

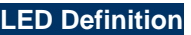

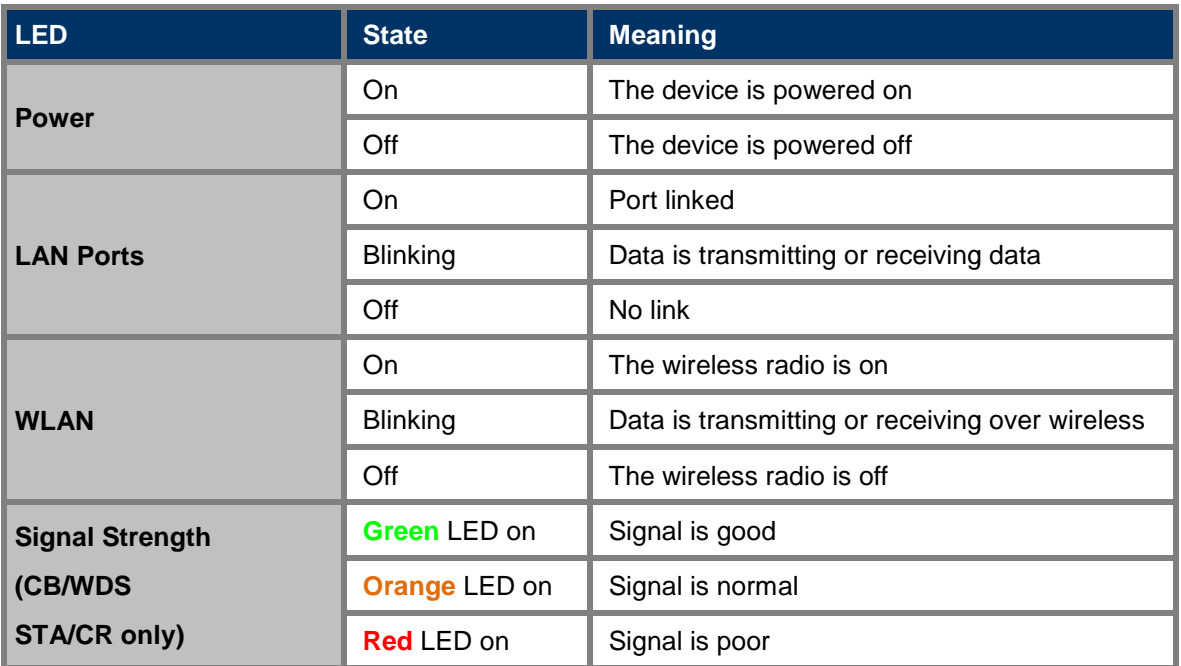

**Table 2-1** The LED indication

## **1.4.1 The Bottom Panel – Port**

The Bottom panel provides the physical connectors connected to the power adapter and any other network device. **Figure 1-5** shows the bottom panel of the WAP-500N/WBS-500N.

#### **Bottom Panel**

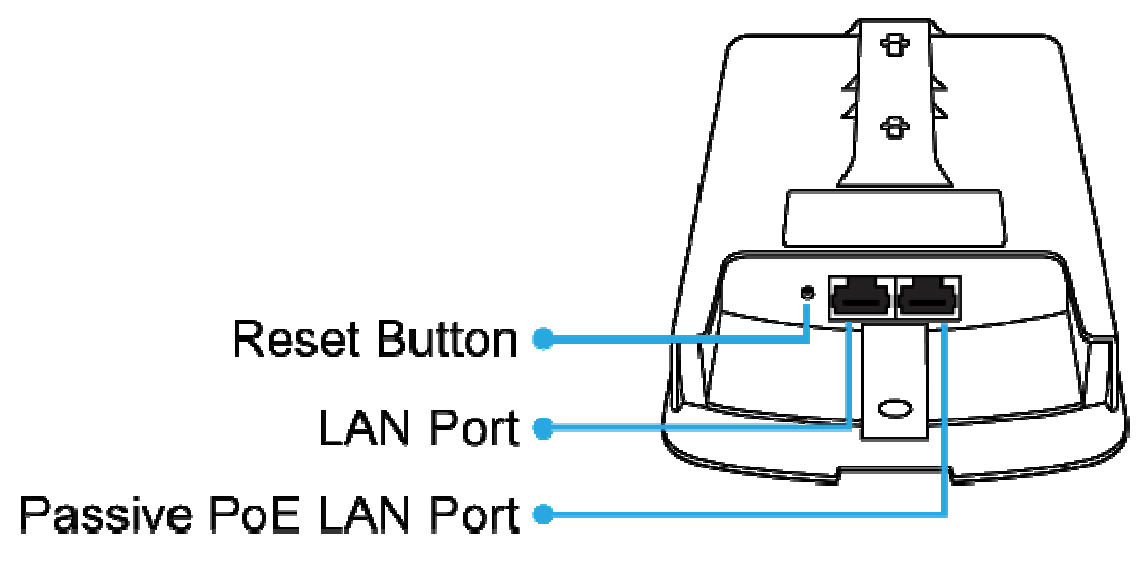

**Figure 1-3** Bottom Panel (WAP-500N/WBS-500N)

### **PoE Warning Label**

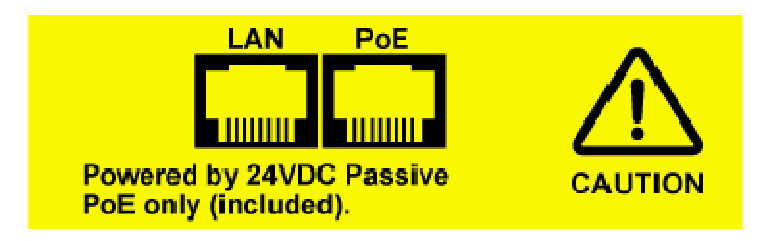

#### **Figure 1-4** PoE Warning Label

#### **Hardware Interface Definition**

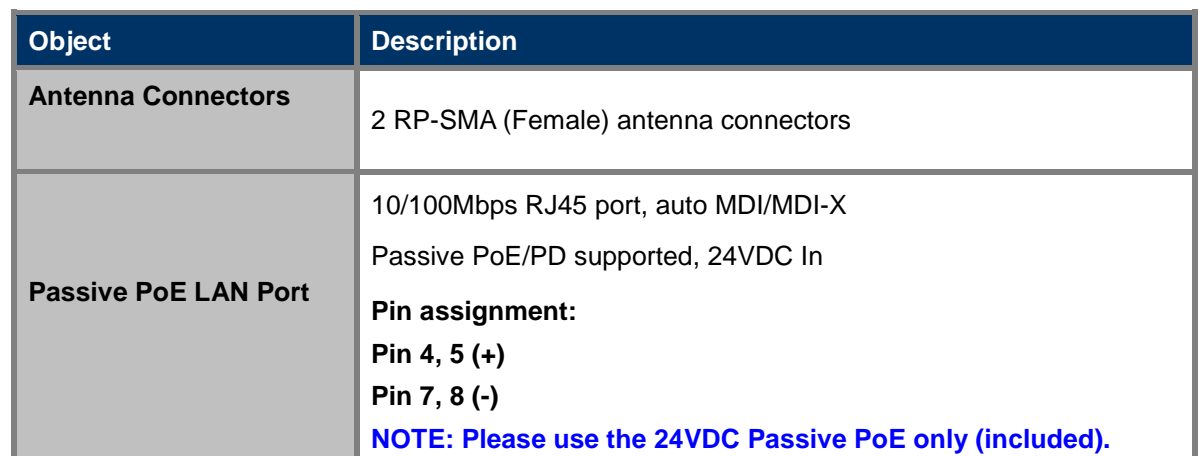

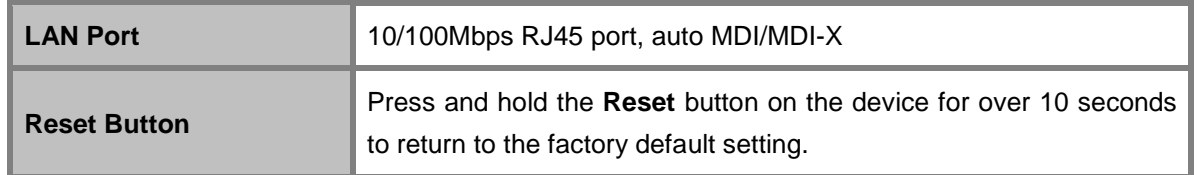

**Table 2-2** Hardware Interface Definition

## **Chapter 2. Connecting to the AP**

## **2.1 Preparation before Installation**

## **2.1.1 Safety Precautions**

- 1. To keep you safe and install the hardware properly, please read and follow these safety precautions.
- 2. If you are installing the WBS-500N or WAP-500N for the first time, for your safety as well as others', please seek assistance from a installer who has received safety training on the hazards involved.
- 3. Keep safety as well as performance in mind when selecting your installation site, especially where there are electric power and phone lines.
- 4. When installing the WBS-500N or WAP-500N, please note the following things:
	- ♦ Do not use a metal ladder;
	- Do not work on a wet or windy day;
	- Wear shoes with rubber soles and heels, rubber gloves, and a long-sleeved shirt or jacket.
- 5. When the system is operational, avoid standing directly in front of it. Strong RF fields are present when the transmitter is on.

## **2.2 Installation Precautions**

- - Users **MUST** use a proper and well-installed surge arrestor and grounding kit with the WBS-500N or WAP-500N; otherwise, a random lightning could easily cause fatal damage to the WBS-500N or WAP-500N. **EMD (Lightning) DAMAGE IS NOT COVERED UNDER WARRANTY.**
- - Users **MUST** use the "Power cord and PoE Injector" shipped in the box with the WBS-500N or WAP-500N. Use of other options will cause damage to the WBS-500N or WAP-500N.

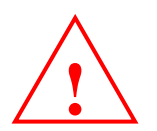

## **INSTALLATION WARNING**

#### **IMPORTANT SAFETY PRECAUTIONS:**

**LIVES MAY BE AT RISK!** Carefully observe these instructions and any special instructions that are included with the equipment you are installing.

**CONTACTING POWER LINES CAN BE LETHAL.** Make sure no power lines are anywhere where possible contact can be made. Antennas, masts, towers, guy wires or cables may lean or fall and contact these lines. People may be injured or killed if they are touching or holding any part of equipment when it contacts electric lines. Make sure that equipment or personnel do not come in contact directly or indirectly with power lines.

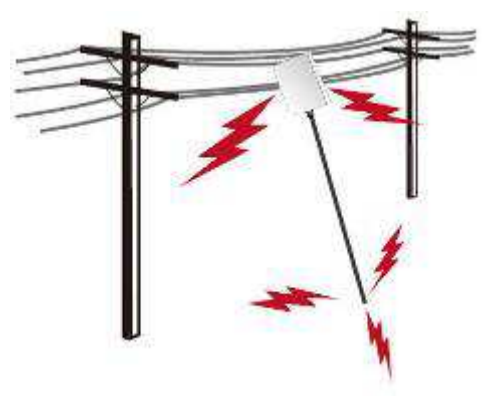

The horizontal distance from a tower, mast or antenna to the nearest power line should be at least twice the total length of the mast/antenna combination.

This will ensure that the mast will not contact power if it falls either during installation or later.

#### **TO AVOID FALLING, USE SAFE PROCEDURES WHEN WORKING AT HEIGHTS ABOVE GROUND.**

- Select equipment locations that will allow safe, simple equipment installation.
- Don't work alone. A friend or co-worker can save your life if an accident happens.
- Use approved non-conducting lasers and other safety equipment. Make sure all equipment is in good repair.
- If a tower or mast begins falling, don't attempt to catch it. Stand back and let it fall.
- If anything such as a wire or mast does come in contact with a power line, **DON'T TOUCH IT OR ATTEMPT TO MOVE IT**. Instead, save your life by calling the power company.
- $\bullet$  Don't attempt to erect antennas or towers on windy days.

#### **MAKE SURE ALL TOWERS AND MASTS ARE SECURELY GROUNDED, AND ELECTRICAL CABLES CONNECTED TO**

**ANTENNAS HAVE LIGHTNING ARRESTORS.** This will help prevent fire damage or human injury in case of lightning, static build-up, or short circuit within equipment connected to the antenna.

- The base of the antenna mast or tower must be connected directly to the building protective ground or to one or more approved grounding rods, using 1 OAWG ground wire and corrosion-resistant connectors.
- Refer to the National Electrical Code for grounding details.

#### **IF A PERSON COMES IN CONTACT WITH ELECTRICAL POWER, AND CANNOT MOVE:**

- **DON'T TOUCH THAT PERSON, OR YOU MAY BE ELECTROCUTED.**
- Use a non-conductive dry board, stick or rope to push or drag them so they no longer are in contact with electrical power.

Once they are no longer contacting electrical power, administer CPR if you are certified, and make sure that emergency medical aid has been requested.

## **2.3 Installing the AP**

Please install the AP according to the following Steps. Don't forget to pull out the power plug and keep your hands dry. s. Don't forget to pull out the power plug and keep<br>to the LAN (Passive PoE) port of the device and the<br>ector and plug the other end into an electrical outlet.

#### **Step 1. PoE and LAN port connection:**

- (1) Remove the bottom cover cover.
- (2) Connect one end of the Ethernet cable into the LAN (Passive PoE) port of the device and the other end to the PoE port on the PoE Injector.
- (3) Connect the power cord with the PoE Injector and plug the other end into an electrical outlet.
- (4) Connect the second Ethernet cable into the LAN port of the PoE Injector and the other end to the Ethernet port on the computer.

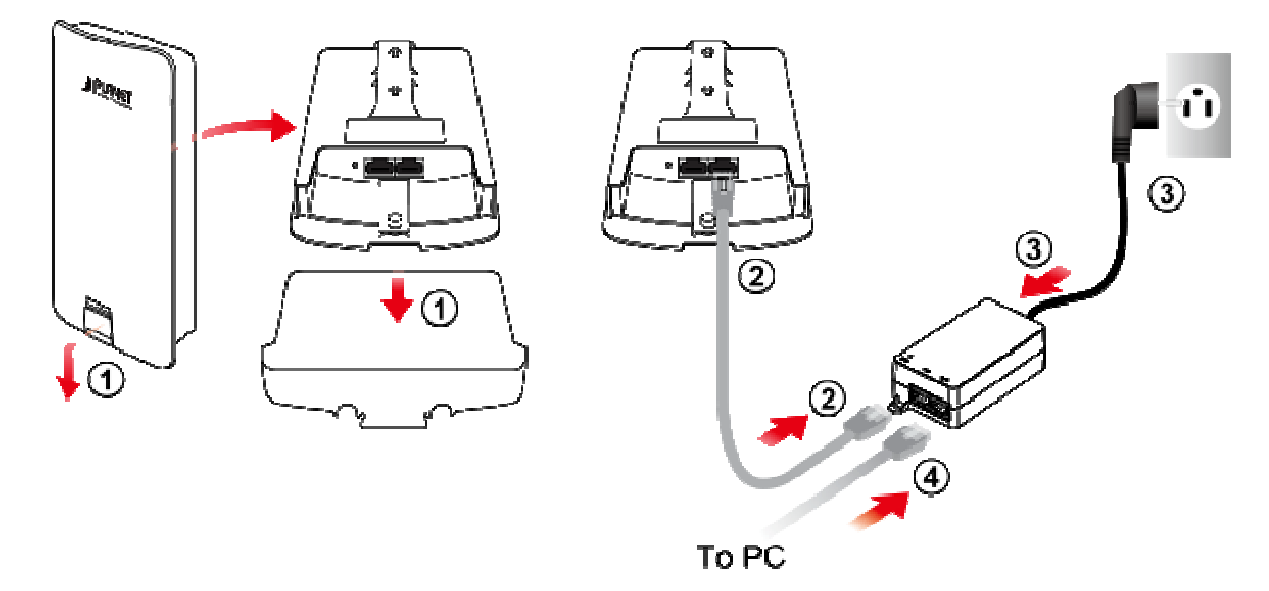

**Figure 2-1** PoE and LAN port connection

**Step 2.** Attach the antennas onto the antenna connectors of the device and place the bottom cover back into the device to finish the installation.

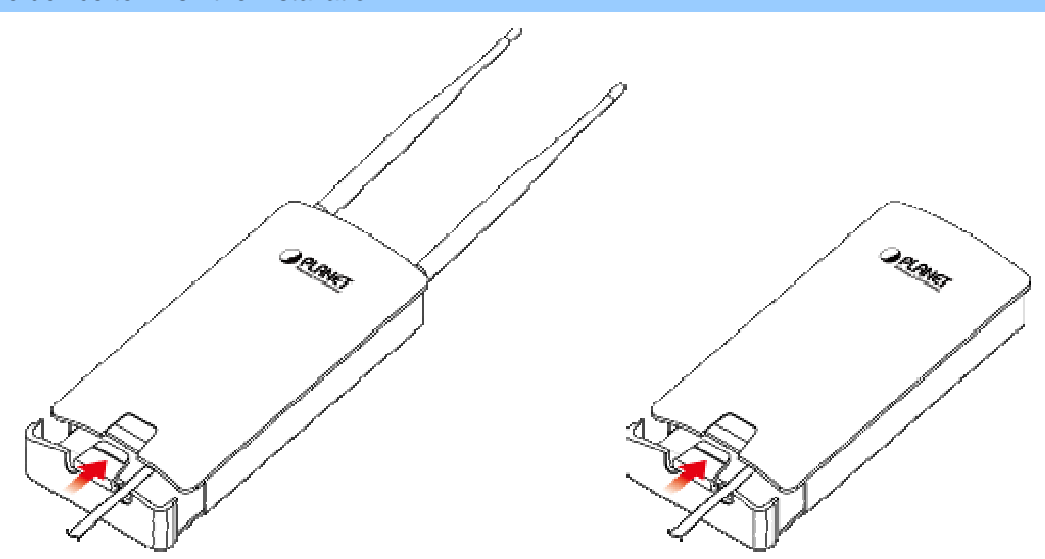

**Figure 2 2-2** Finish installation and connect to antennas

#### **Step 3. Pole Mounting:**

- (1) Thread two mounting straps through the mounting bracket on the back of the device device.
- (2) Position the device on a pole and secure both mounting straps to finish the installation.

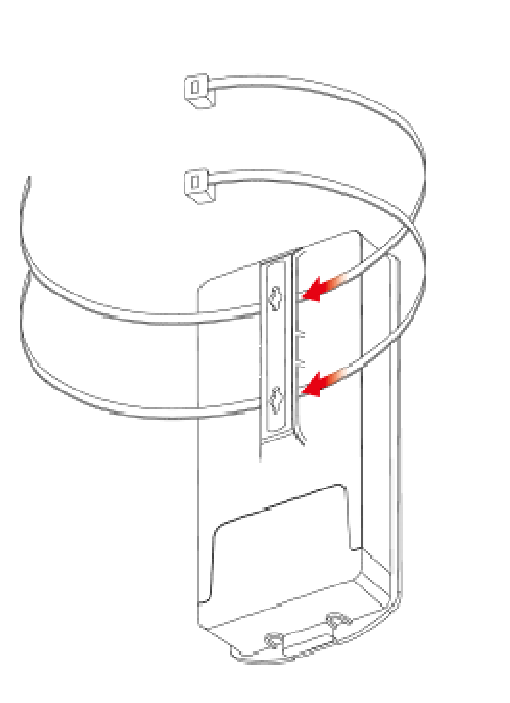

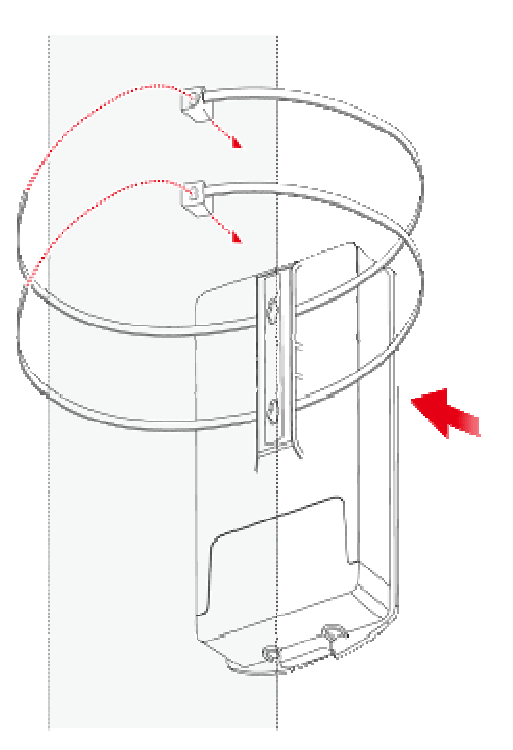

**Figure 2-3** Pole Mounting

#### **Step 4. Wall Mounting:**

- (1) Secure the adhesive label to a position on the wall where you would like to install the device device.
- (2) Follow the plotting sticker to drill two holes and secure the plastic anchors anchors.
- (3) Align the screw holes on the mounting bracket with the screws and then install the device on the wall to finish the installation.

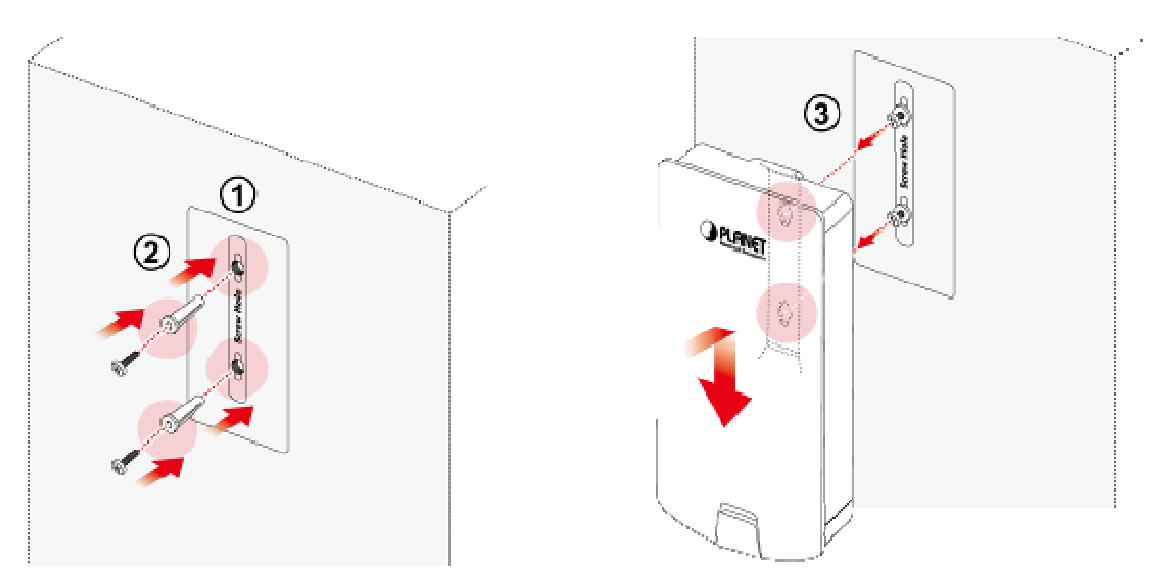

**Figure 2-4** Wall Mounting

## **Chapter 3. Quick Installation Guide**

This chapter will show you how to configure the basic functions of your AP within minutes.

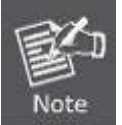

A computer with wired Ethernet connection to the Wireless AP is required for the first-time configuration.

## **3.1 Manual Network Setup -- TCP/IP Configuration**

The default IP address of the WBS-500N and WAP-500N is **192.168.1.253**. And the default Subnet Mask is 255.255.255.0. These values can be changed as you desire. In this guide, we use all the default values for description.

Connect the WBS-500N or WAP-500N with your PC via an Ethernet cable which is then plugged into a LAN port of the PoE injector with one end and into a LAN port of the PC with the other end. Then power on the WBS-500N and WAP-500N via PoE injector or PoE switch.

In the following sections, we'll introduce how to install and configure the TCP/IP correctly in **Windows 7**. And the procedures in other operating systems are similar. First, make sure your Ethernet adapter is working, and refer to the Ethernet adapter's manual if needed.

## **3.1.1 Configuring the IP Address Manually**

Summary:

- -Set up the TCP/IP Protocol for your PC.
- Configure the network parameters. The IP address is 192.168.1.xxx ("xxx" is any number from 2 to 252); subnet mask is 255.255.255.0.
- 1 Select **Use the following IP address** radio button.
- 2 If the AP's LAN IP address is 192.168.1.253, enter IP address 192.168.1.x (x is from 2 to 254 except 192.168.1.253), and **subnet mask** 255.255.255.0.
- 3 Select **Use the following DNS server addresses** radio button. In the **Preferred DNS Server** field, you can enter the DNS server IP address which has been provided by your ISP

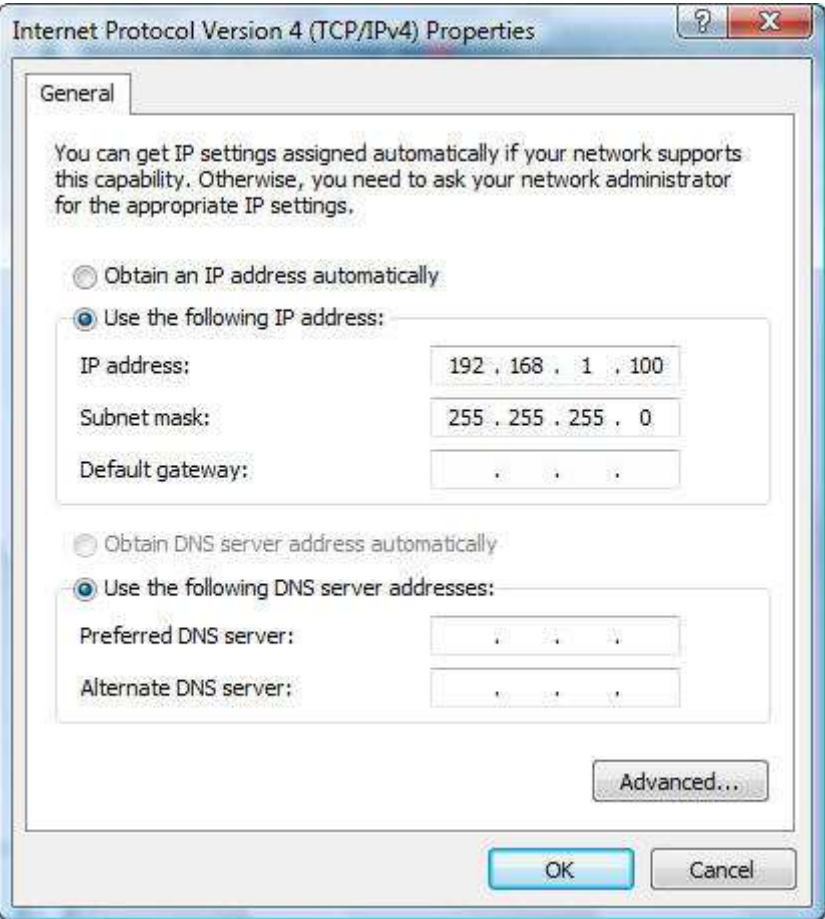

**Figure 3-1** TCP/IP Setting

Now click **OK** to save your settings.

Now, you can run the ping command in the **command prompt** to verify the network connection between your PC and the AP. The following example is in **Windows 7** OS. Please follow the Steps below:

- 1. Click on **Start > Run**.
- 2. Type "**cmd**" in the Search box.

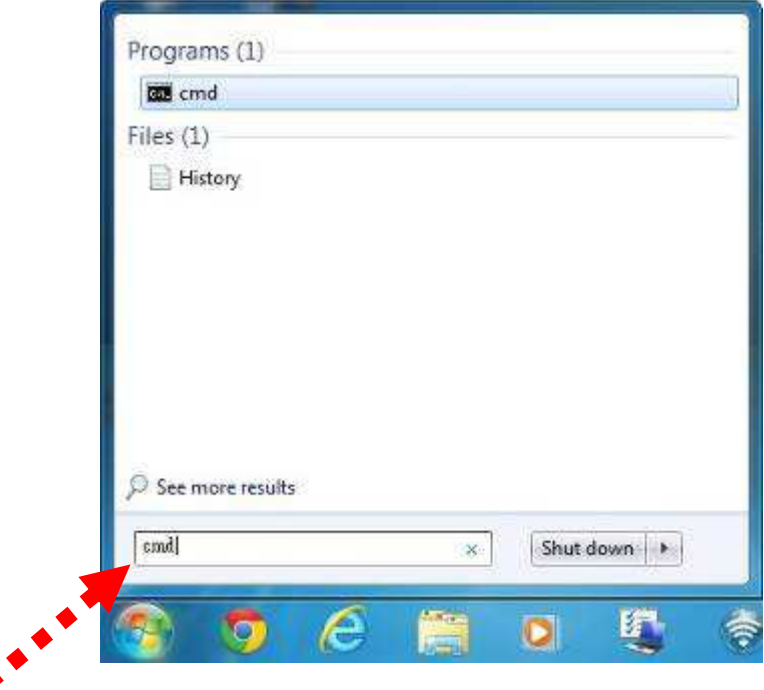

**Figure 3-2** Windows Start Menu

3. Open a command prompt and type **ping 192.168.1.253**, and then press **Enter**.

If the result displayed is similar to **Figure 4-3**, it means the connection between your PC and the AP has been established well.

| e<br><b>Command Prompt</b>                                                                                                    |  |
|----------------------------------------------------------------------------------------------------|--|
| C:\Users>ping 192.168.1.253                                                                                                    |  |
| Pinging 192.168.1.253 with 32 bytes of data:<br>Reply from 192.168.1.253: hytes=32 time<1ms IIL=64<br>Reply from 192.168.1.253: hytes=32 time <ins iil="64&lt;br">Reply from 192.168.1.253: bytes=32 time<ins iil="64&lt;br">Reply from 192.168.1.253: hytes=32 time&lt;1ms IIL=64</ins></ins> |  |
| Ping statistics for 192.168.1.253:<br>Packets: Sent = 4. Received = 4. Lost = 0 (0% loss).<br>Approximate round trip times in milli-seconds:<br>Minimum = Oms, Maximum = Oms, Average = Oms                                                                                                    |  |
| C:\Users>_                                                                                                    |  |
|                                                                                                    |  |
|                                                                                                    |  |
|                                                                                                    |  |
|                                                                                                    |  |

**Figure 3-3** Successful result of Ping command

If the result displayed is similar to **Figure 4-4**, it means the connection between your PC and the AP has failed.

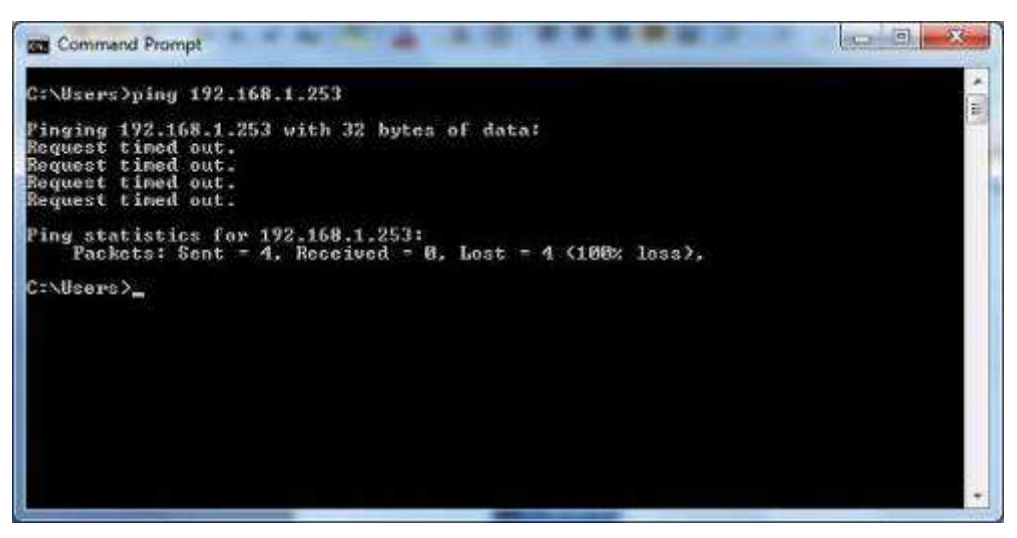

**Figure 3-4** Failed result of Ping command

If the address is 0.0.0.0, check your adapter installation, security settings, and the settings on your AP. Some firewall software programs may block a DHCP request on newly installed adapters.

## **3.2 Starting Setup in the Web UI**

It is easy to configure and manage the WBS-500N or WAP-500N with the web browser.

**Step 1.** To access the configuration page, open a web browser and enter the default IP address http://192.168.1.253 in the web address field of the browser.

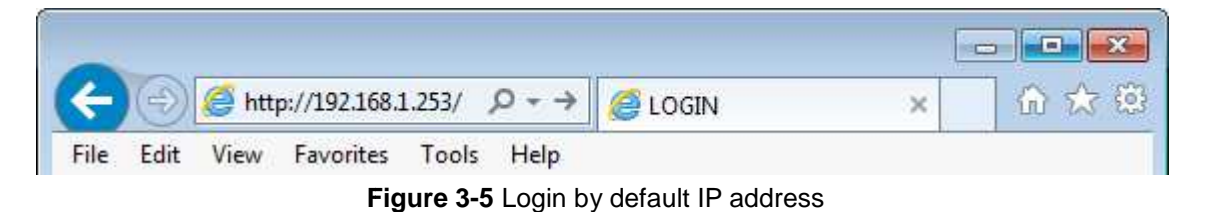

After a moment, a login window will appear. Enter **admin** for the User Name and Password, both in lower case letters. Then click the **OK** button or press the **Enter** key.

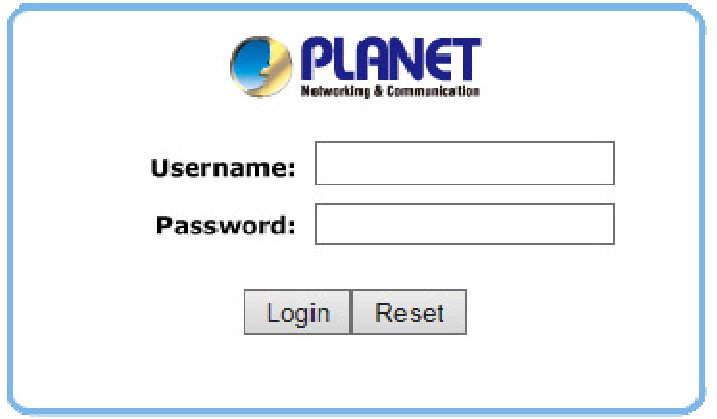

**Figure 3-6** Login Window

Default IP Address: **192.168.1.253** Default User Name: **admin** Default Password: **admin** 

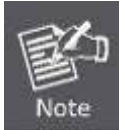

If the above screen does not pop up, it may mean that your web browser has been set to a proxy. Go to **Tools menu> Internet Options> Connections> LAN Settings** in the screen that appears, cancel the Using Proxy checkbox, and click OK to finish it.

After you enter into the Web User Interface, click **Operation Mode** on the left hand side of the screen to configure the wireless connection. Once the basic configuration of the device is done, go to the **Save/Reload** page to save and apply the changes.

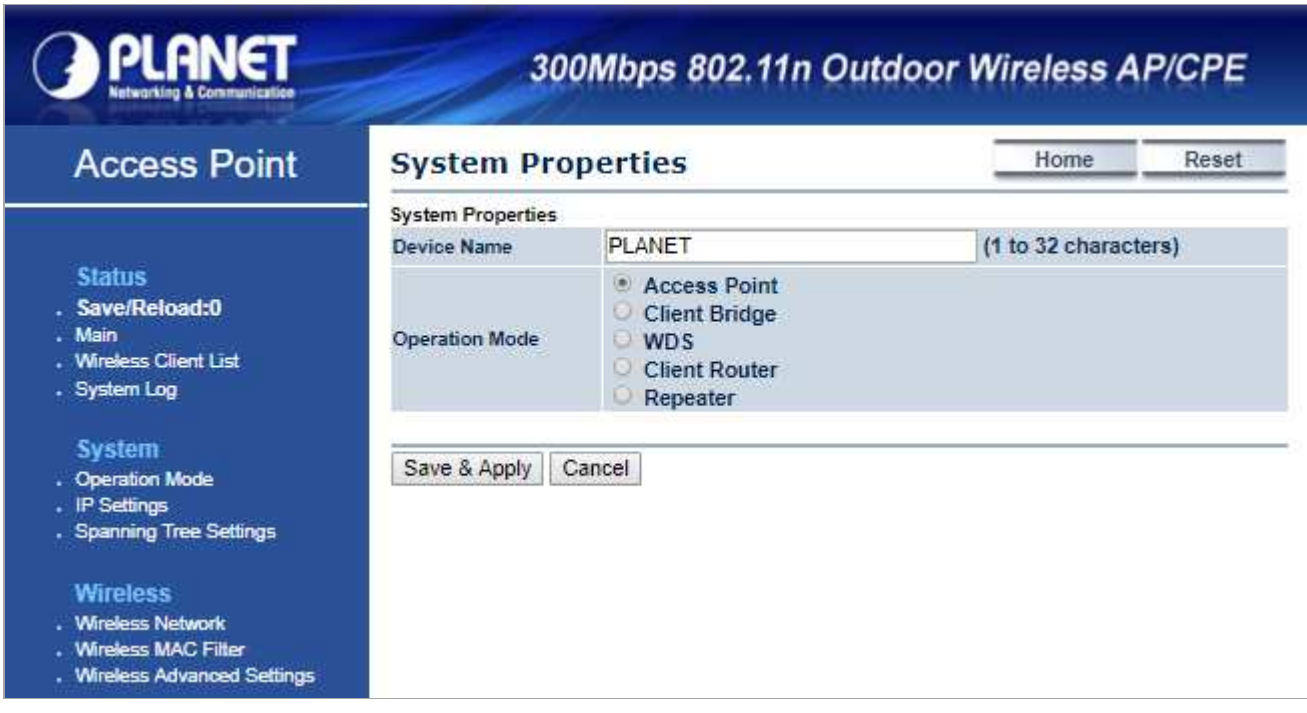

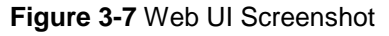

You can choose an Operation Mode according to your application. Please refer to the instructions in the next chapter for configuring different Operation Modes.

## **Chapter 4. Configuring the AP**

This chapter instructs you how to quickly configure the AP/CPE in different operation modes.

## **4.1 Operation Mode**

Go to the "**System Operation Mode**" page to configure the device in the operation mode which is suitable to your application. Then go to "Wireless  $\rightarrow$  Wireless Network" to configure the related wireless settings of each mode.

The page includes the following settings:

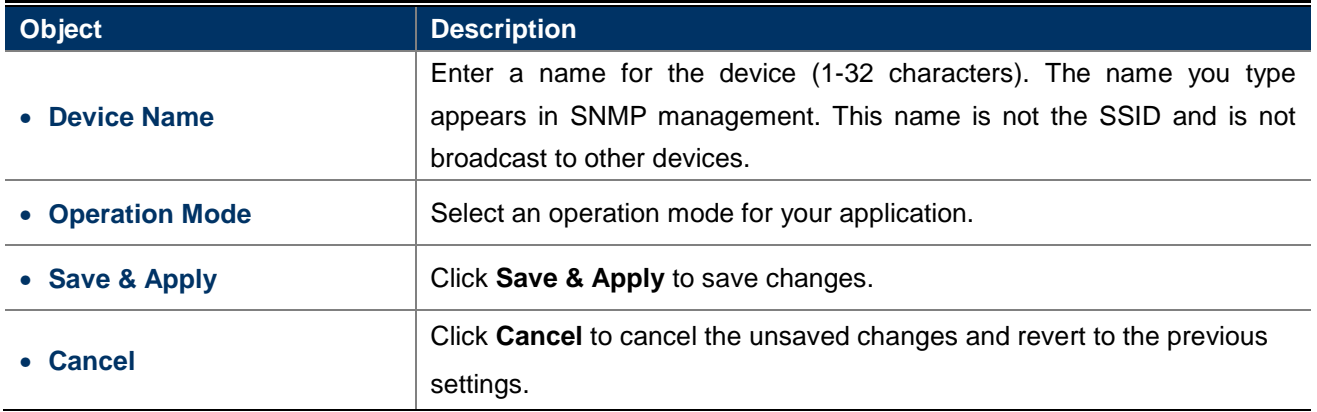

## **4.2 Status**

This section provides the current system summary, system log and connection status including Wireless Client List, WDS Link List, DHCP Client Table and Connection Status to assist the administrator in viewing the network status.

In the upper-right corner of each function page, you can click "**Home**" to go back to the **Main** page to view the current system status and click "**Reset** " to force the system reboot or reset the device to factory defaults.

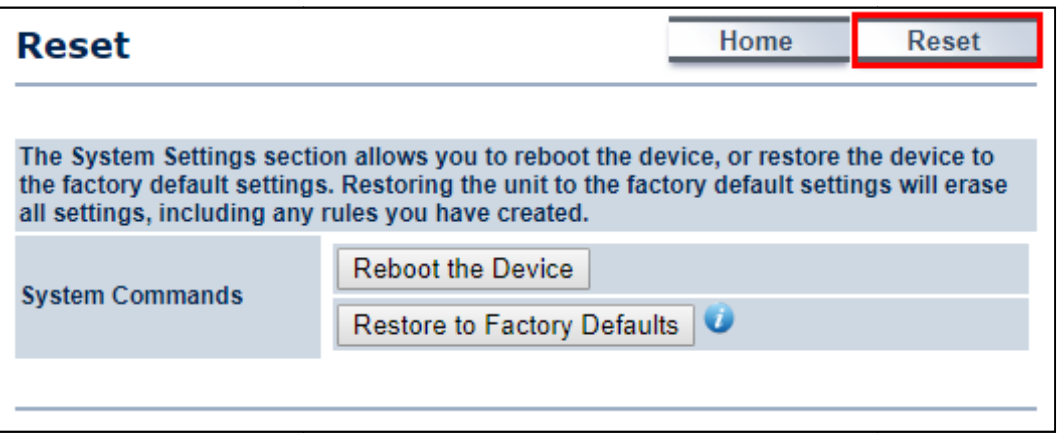

**Figure 4-1** System Menu - Reset

In the upper-right corner of each function page, you can choose the Language supported in the system from the drop-down list for better user experience. Once a language is chosen, the whole web page will be translated into the language that you preferred.

| <b>English</b>      |
|---------------------|
| Portuguese          |
| German              |
| French              |
| Spanish             |
| Russian             |
| Chinese(Simplified) |

**Figure 4-2** System Menu – Language option

## **4.2.1 Main**

Click "**Status Main**" to view the current system summary.

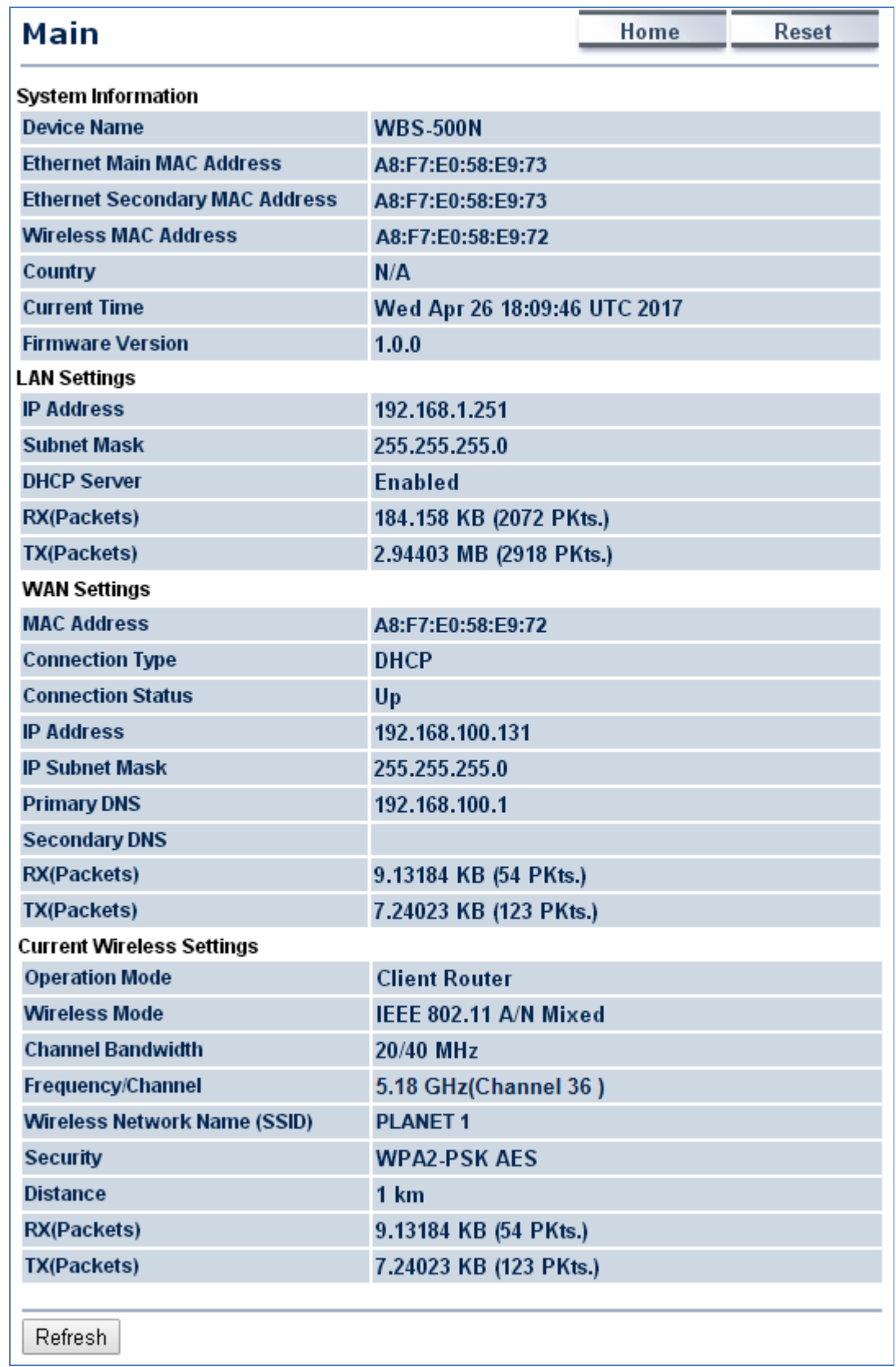

**Figure 4-3** Main Status

#### The page includes the following settings:

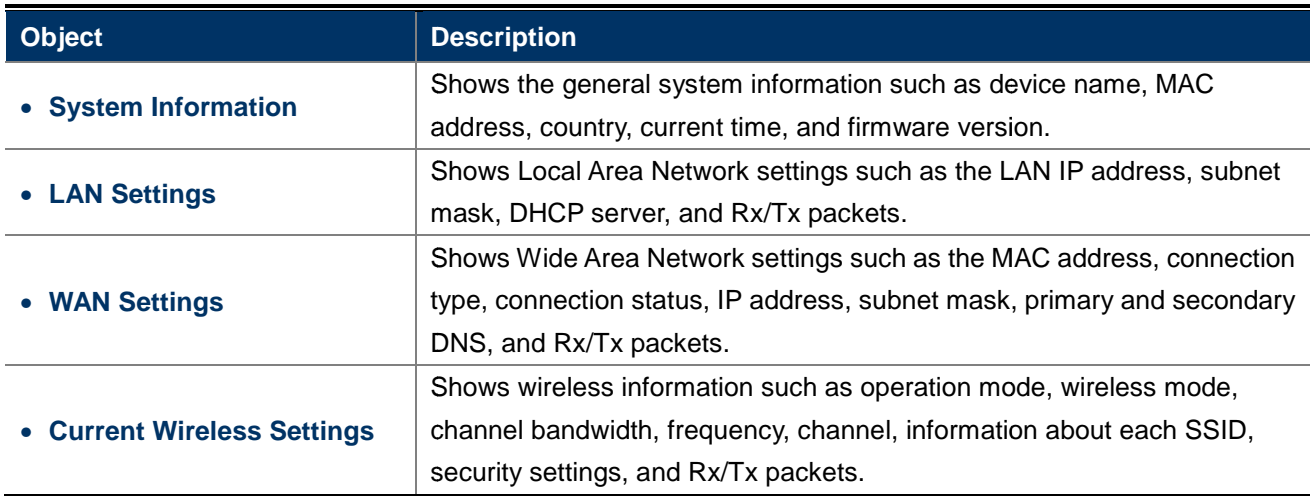

## **4.2.2 Save/Reload**

Click "Status  $\rightarrow$  Save/Reload" and the following page will be displayed.

| <b>Access Point</b>                                | Save/Reload<br>Home<br><b>Reset</b>                                                                                                    |  |  |  |  |
|----------------------------------------------------|----------------------------------------------------------------------------------------------------|--|--|--|--|
| <b>Status</b>                                      | Unsaved changes list                                                                                                    |  |  |  |  |
| Save/Reload:16<br>. Main<br>. Wireless Client List | -network.l.ifname<br>-network.3.ifname<br>hetwork.lan.ifname=eth0                                                                                                    |  |  |  |  |
| . System Log<br>System                             | -network.4.ifname<br>-network.2.ifname<br>hetwork.sys.ManagementVLANID=4096<br>wireless.cfg039f7e.wps_configured=1<br>wireless.cfg039f7e.key=12345678<br>wireless.cfq039f7e.encryption=psk2 aes<br> wireless.cfq039f7e.WLANWpaRadiusAccSrvIP=<br>wireless.cfq039f7e.hidden=0<br>wireless.cfg039f7e.server=<br>wireless.wifiO.WLANHTMode=40<br>wireless.wifi0.WLANExtChannel=0<br>wireless.wifiO.channel=36<br> wireless.cfq09feac.WLANVLANEnable=0 |  |  |  |  |
| . Operation Mode<br>. IP Settings                  |                                                                                                    |  |  |  |  |
| • Spanning Tree Settings<br><b>Wireless</b>        |                                                                                                    |  |  |  |  |
| . Wireless Network<br>. Wireless MAC Filter        |                                                                                                    |  |  |  |  |
| . Wireless Advanced Settings.<br><b>Management</b> | Revert<br>Save & Apply                                                                                                    |  |  |  |  |

**Figure 4-4** Save/Reload

Click **Save & Apply** to save and apply all configurations.

Click **Revert** to cancel the unsaved changes and revert to the previous settings that have been saved.

It's not necessary to save and apply the settings if unsaved changes list is empty.

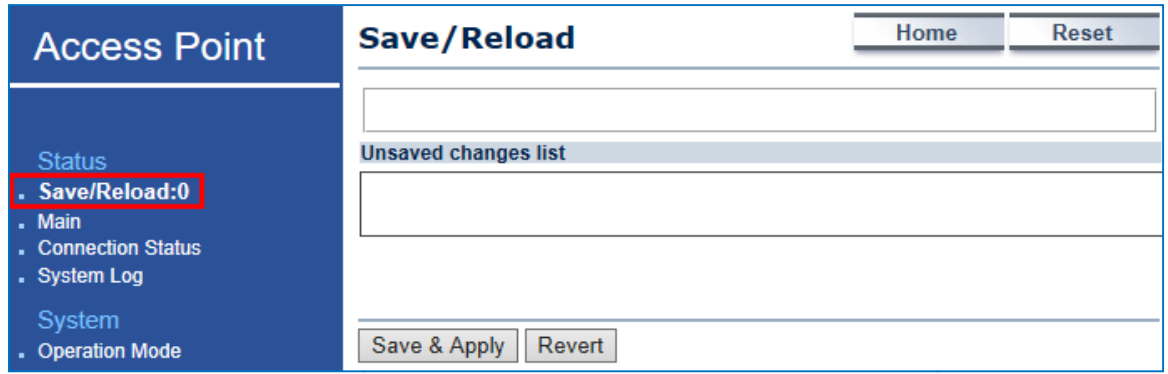

**Figure 4-5** Save/Reload - Default

## **4.2.3 Wireless Client List**

Click "Status  $\rightarrow$  Wireless Client List" to view the current associated client.

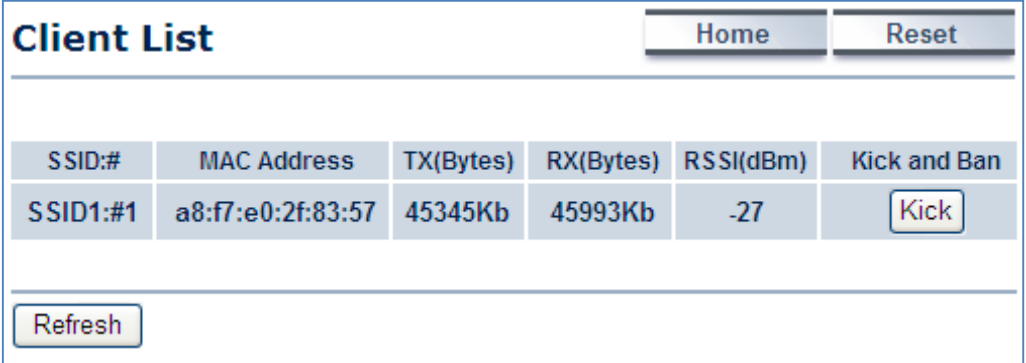

**Figure 4-6** Wireless Client List

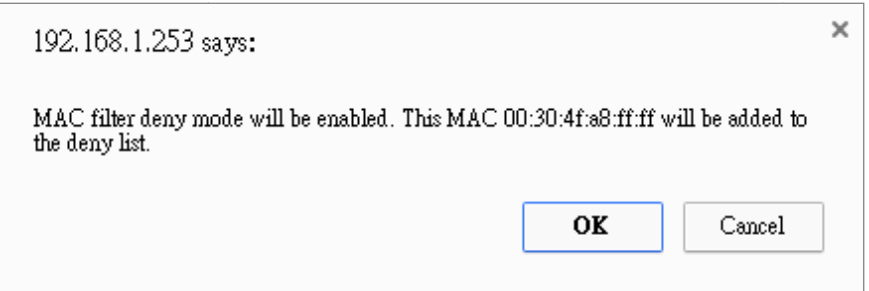

**Figure 4-7** Kick the client

| <b>Object</b>        | <b>Description</b>                                    |  |  |  |
|----------------------|-------------------------------------------------------|--|--|--|
| $\bullet$ SSID:#     | The SSID number that the client is associated with.   |  |  |  |
| • MAC Address        | The MAC address of the associated client.             |  |  |  |
| • $Tx$ (Bytes)       | The current transmit packet of the associated client. |  |  |  |
| • $Rx$ (Bytes)       | The current received packet of the associated client. |  |  |  |
| $\bullet$ RSSI (dBm) | The current signal strength of the associated client. |  |  |  |

The page includes the following settings:

• Kick and Ban

**Kick** to add the client to the wireless mac filtering deny list.

## **4.2.4 WDS Link List**

Click "**Status WDS Link List**" to view the current WDS link client.

The **WDS Link List** is only available in in WDS Bridge mode.

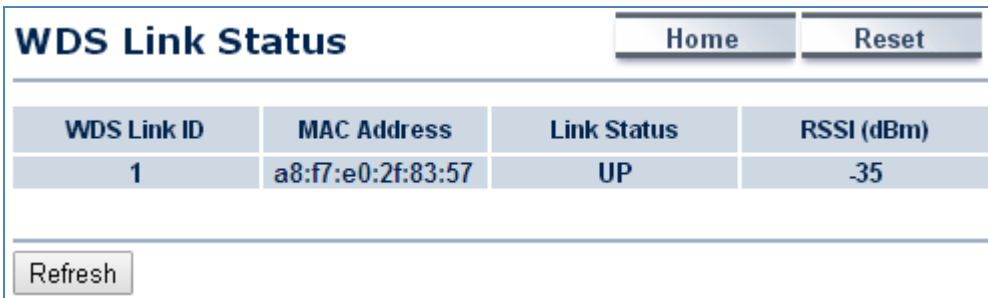

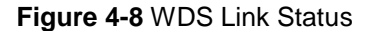

The page includes the following settings:

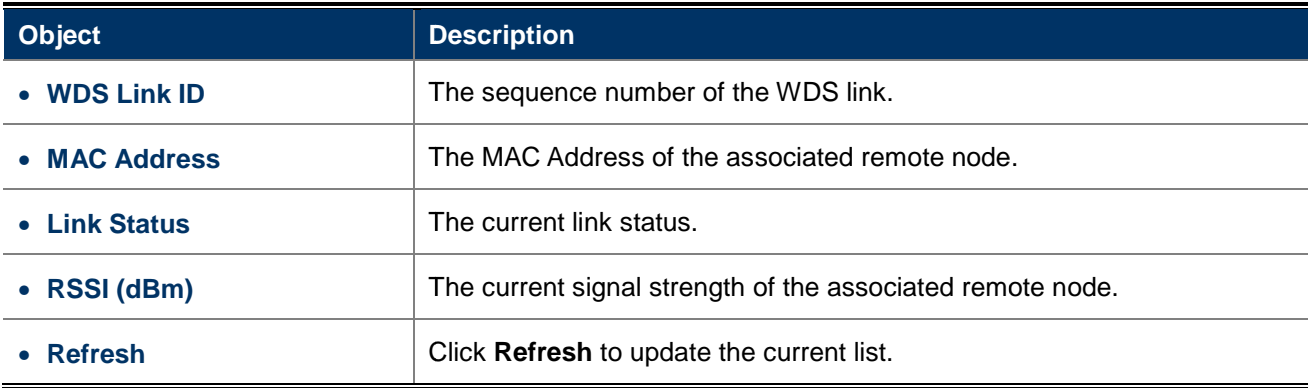

## **4.2.5 DHCP Client Table**

Click "**Status DHCP Client Table**" to view the current DHCP client.

The **DHCP Client Table** is only available in WISP mode.

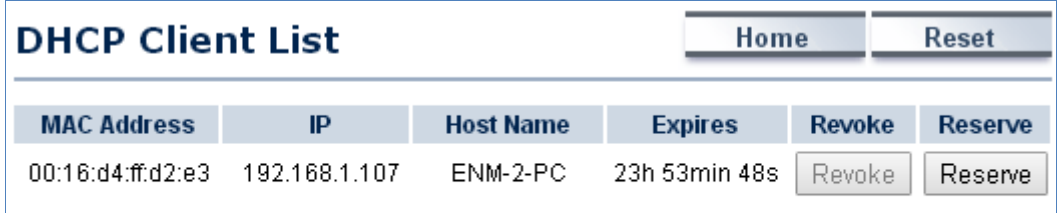

Refresh

**Figure 4-9** DHCP Client List

The page includes the following settings:

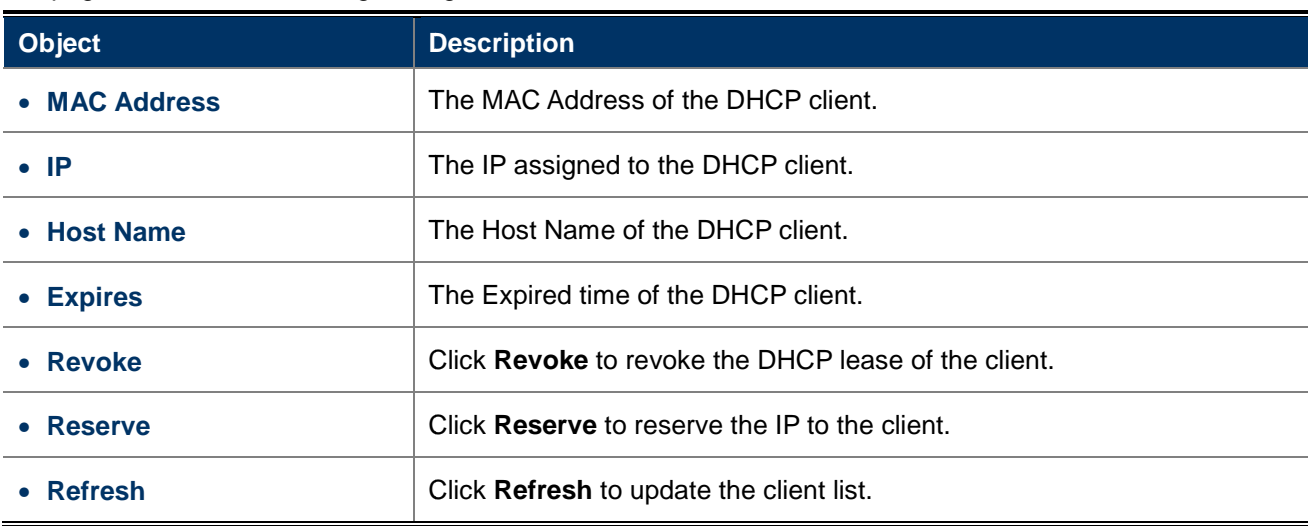

## **4.2.6 Connection Status**

Click "Status → Connection Status" to view the current DHCP client.

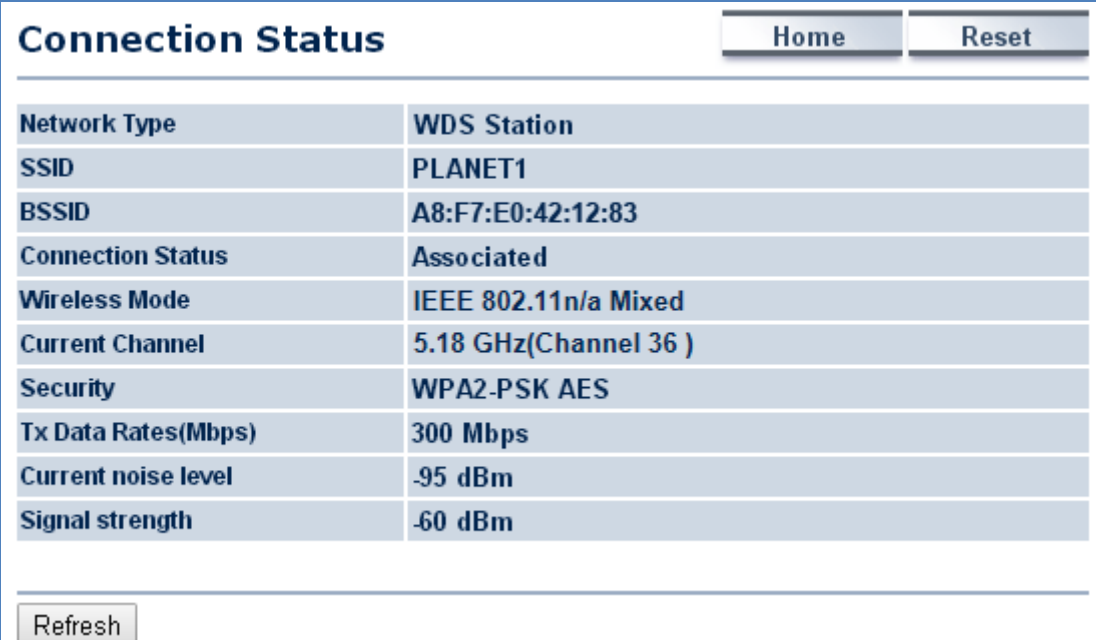

**Figure 4-10** Connection Status

The page includes the following settings:

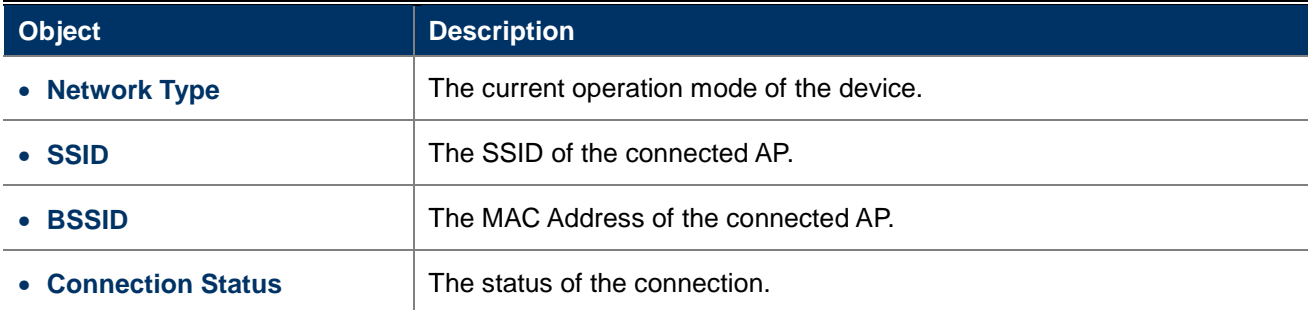

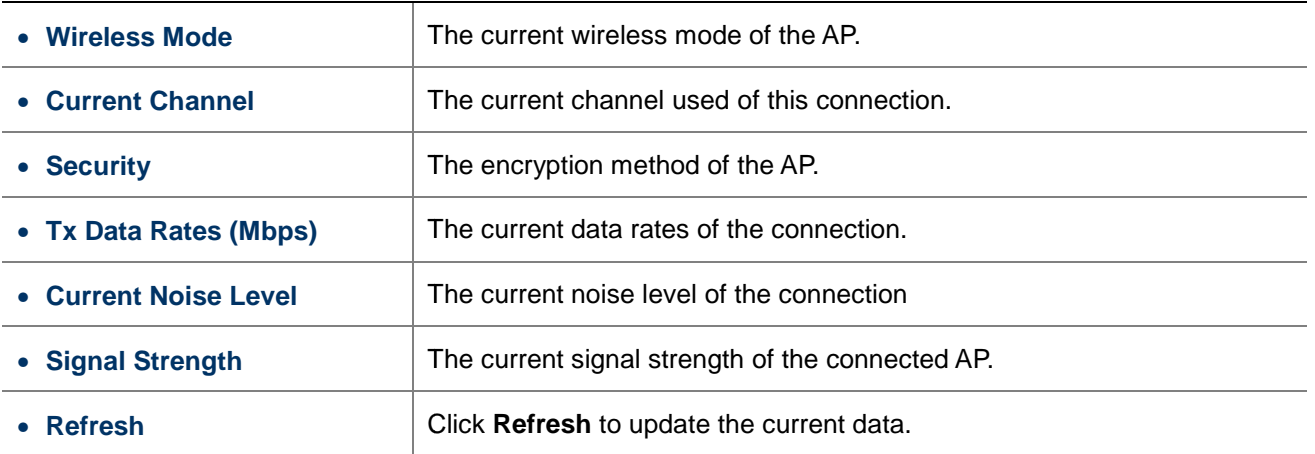

## **4.2.7 System Log**

Click "Status → System Log" to view the system log.

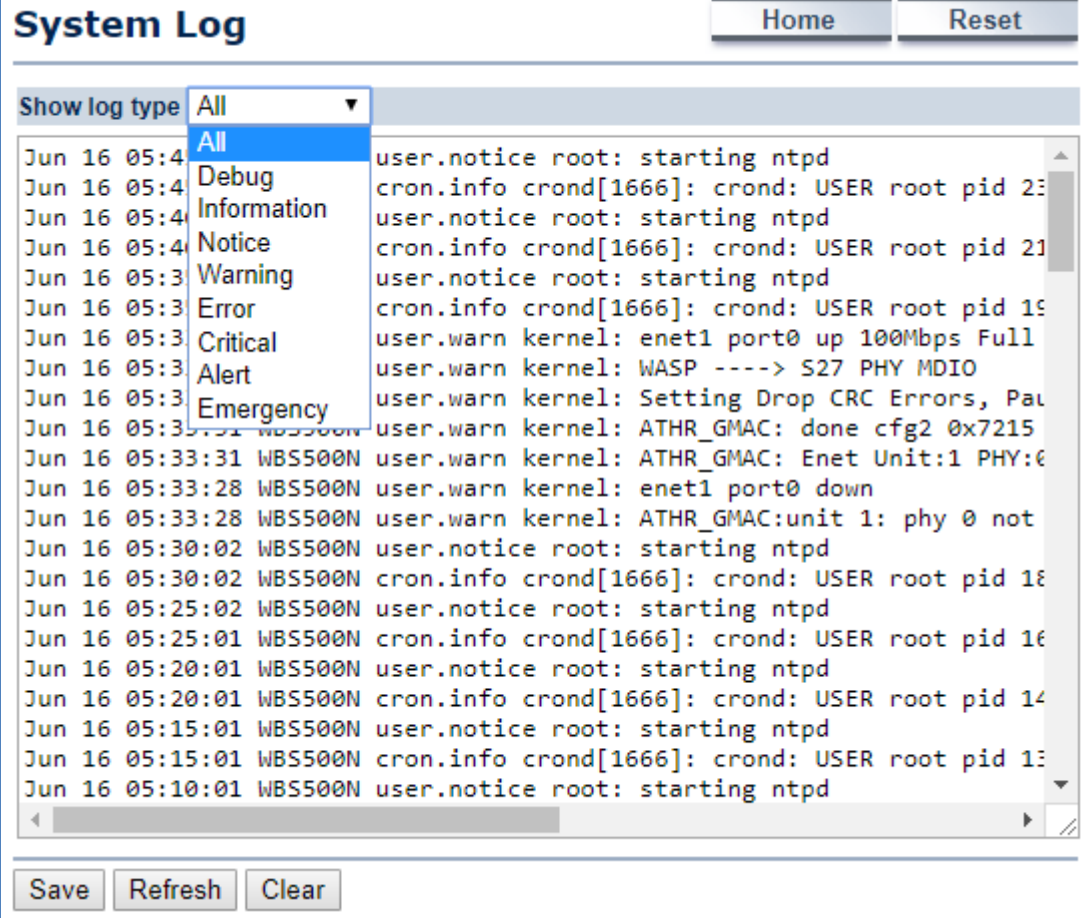

**Figure 4-11** System Log

The page includes the following settings:

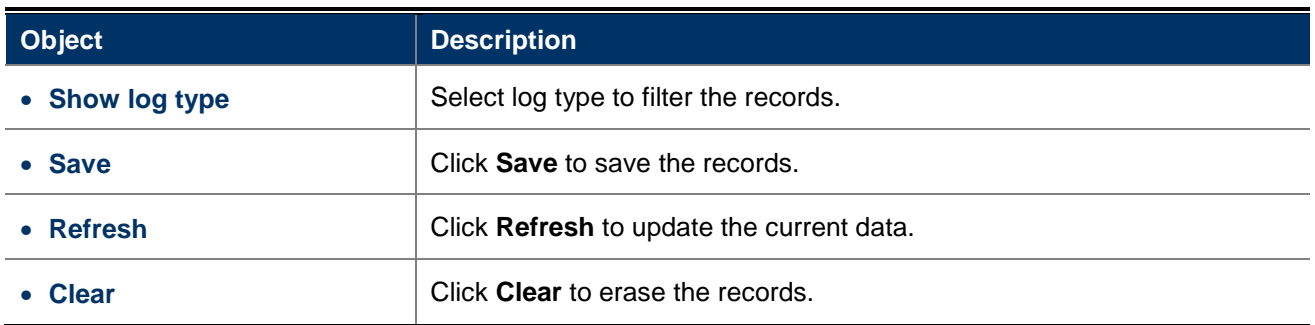

## **4.3 System**

## **4.3.1 IP Settings**

Click "System  $\rightarrow$  IP Settings" to configure the LAN IP address.

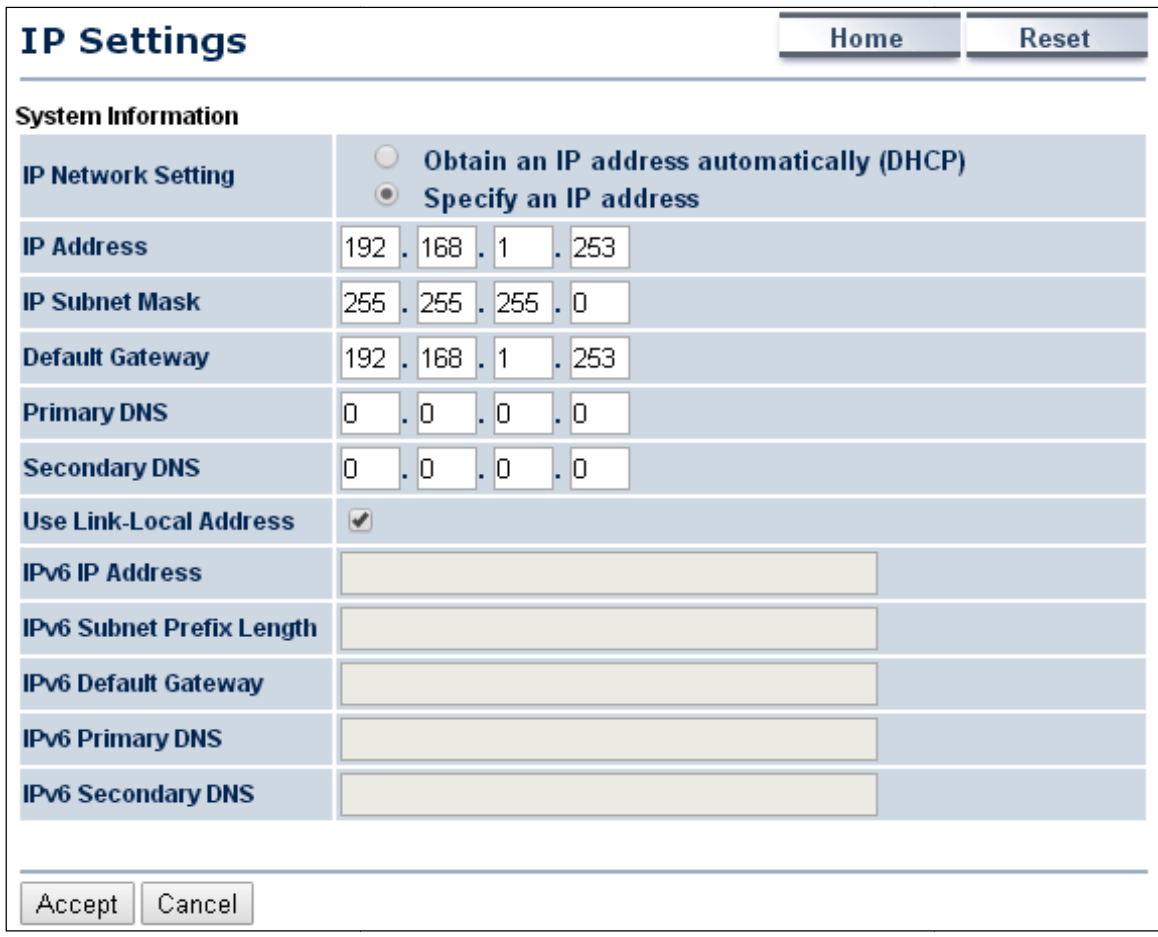

### **Figure 4-12** LAN IP Settings

The page includes the following settings:

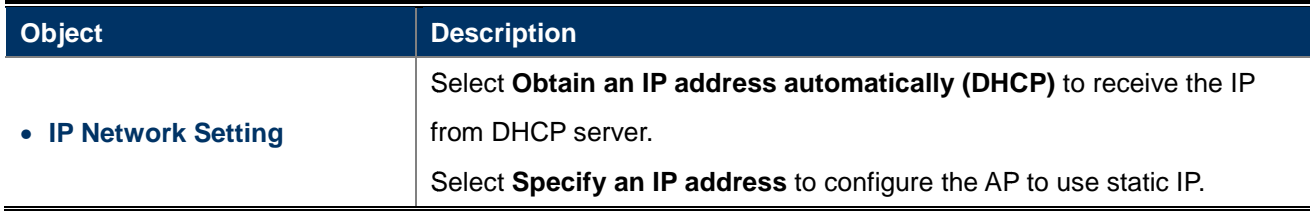

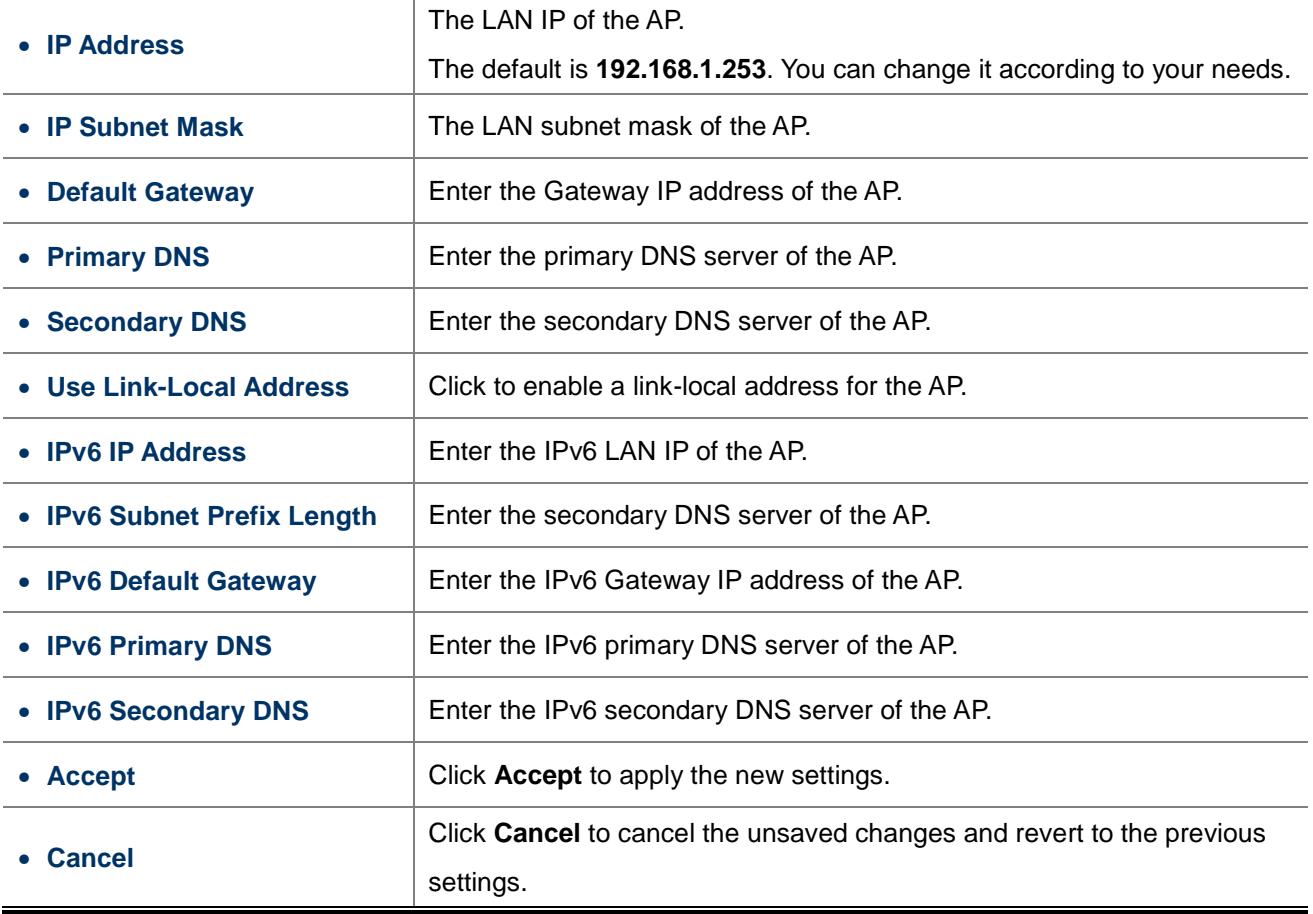

## **4.3.2 Spanning Tree Settings**

The Spanning Tree Protocol (STP) allows network to provide a redundant link in the event of a link failure. It is advised to turn on this option for multi-point bridge network to avoid network loop.

Click "System  $\rightarrow$  Spanning Tree Settings" to enable/disable Spanning Tree Settings.

| <b>Spanning Tree Settings</b> |       | Home<br>Reset              |
|-------------------------------|-------|----------------------------|
| <b>Spanning Tree Status</b>   |       | <b>ON</b><br>$\bullet$ OFF |
| <b>Bridge Hello Time</b>      | 2     | seconds (1-10)             |
| <b>Bridge Max Age</b>         | 120   | seconds $(6.40)$           |
| <b>Bridge Forward Delay</b>   | 4     | seconds $(4-30)$           |
| Priority                      | 32768 | (0.65535)                  |
|                               |       |                            |
| Cancel<br>Accept              |       |                            |

**Figure 4-13** Spanning Tree Settings

The page includes the following settings:

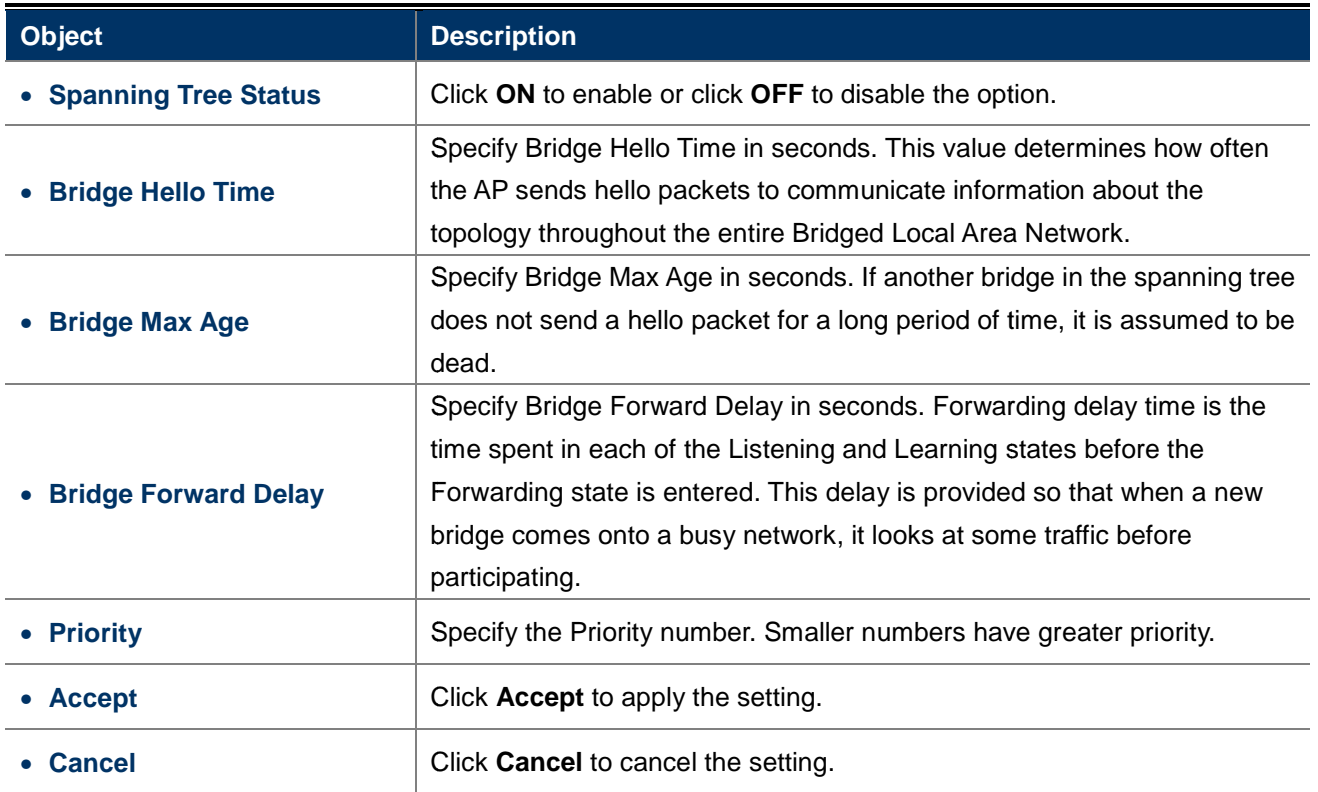

## **4.4 Router (WISP Mode Only)**

## **4.4.1 DHCP Server Settings**

Go to the "**Operation Mode**" page to configure the device as "**WISP**" and then go to "**Router LAN Settings**" to configure the device's LAN IP settings.

On this page, enable the DHCP server to assign IP address to local wired/wireless clients after the device is connected to the remote AP supplied by wireless ISP.

| <b>LAN Settings</b>                                     |                               | Home | Reset |
|---------------------------------------------------------|-------------------------------|------|-------|
| <b>LAN IP Setup</b>                                     |                               |      |       |
| <b>IP Address</b>                                       | 192.168<br>. 253<br>11<br>L   |      |       |
| <b>IP Subnet Mask</b>                                   | 255, 255, 255, 0              |      |       |
| Use Router As DHCP Server<br><b>Starting IP Address</b> | 192 . 168 . 1<br>100<br>D     |      |       |
| <b>Ending IP Address</b>                                | 192 . 168<br>11<br>.200<br>L  |      |       |
| <b>WINS Server IP</b>                                   | O.<br>l.  O<br>l.  O<br>l. Io |      |       |
|                                                         |                               |      |       |
| Accept<br>Cancel                                        |                               |      |       |

**Figure 4-14** DHCP Server Settings

The page includes the following settings:

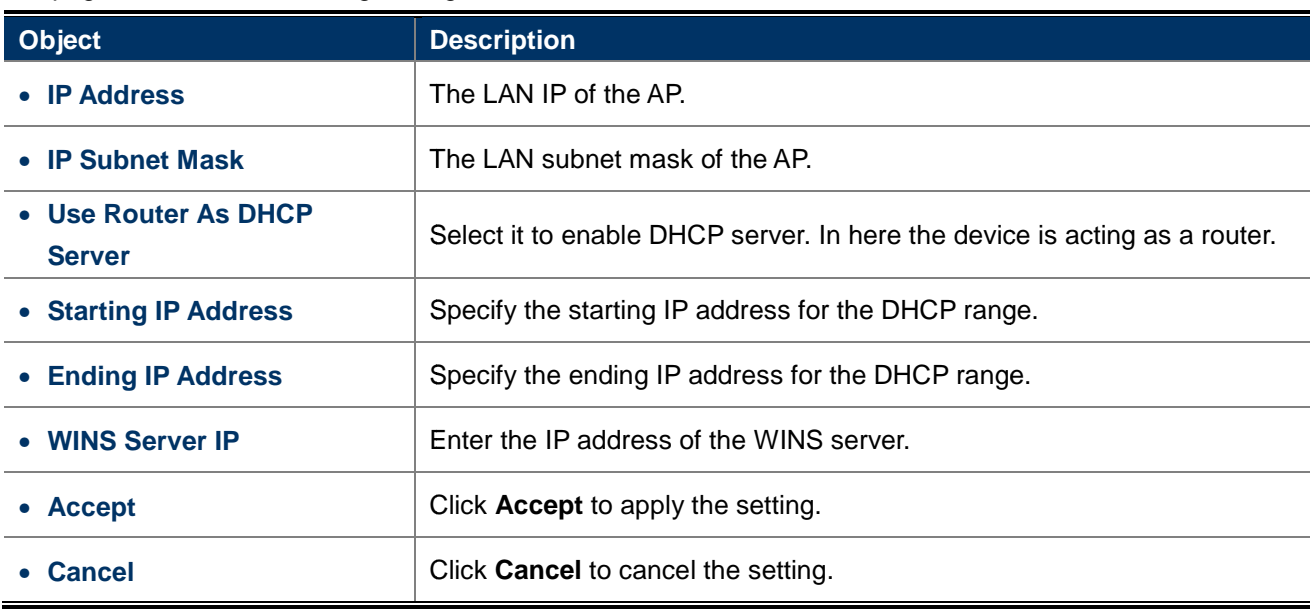

### **4.4.2 WAN Settings**

Go to the "**Operation Mode**" page to configure the device as "**WISP**" and then go to "**Router WAN Settings**" to configure the device's WAN settings. The WAN settings should be provided by the ISP.

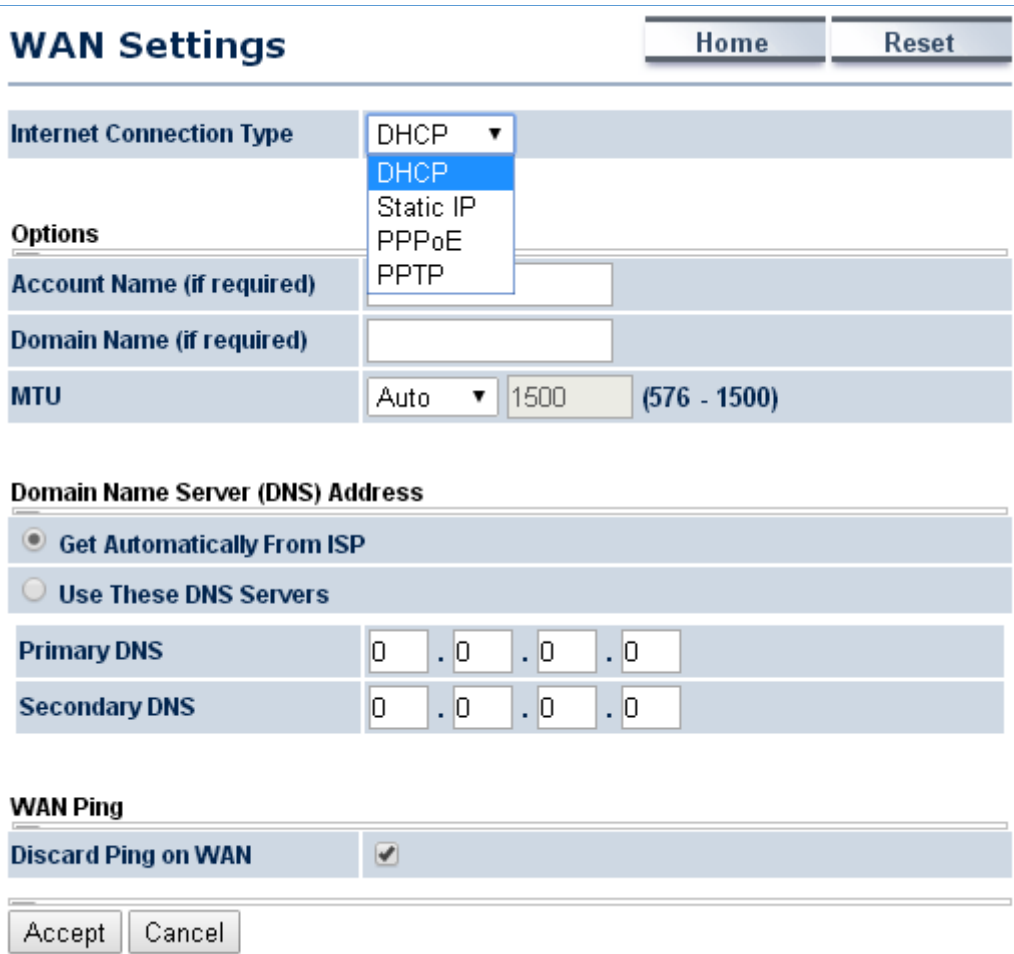

**Figure 4-15** WAN Settings – All
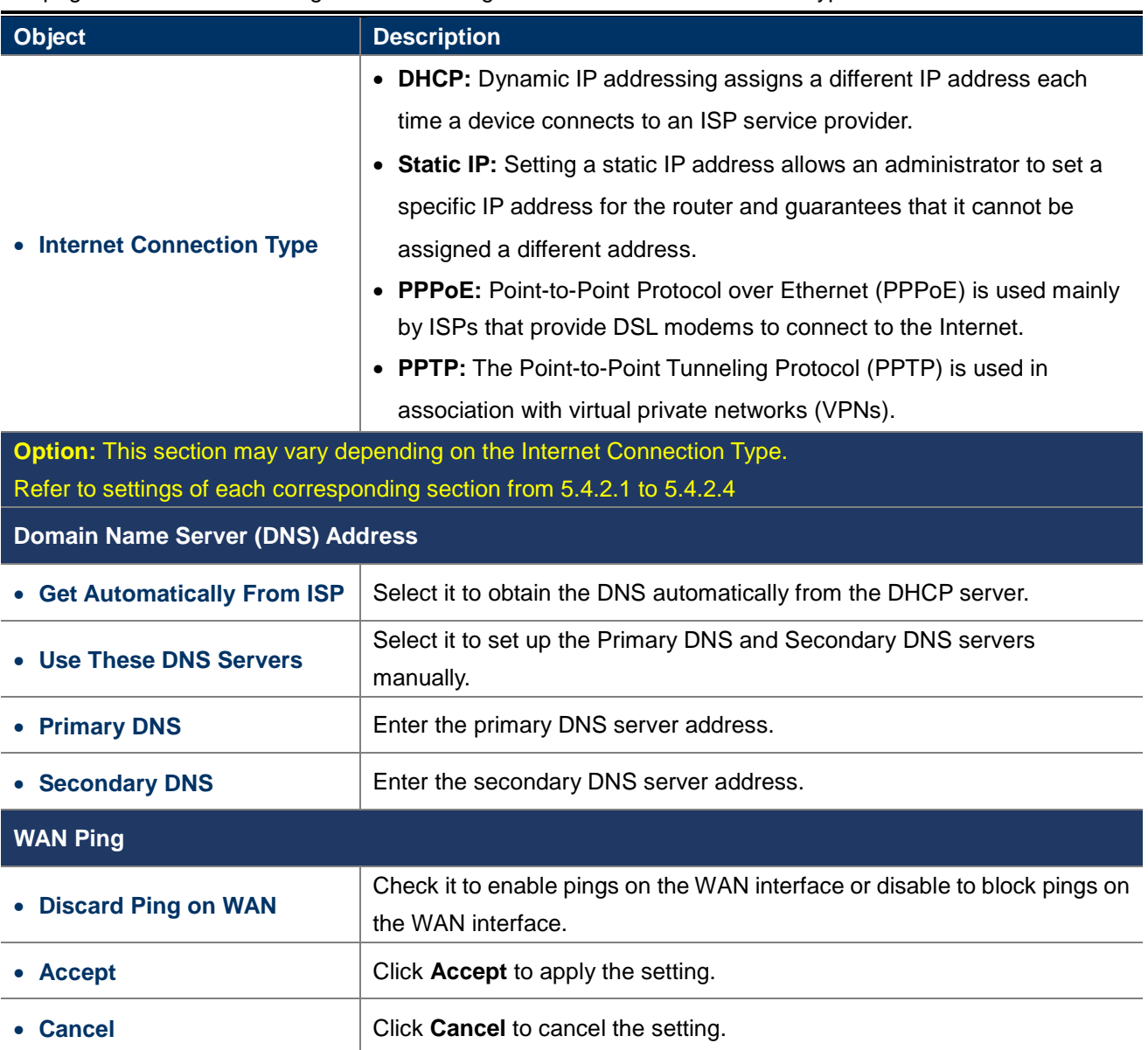

The page includes the following common settings in each Internet Connection Type:

## **4.4.2.1. DHCP**

Select **DHCP** and the device will automatically obtain IP addresses, subnet masks and gateway addresses from the ISP.

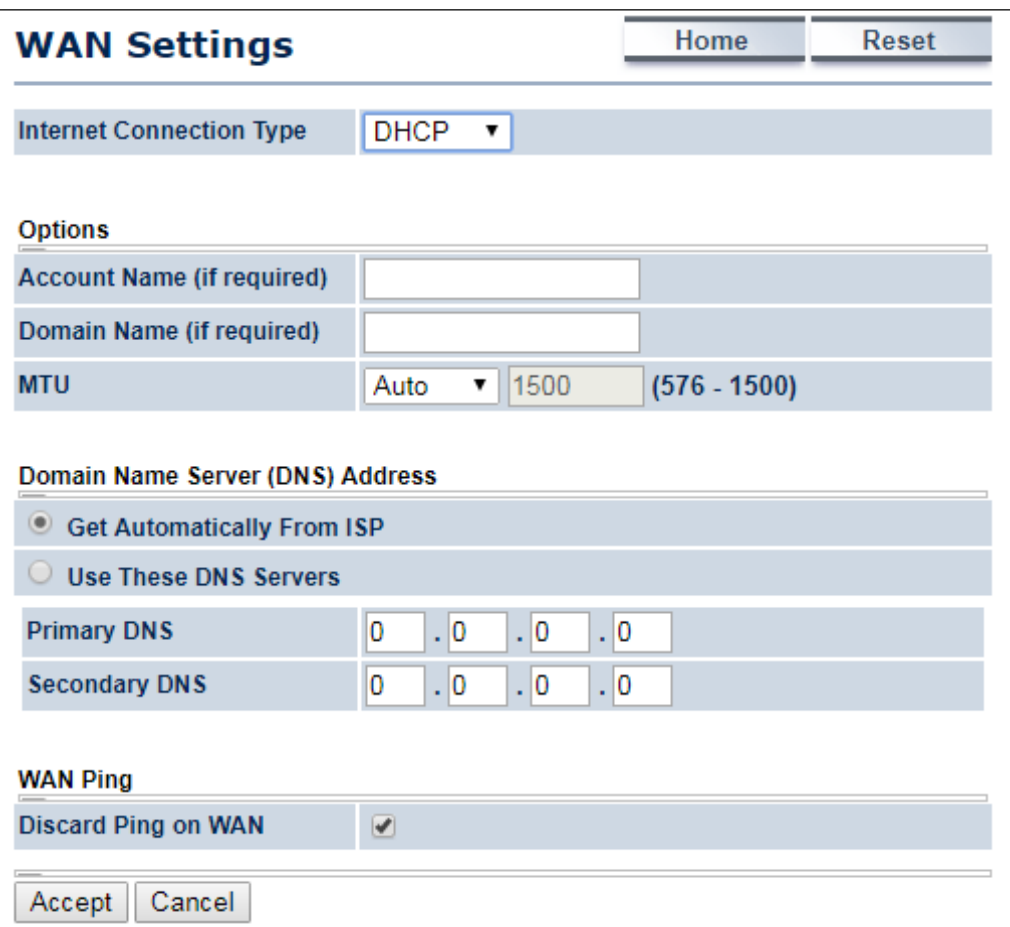

**Figure 4-16** WAN Settings – DHCP

The page includes the following specific settings in DHCP type:

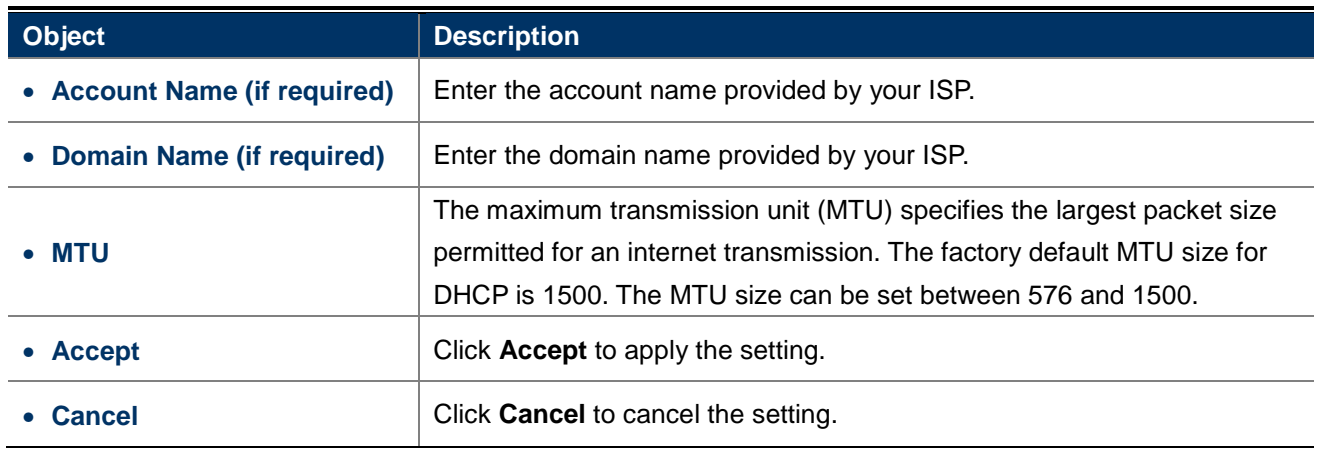

## **4.4.2.2. Static IP**

If your ISP offers you static IP Internet connection type, select **Static IP** and then enter IP address, subnet mask, primary DNS and secondary DNS information provided by ISP in the corresponding fields.

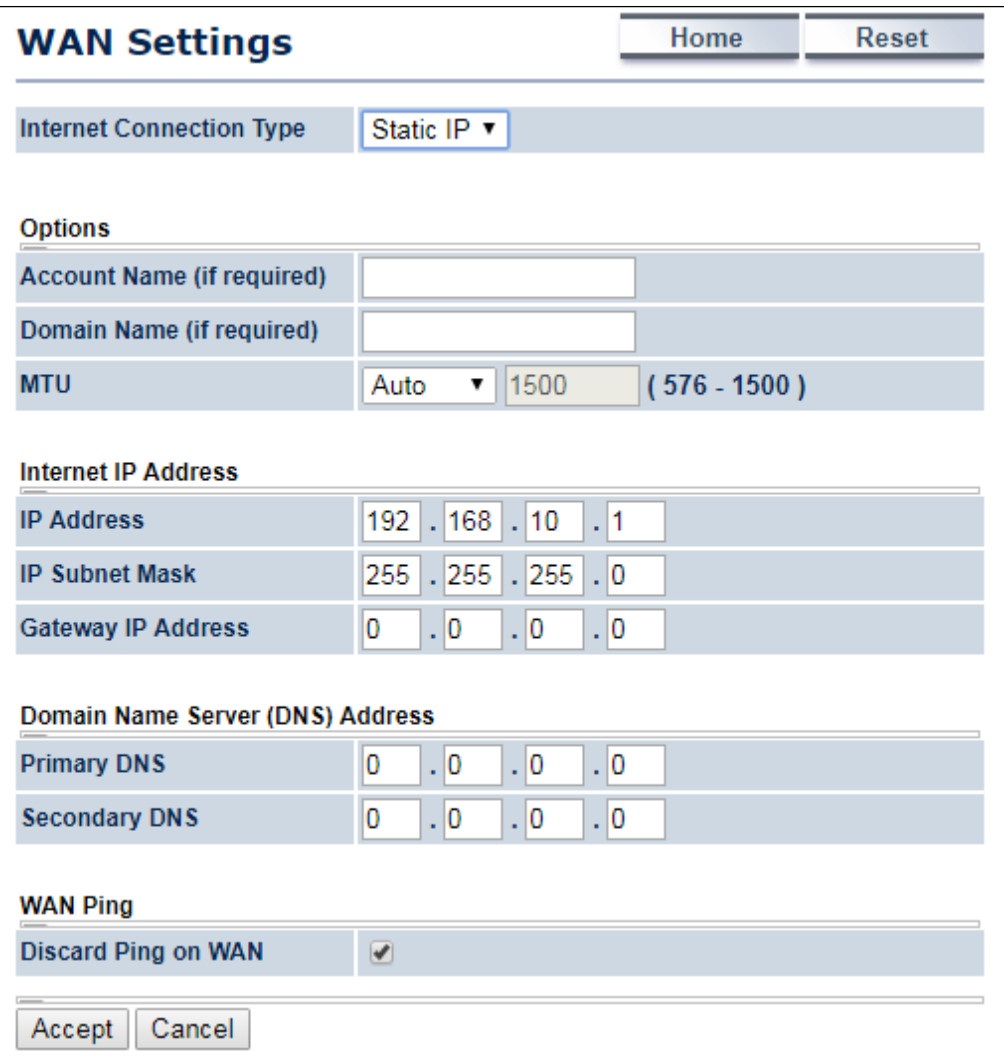

**Figure 4-17** WAN Settings – Static IP

The page includes the following specific settings in Static IP type:

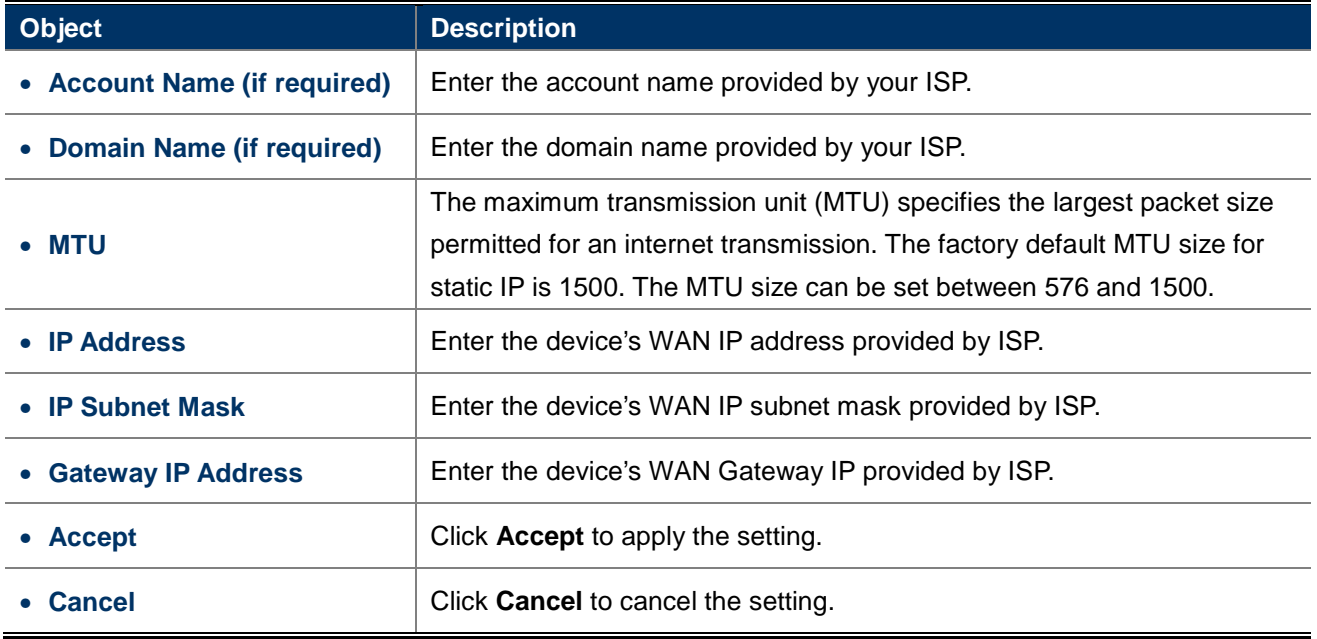

## **4.4.2.3. PPPoE**

Select **PPPOE** if ISP is using a PPPoE connection and provide you with PPPoE user name and password.

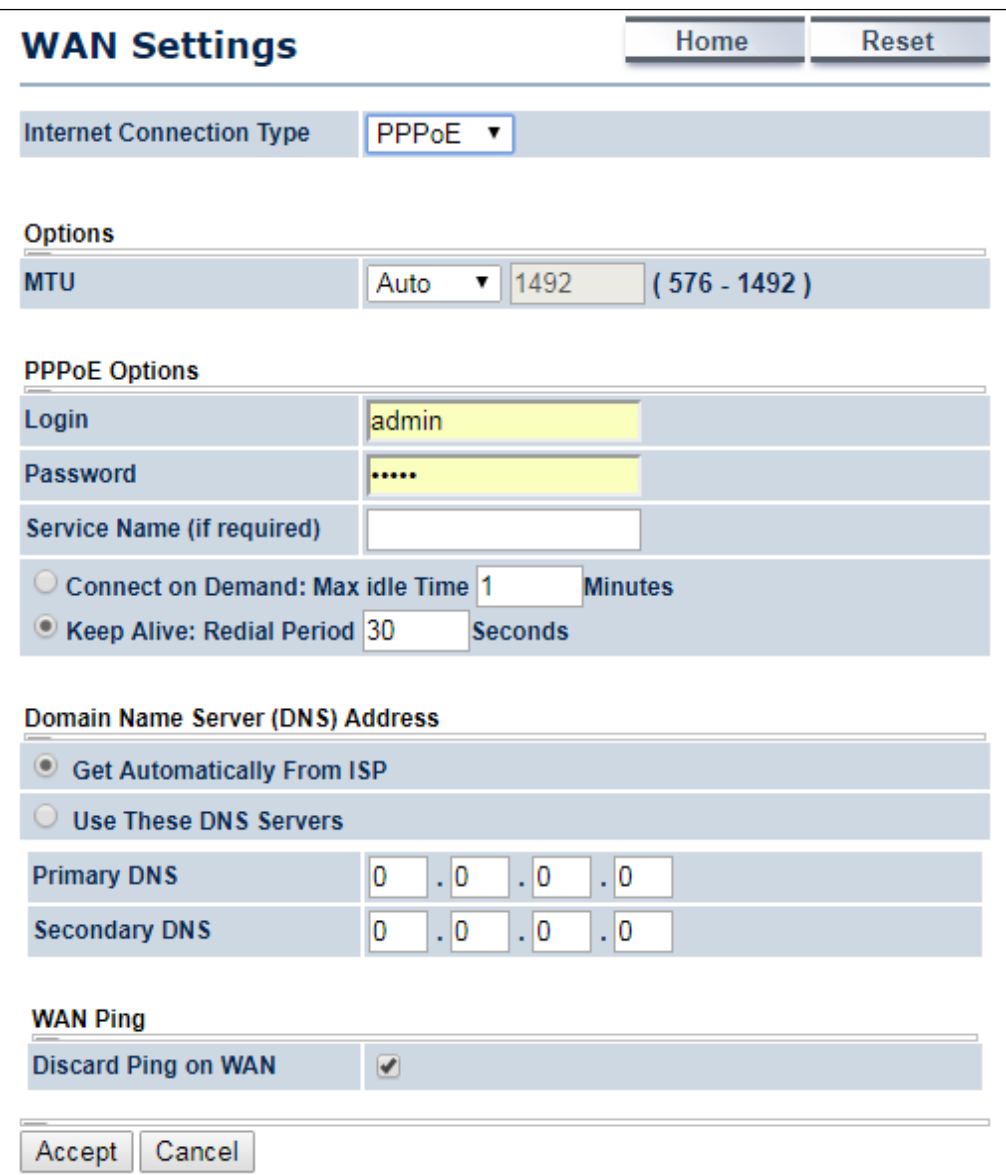

**Figure 4-18** WAN Settings – PPPOE

The page includes the following specific settings in PPPoE type:

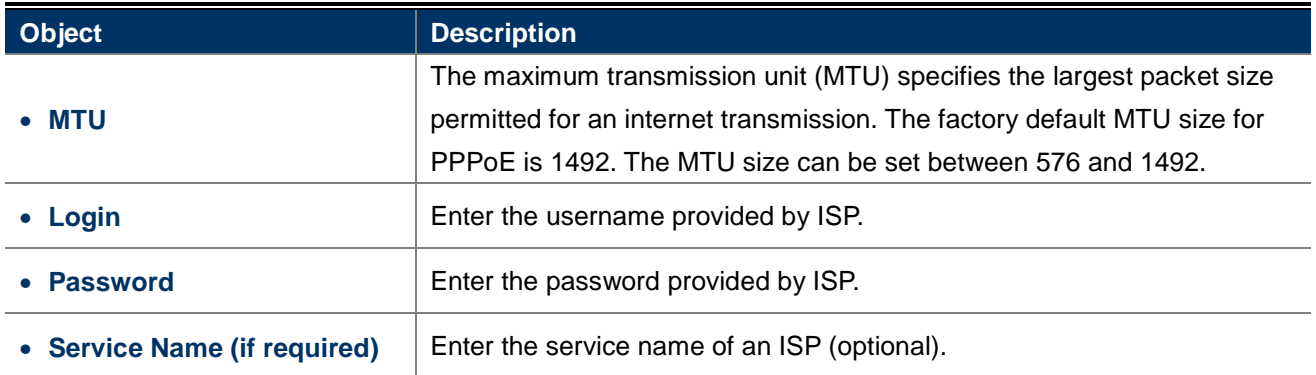

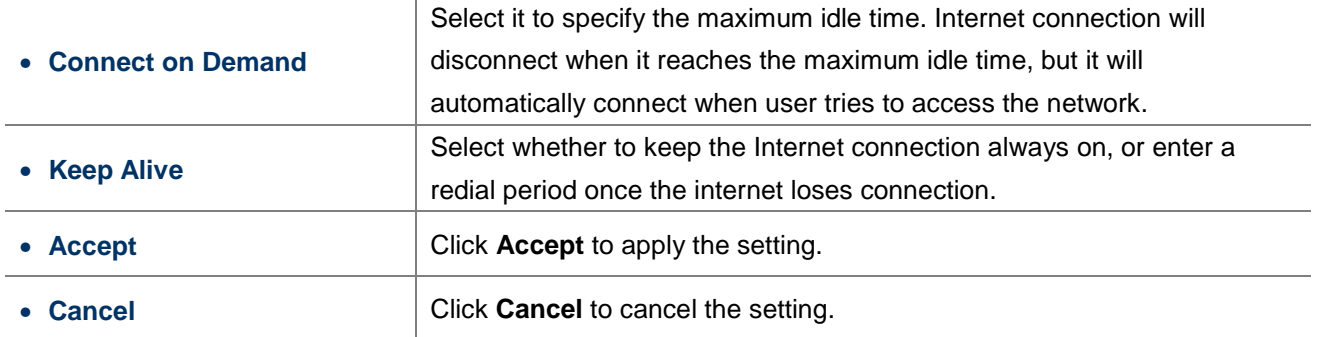

# **4.4.2.4. PPTP**

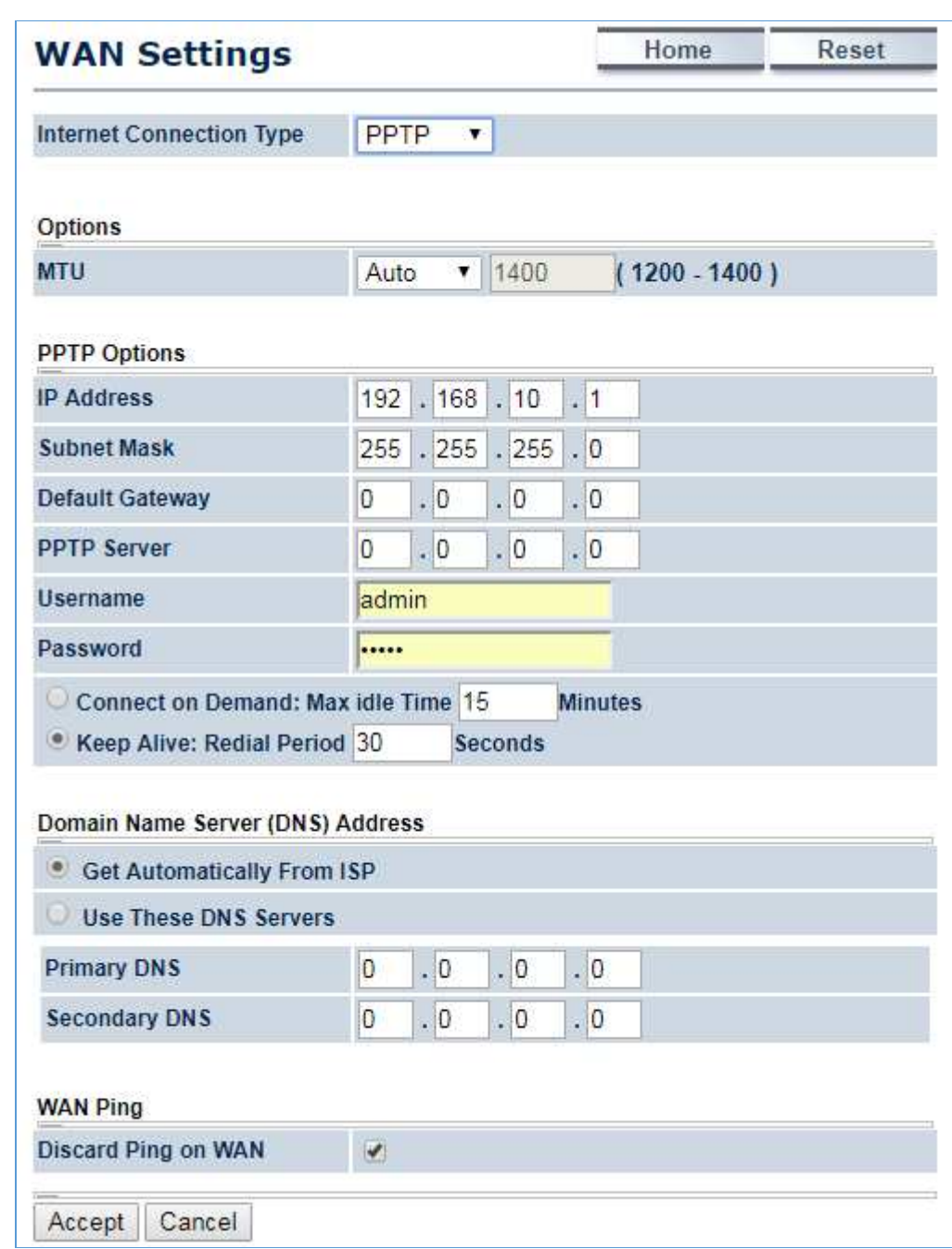

Select **PPTP** if ISP is using a PPTP connection.

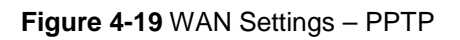

The page includes the following specific settings in PPTP type:

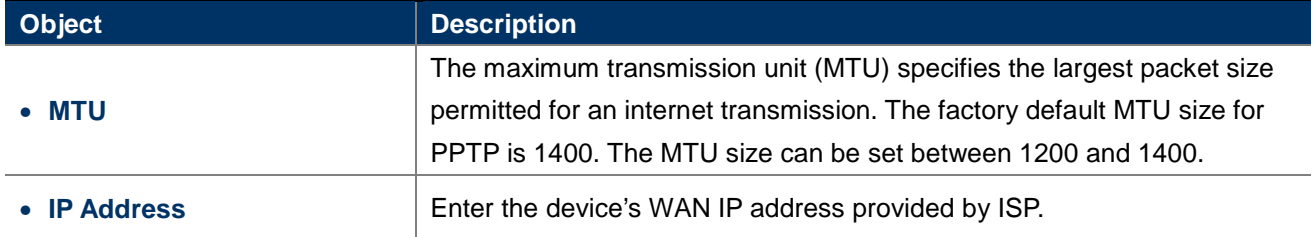

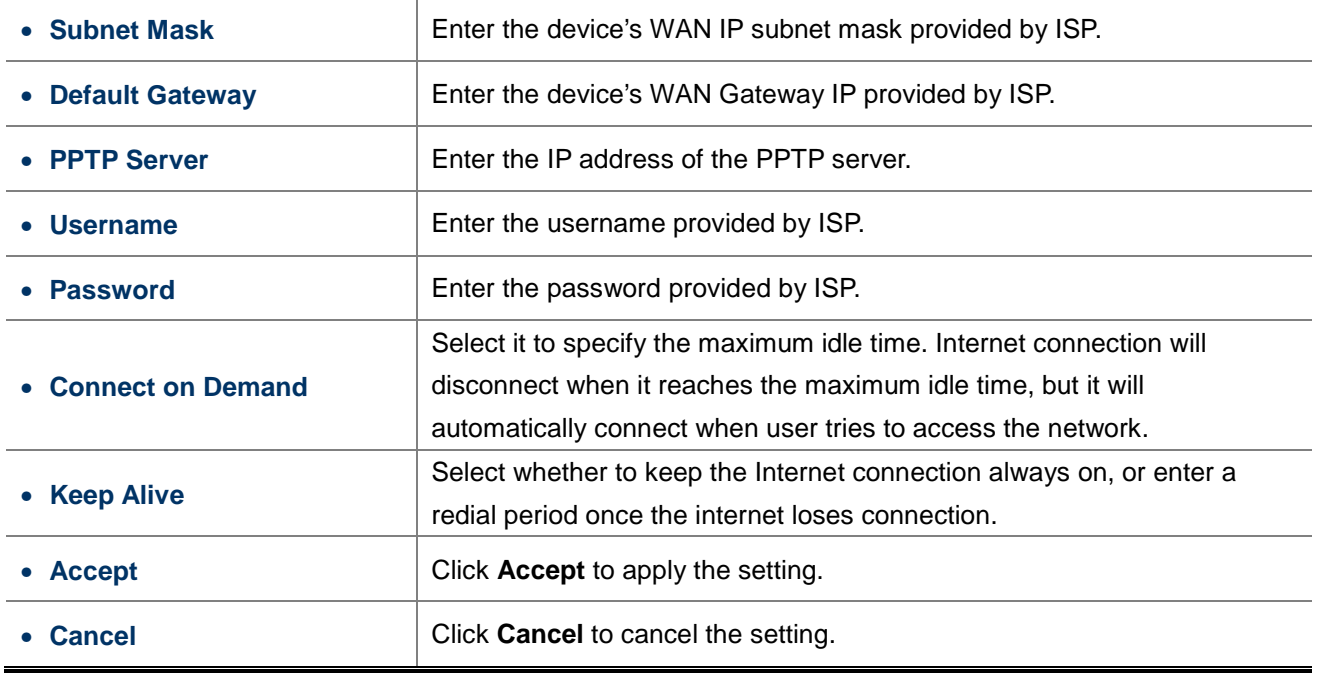

# **4.4.3 VPN Passthrough**

VPN Passthrough allows a secure virtual private network (VPN) connection between two sites. Enabling the options on this page opens a VPN port and enables connections to pass through the AP without interruption.

Go to the "**Operation Mode**" page to configure the device as "**WISP**" and then go to "**Router VPN Pass Through**" to enable VPN passthrough you required.

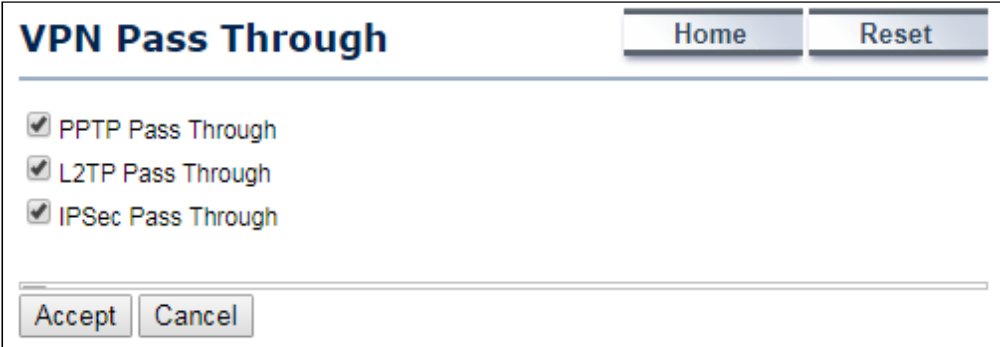

### **Figure 4-20** VPN Passthrough

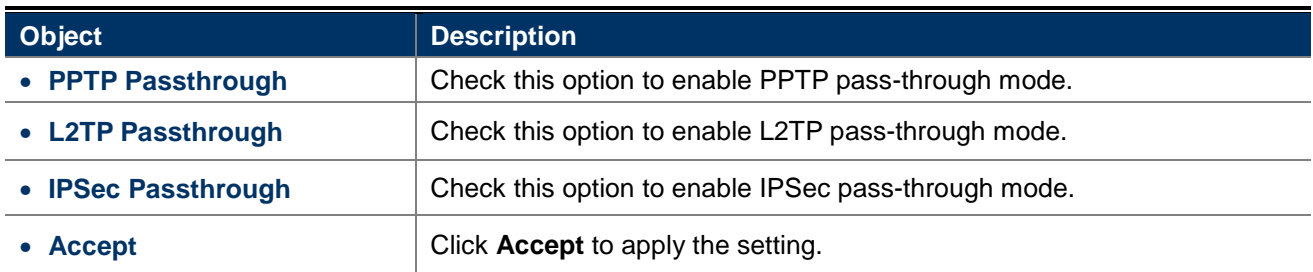

• **Cancel Click Cancel** to cancel the setting.

# **4.4.4 Port Forwarding**

Go to the "**Operation Mode**" page to configure the device as "**WISP**" and then go to "**Router Port Forwarding**" to enable VPN passthrough you required.

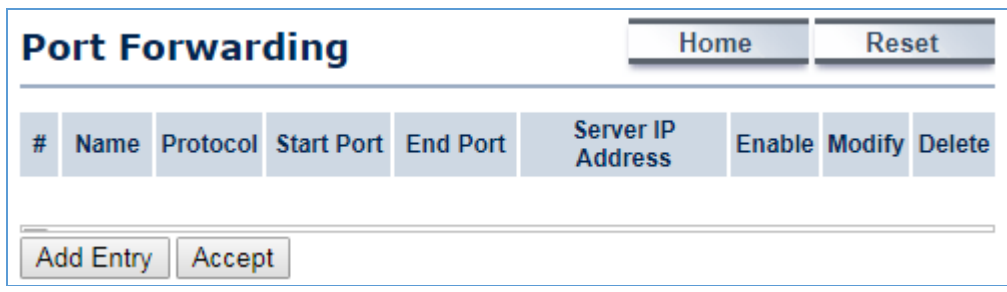

**Figure 4-21** Port Forwarding

The page includes the following settings:

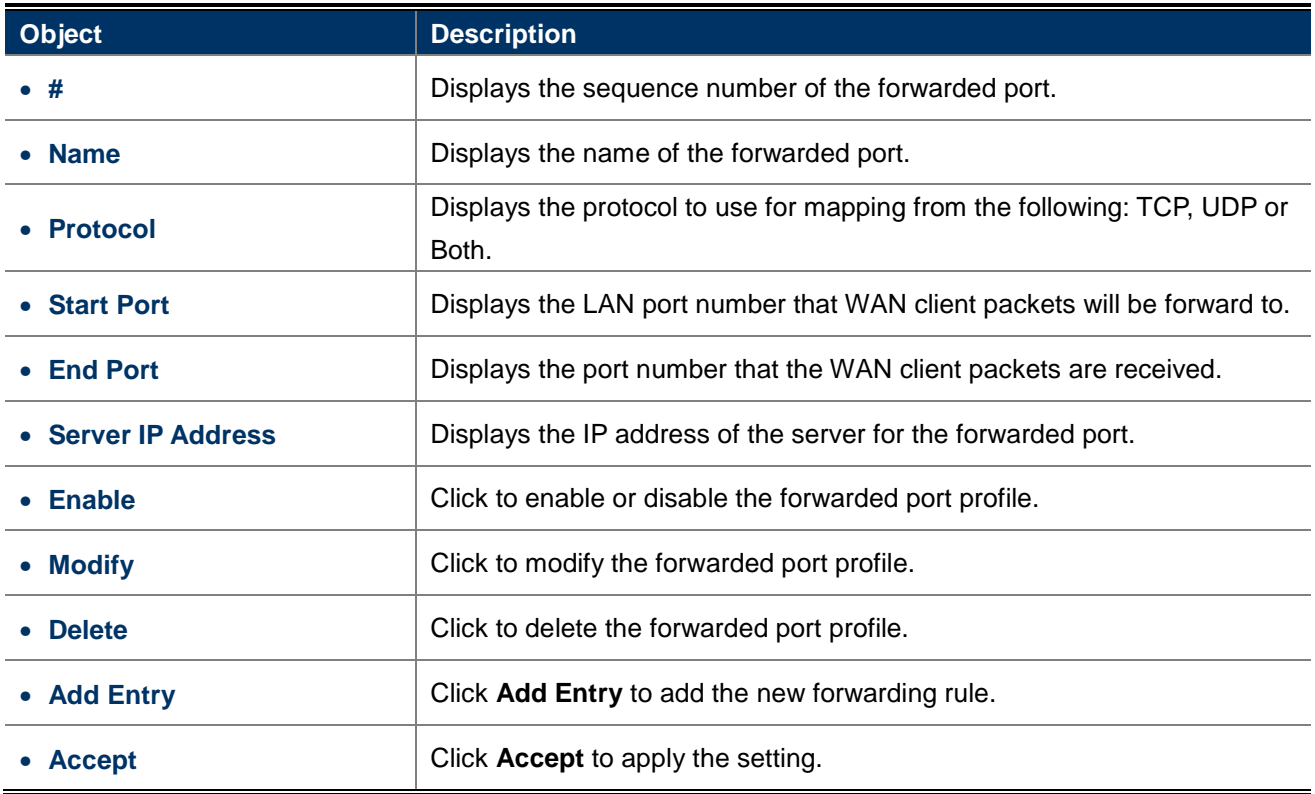

When clicking **Add Entry**, the following window pops up and fill in the fields required to add a new forwarding rule.

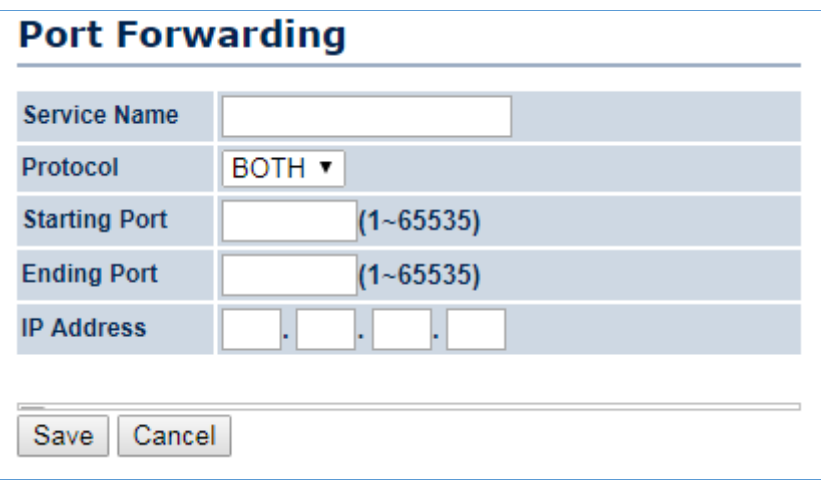

### **Figure 4-22** Port Forwarding

The page includes the following settings:

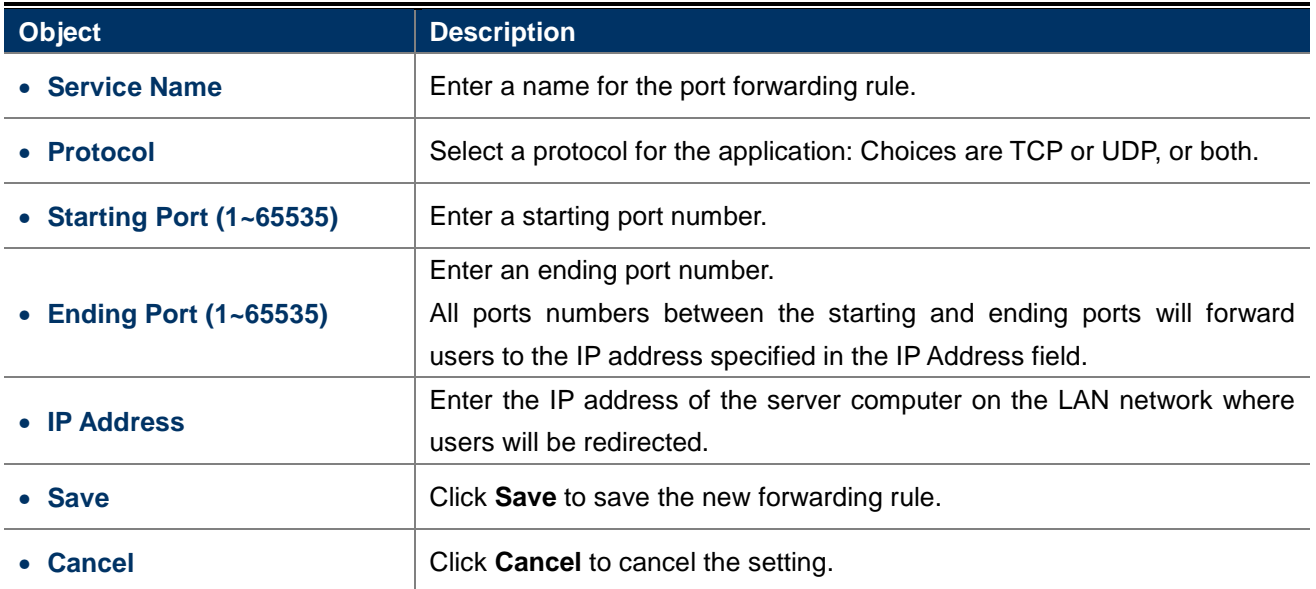

## **4.4.5 DMZ Settings**

The DMZ function allows the device to redirect all packets going to the WAN port IP address to a particular IP address on the LAN. The difference between the virtual server and the DMZ function is that a virtual server redirects a particular service or Internet application, such as FTP, to a particular LAN client or server, whereas a DMZ redirects all packets, regardless of the service, going to the WAN IP address to a particular LAN client or server.

Go to the "**Operation Mode**" page to configure the device as "**WISP**" and then go to "**Router DMZ Settings**" to enable/configure DMZ.

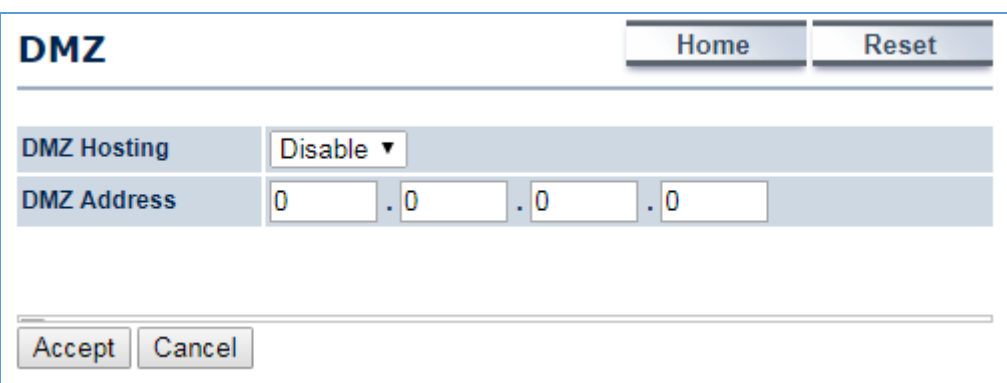

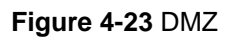

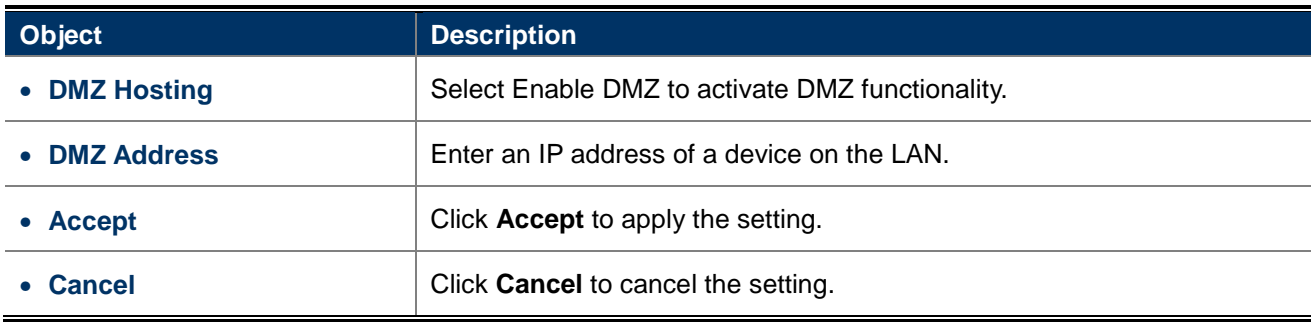

# **4.5 Wireless**

In this section, wireless related settings in different operation modes are provided.

## **4.5.1 Wireless Network**

Click "Wireless > Wireless Network" to configure the wireless basic settings. The wireless settings on this page may vary according to the selected operation mode.

| <b>Wireless Network</b>    |                                                                      | Home                  | <b>Reset</b>   |               |      |  |  |
|----------------------------|----------------------------------------------------------------------|-----------------------|----------------|---------------|------|--|--|
| <b>Wireless Mode</b>       | 802.11 A/N Mixed v                                                   |                       |                |               |      |  |  |
| <b>Channel HT Mode</b>     | 20/40MHz v                                                           |                       |                |               |      |  |  |
| <b>Extension Channel</b>   | Upper Channel v                                                      |                       |                |               |      |  |  |
| <b>Channel / Frequency</b> | $\blacktriangleleft$ Auto<br>Ch36-5.18GHz<br>$\overline{\mathbf{v}}$ |                       |                |               |      |  |  |
| <b>AP Detection</b>        | <b>Scan</b>                                                          |                       |                |               |      |  |  |
| <b>Current Profiles</b>    |                                                                      |                       |                |               |      |  |  |
| <b>SSID</b>                | <b>Security</b>                                                      | <b>Isolation</b><br>u | <b>VID</b>     | <b>Enable</b> | Edit |  |  |
| <b>PLANET1</b>             | <b>None</b>                                                          | $\Box$                | $\mathbf{1}$   | ✔             | Edit |  |  |
| <b>PLANET2</b>             | <b>None</b>                                                          | $\Box$                | $\overline{2}$ | □             | Edit |  |  |
| <b>PLANET3</b>             | <b>None</b>                                                          | □                     | 3              |               | Edit |  |  |
| <b>PLANET4</b>             | <b>None</b>                                                          | □                     | 4              | □             | Edit |  |  |
| Cancel<br>Accept           |                                                                      |                       |                |               |      |  |  |

**Figure 4-24** Wireless Network – AP/WDS AP Mode

In the AP/WDS AP mode, click the **Edit** button on the "**Wireless Network**" page to enter the "SSID Profile" page to configure the SSID profile for the wireless network.

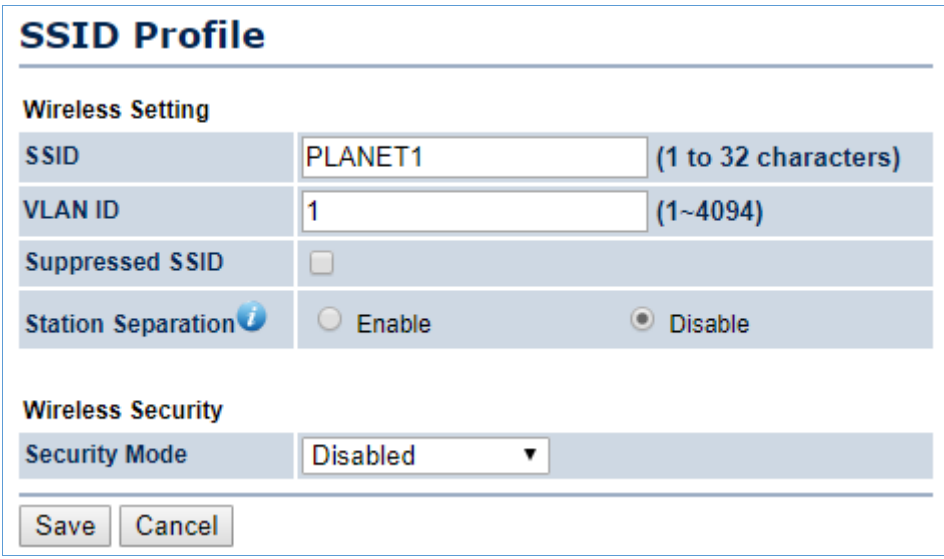

**Figure 4-25** Wireless Network – SSID Profile

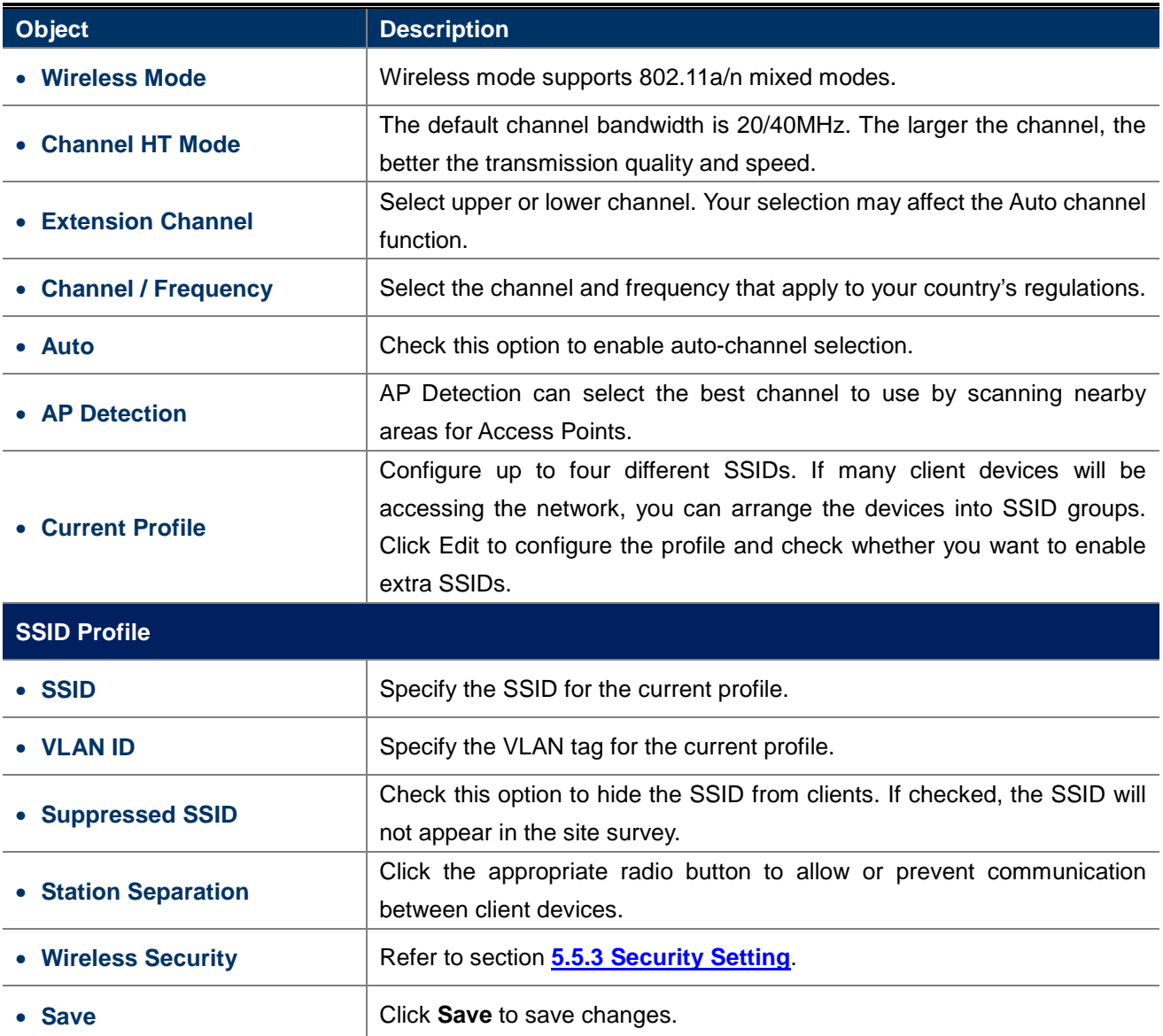

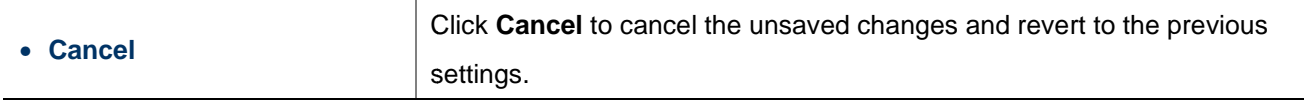

In the CB/WDS STA/CR/Repeater mode, select **Security Mode** on the "**Wireless Network**" page to configure the wireless security similar to the root AP's security settings.

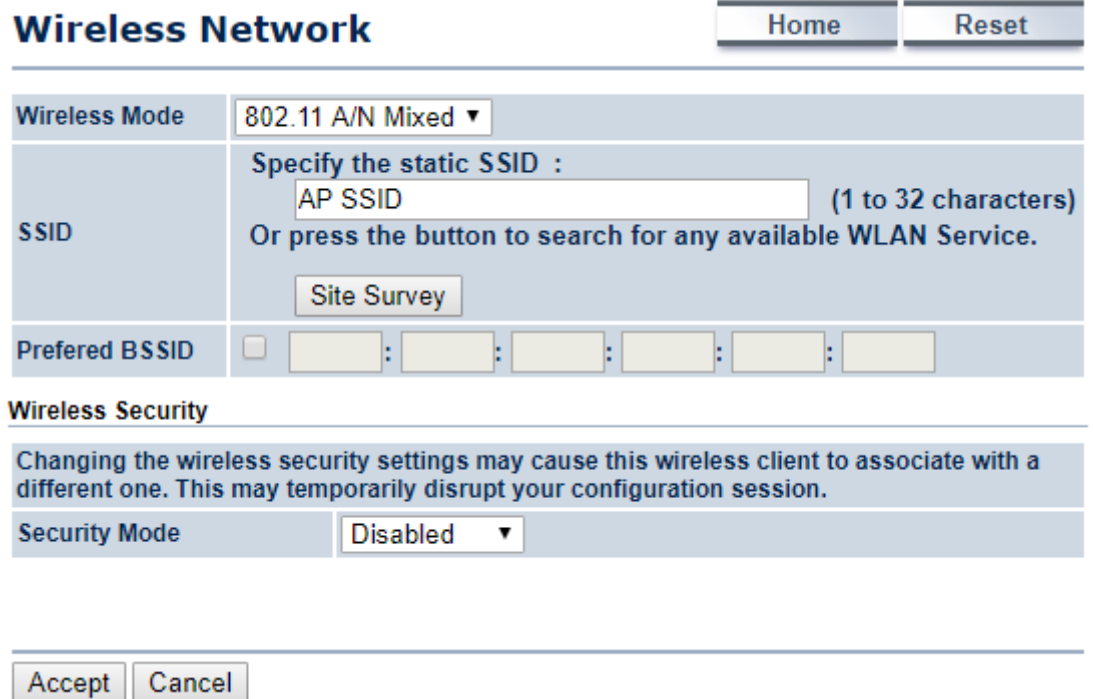

**Figure 4-26** Wireless Network – CB/WDS STA/CR/Repeater Mode

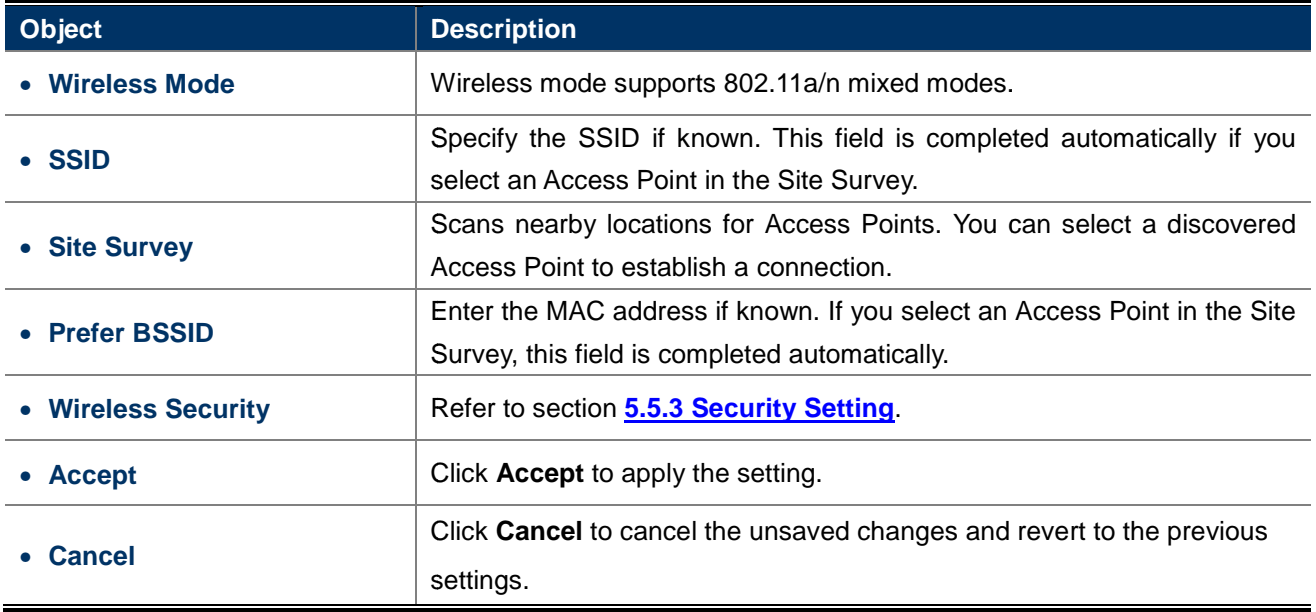

# **4.5.2 WDS Link Settings**

Go to the "**Operation Mode**" page to configure the device as "**WDS Bridge**" and then n go to "**Wireless WDS**  Link Settings" to configure the WDS link settings.

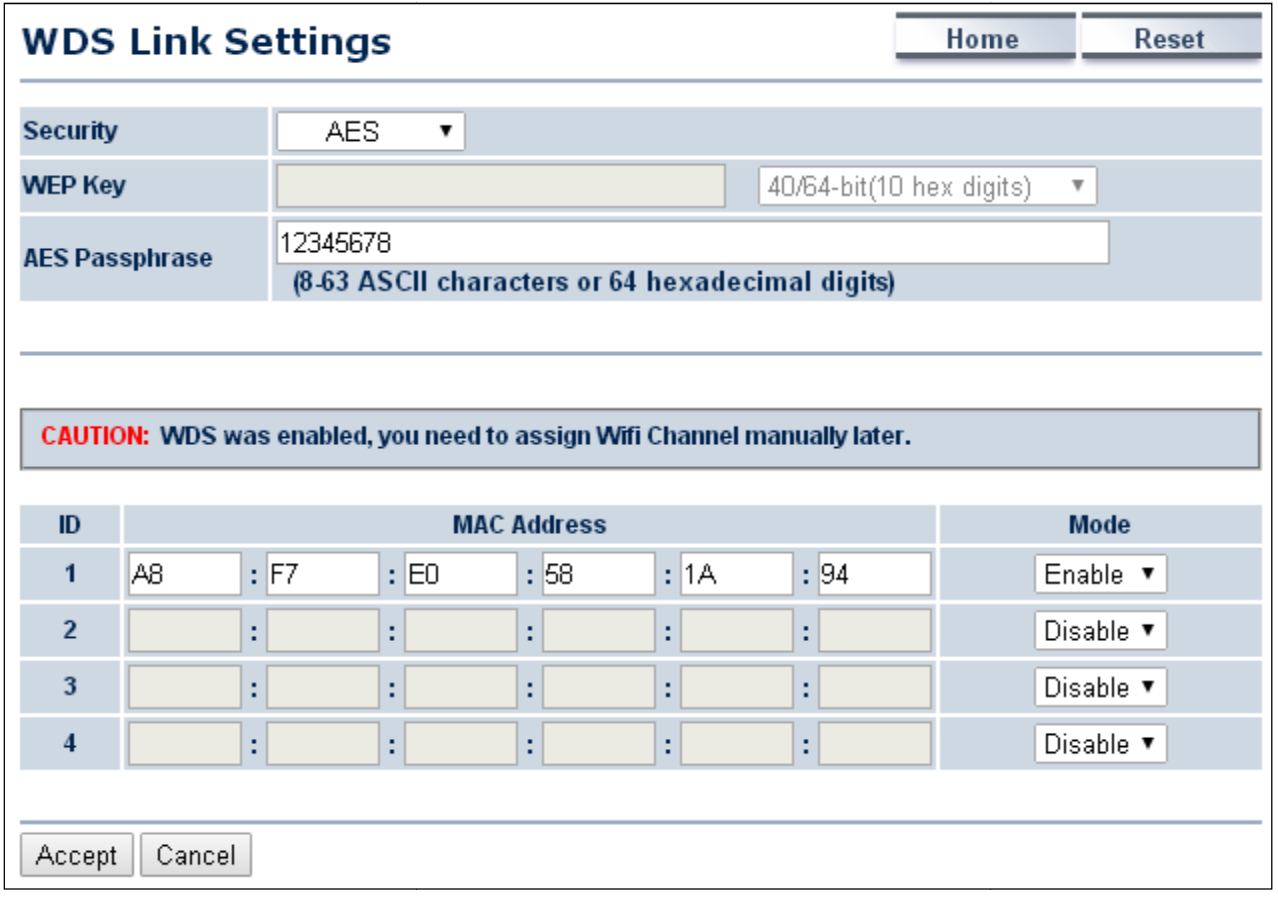

**Figure 4 4-27** WDS Link Settings – WDS Bridge Mode

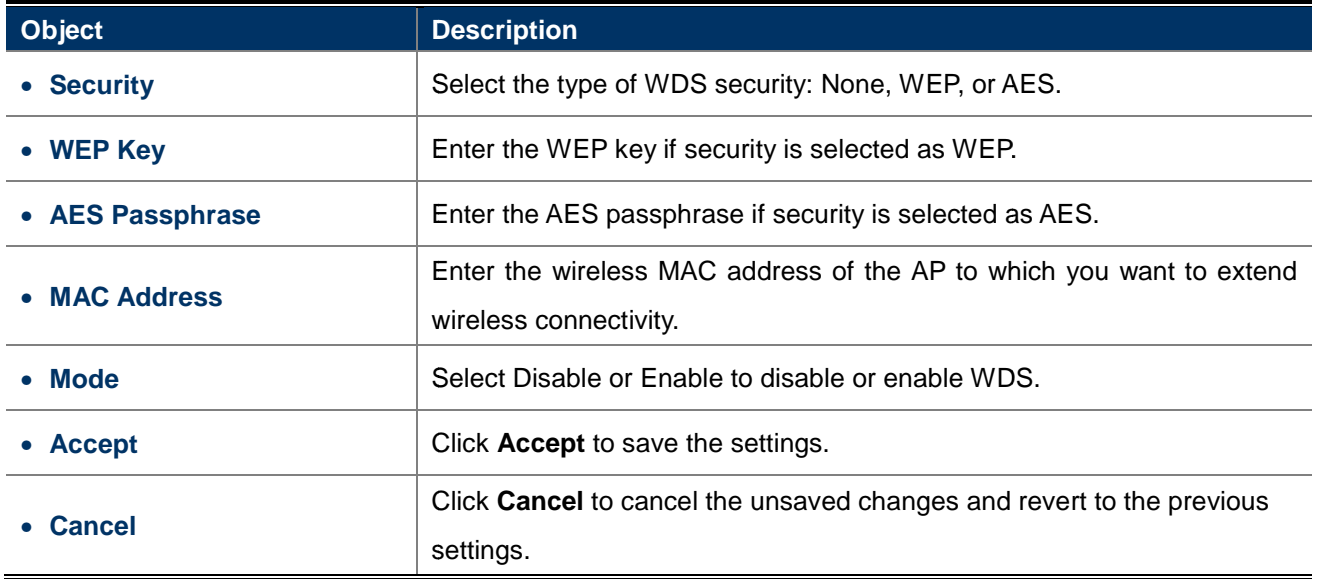

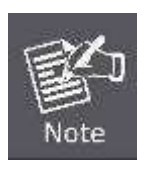

NOTE:

- 1. The WDS link settings is only available in WDS Bridge mode and is communicating through wireless MAC address each other by using non-standard protocol which may not be compatible with other brands or models. Use the same model for full compatibility as required.
- 2. The security setting in each site of WDS link must be the same.
- 3. The wireless channel must be fixed and must be the same in each site of WDS link.

## **4.5.3 Security Settings**

Go to the "Wireless  $\rightarrow$  Wireless Network" page to configure the security settings.

In the AP/WDS AP mode, click the **Edit** button on the "**Wireless Network**" page to enter the "SSID Profile" page and configure the wireless security for the wireless network.

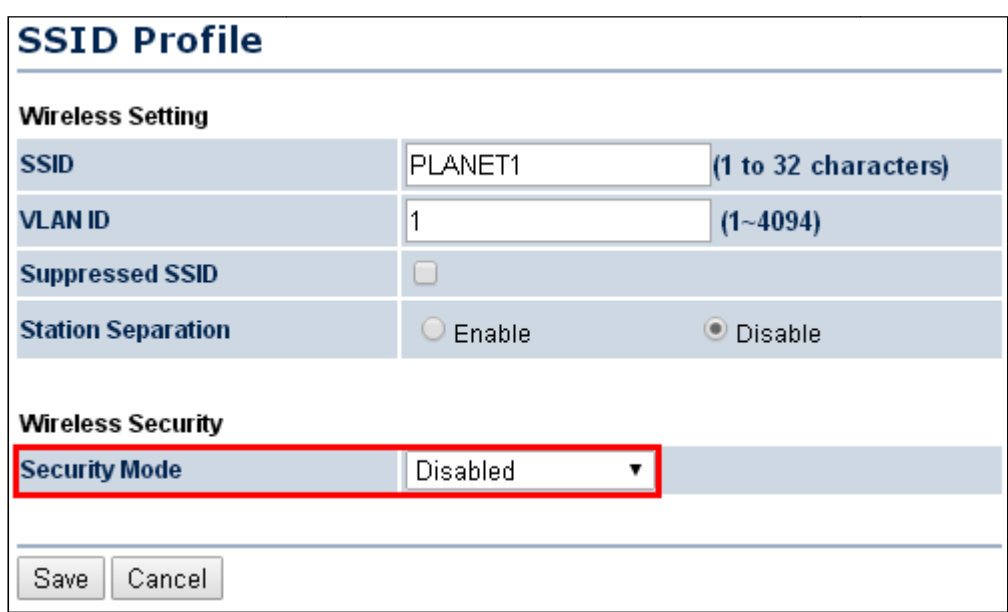

**Figure 4-28** Security Settings – AP/WDS AP Mode

In the CB/WDS STA/CR/Repeater mode, select **Security Mode** on the "Wireless Network" page to configure the wireless security similar to the root AP's security settings.

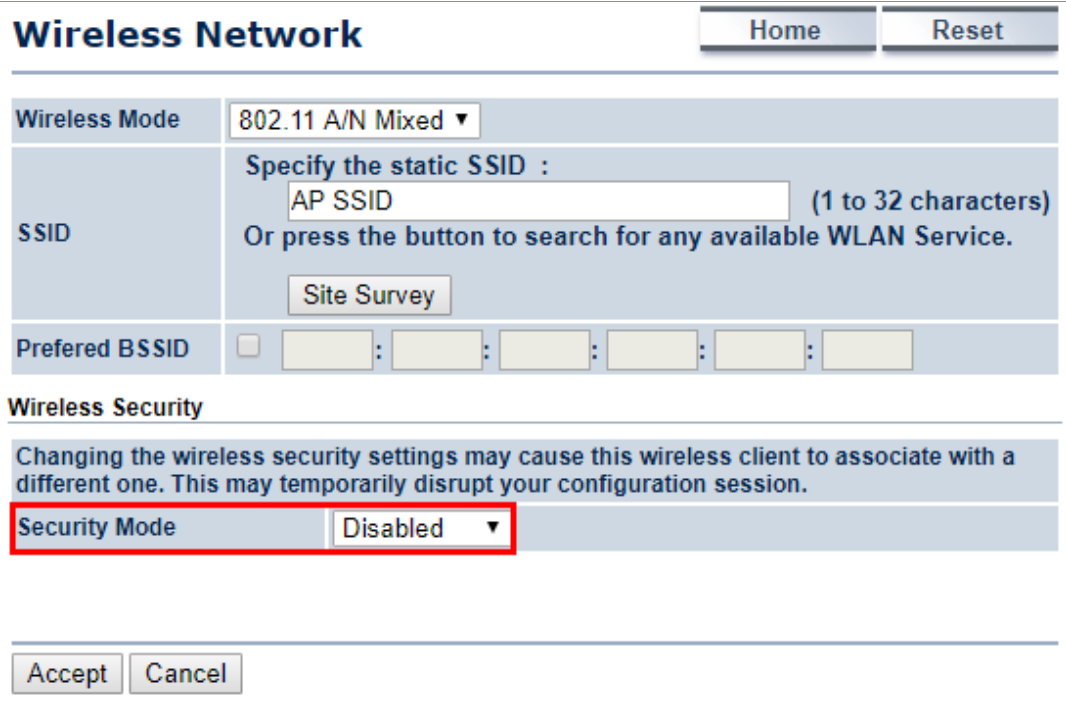

**Figure 4-29** Security Settings – CB/WDS STA/CR/Repeater Mode

In the WDS Bridge mode, select **Security Mode** on the "WDS Link Settings" page to configure the wireless security settings. The security settings in each site of the WDS link must be configured to the same.

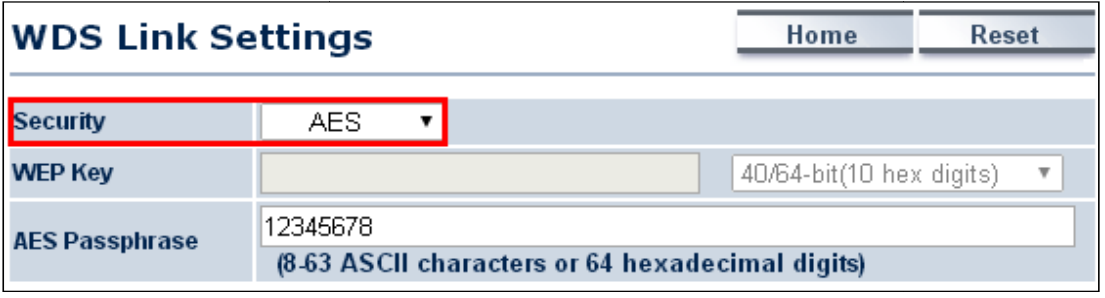

**Figure 4-30** Security Settings – WDS Bridge Mode

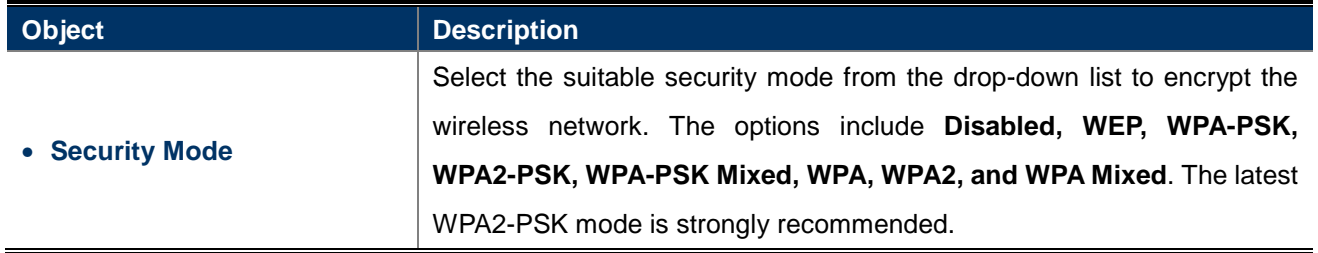

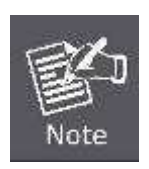

- 1. The WEP and WPA/WPA2 with TKIP does not support in the 802.11n mode and these options are not available in the 802.11n mode.
- 2. In the 802.11a/n mixed mode, if the security is configured to WEP and WPA/WPA2 with TKIP, the connection mode/speed will be changed from 802.11n to 802.11a.

#### -**Disabled**

Authentication is disabled and no password/key is required to connect to the access point.

#### -**WEP**

WEP (Wired Equivalent Privacy) is a basic encryption. For a higher level of security consider using the WPA encryption.

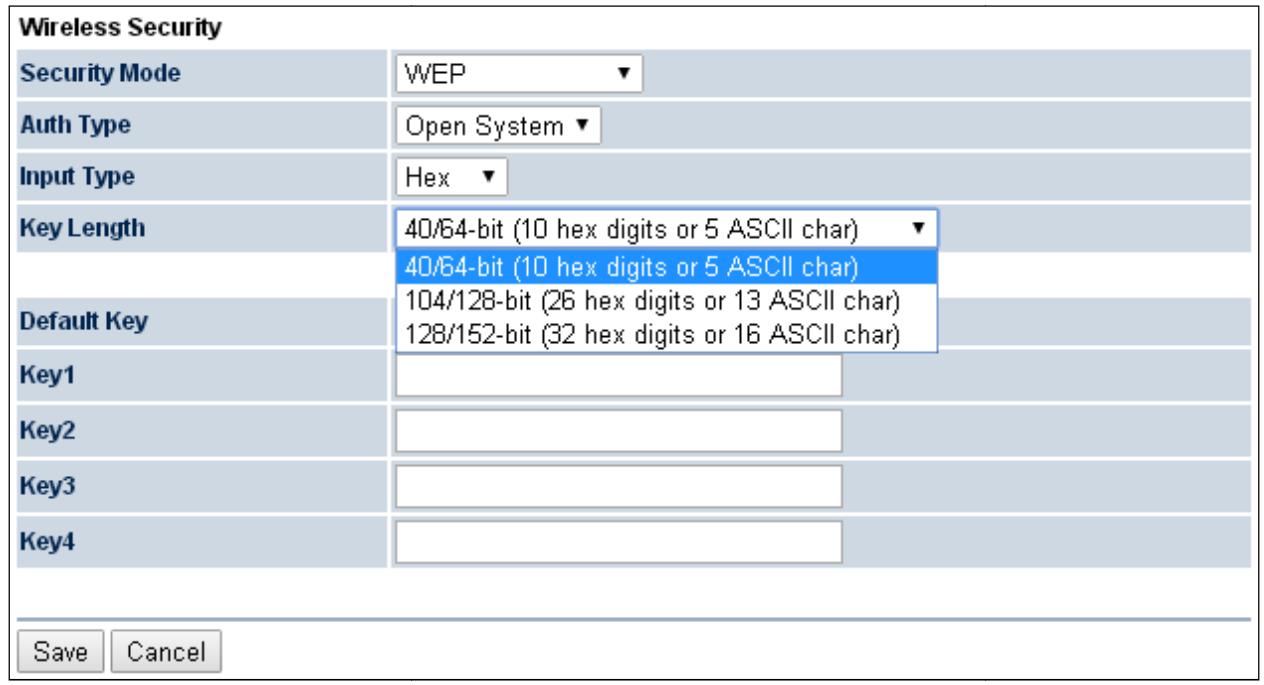

**Figure 4-31** Security Settings – WEP

|  |  | The security mode includes the following settings: |  |
|--|--|----------------------------------------------------|--|
|  |  |                                                    |  |

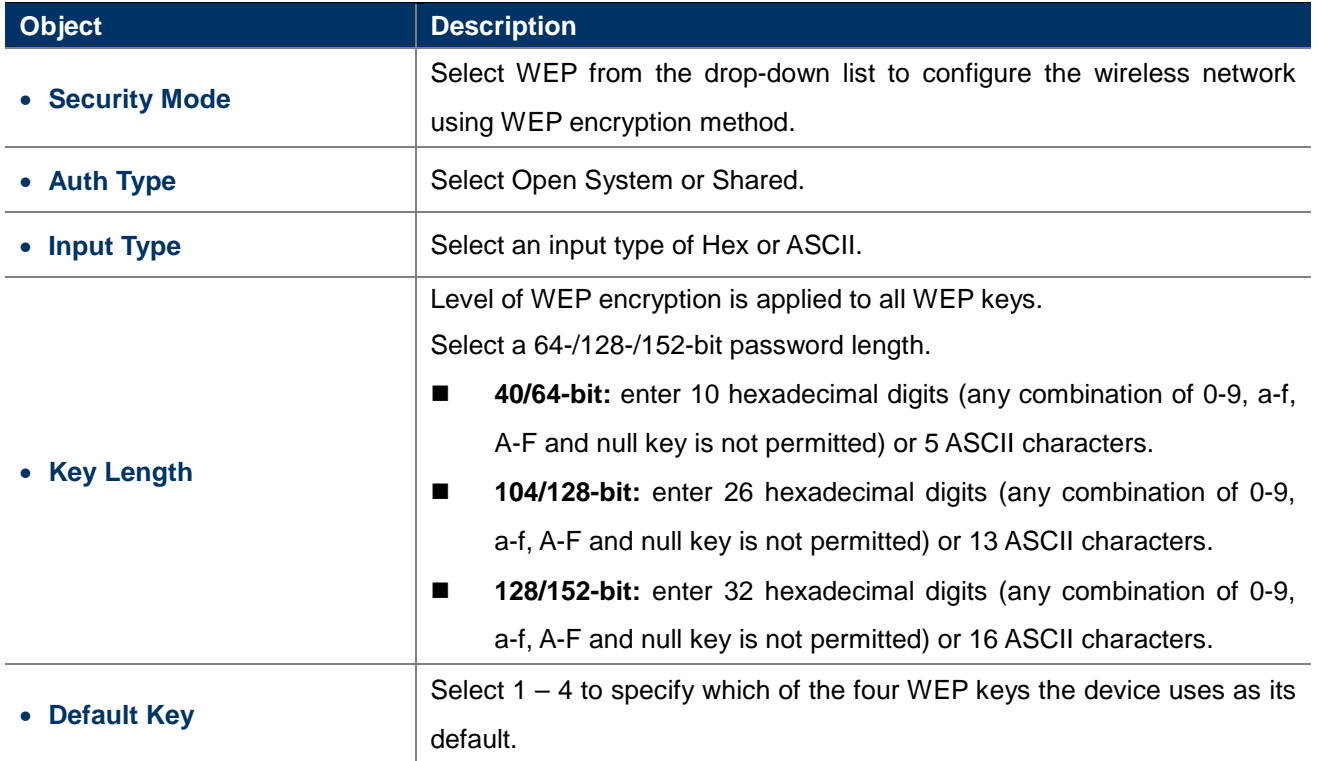

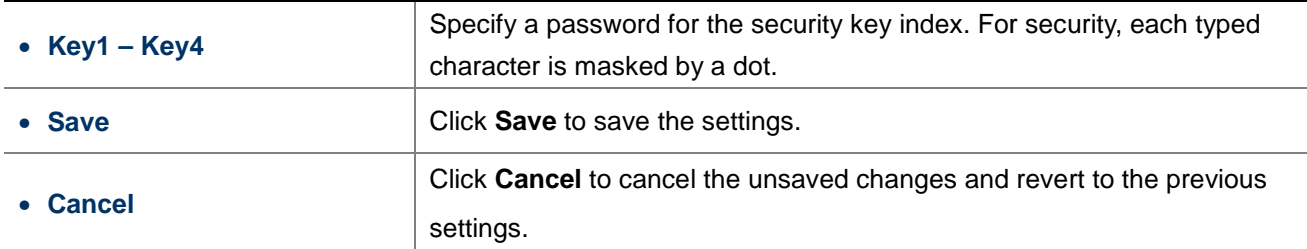

#### -**WPA-PSK**

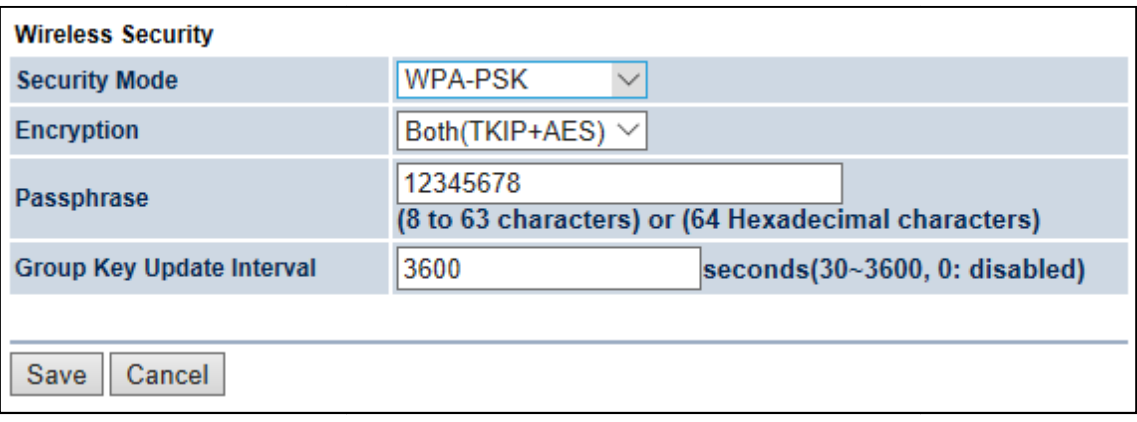

### **Figure 4-32** Security Settings – WPA-PSK

The security mode includes the following settings:

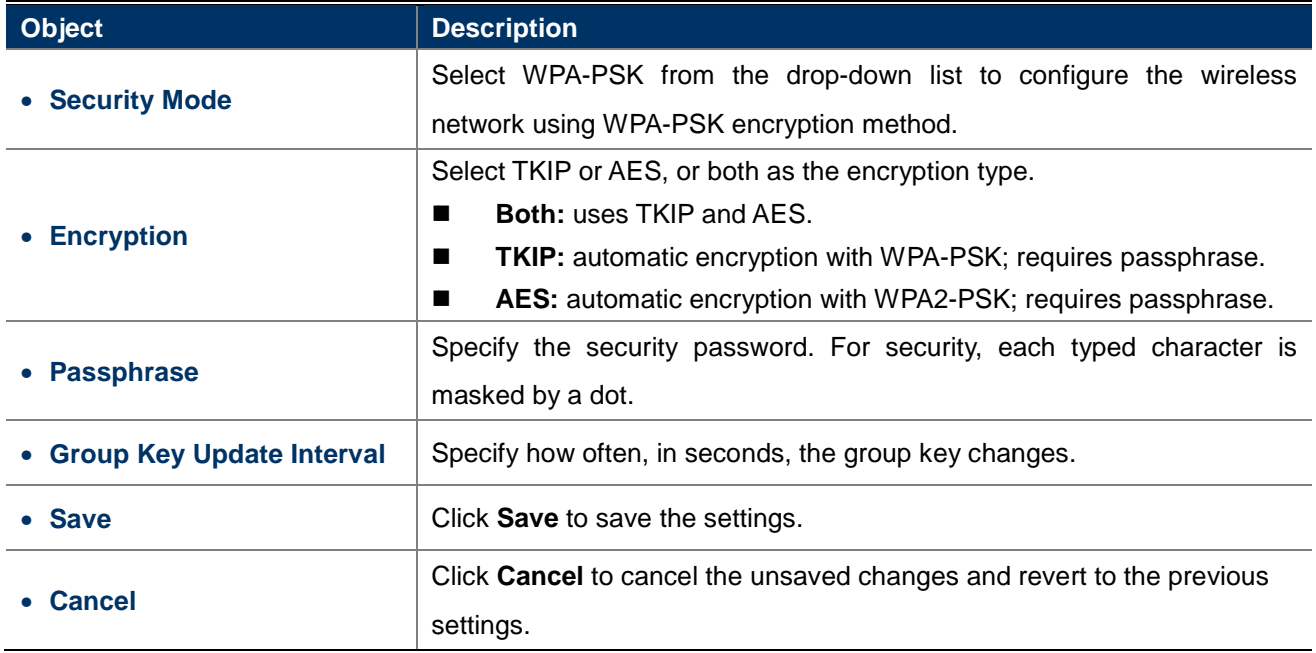

#### -**WPA2-PSK**

The latest WPA2 protocol features compliance with the full IEEE 802.11i standard and uses Advanced Encryption Standard (AES) in addition to TKIP encryption protocol to guarantee better security than that provided by WEP or WPA.

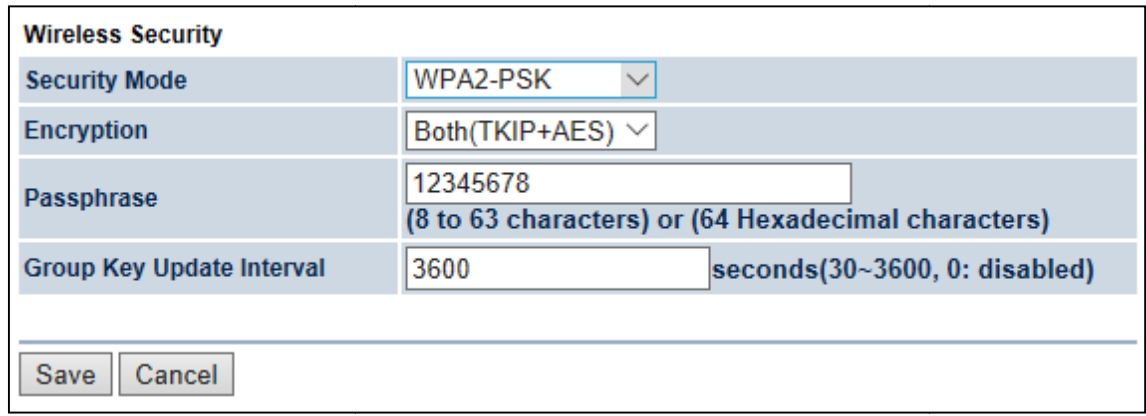

**Figure 4-33** Security Settings – WPA2-PSK

The security mode includes the following settings:

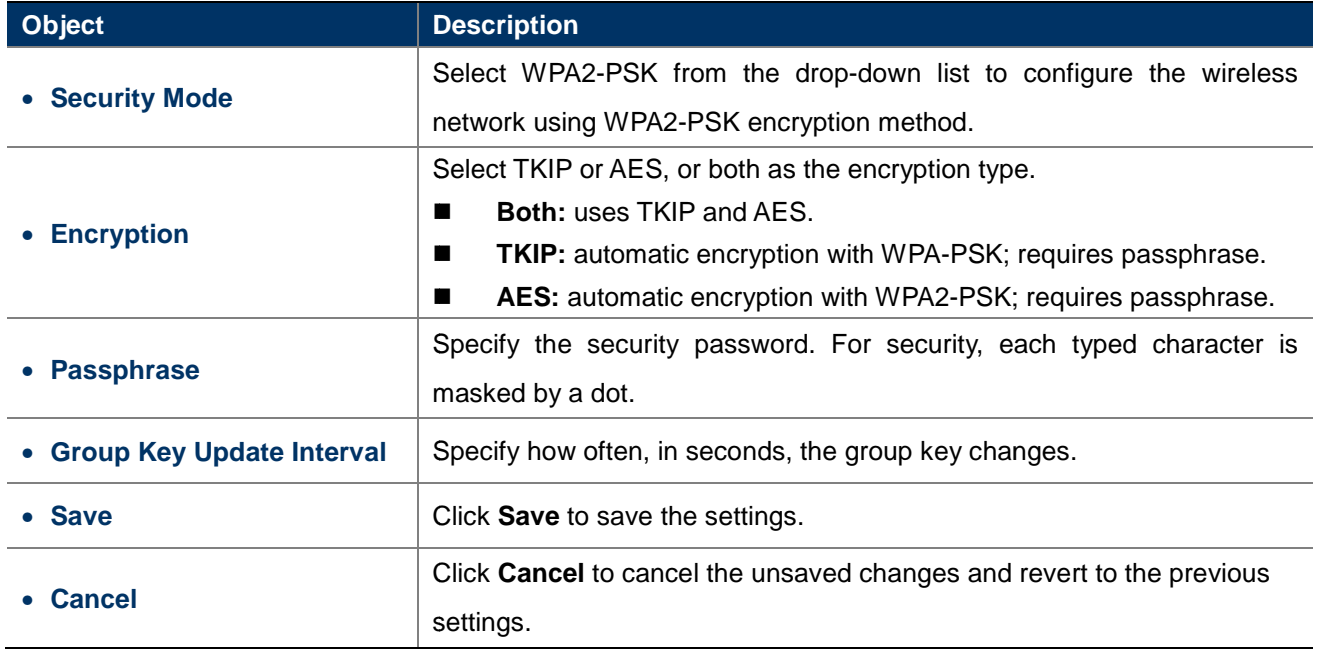

#### -**WPA-PSK Mixed**

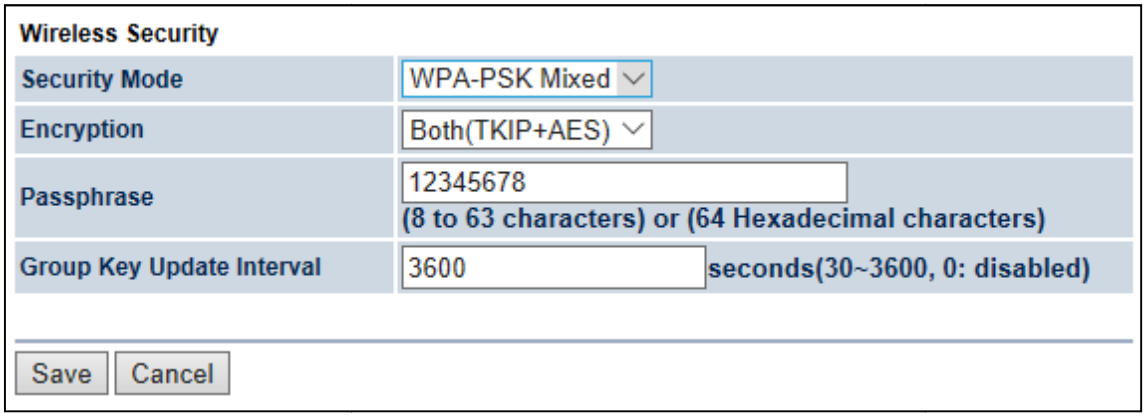

**Figure 4-34** Security Settings – WPA-PSK Mixed

The security mode includes the following settings:

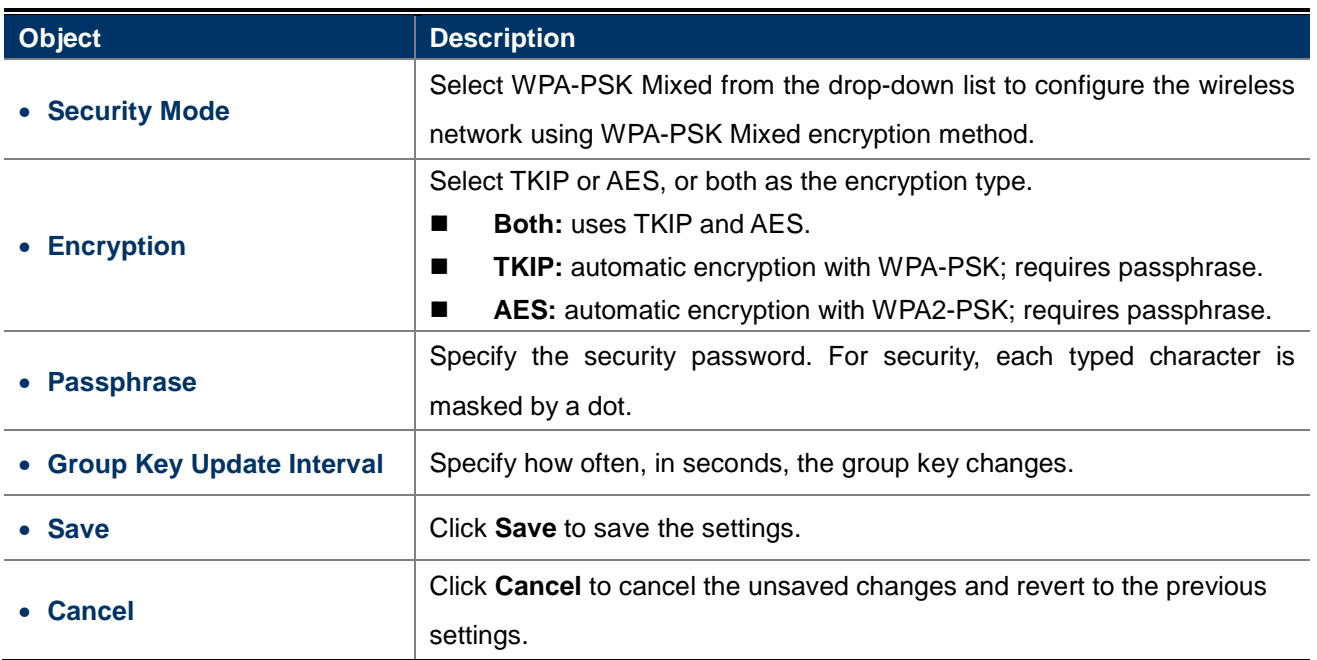

#### -**WPA (WPA Enterprise)**

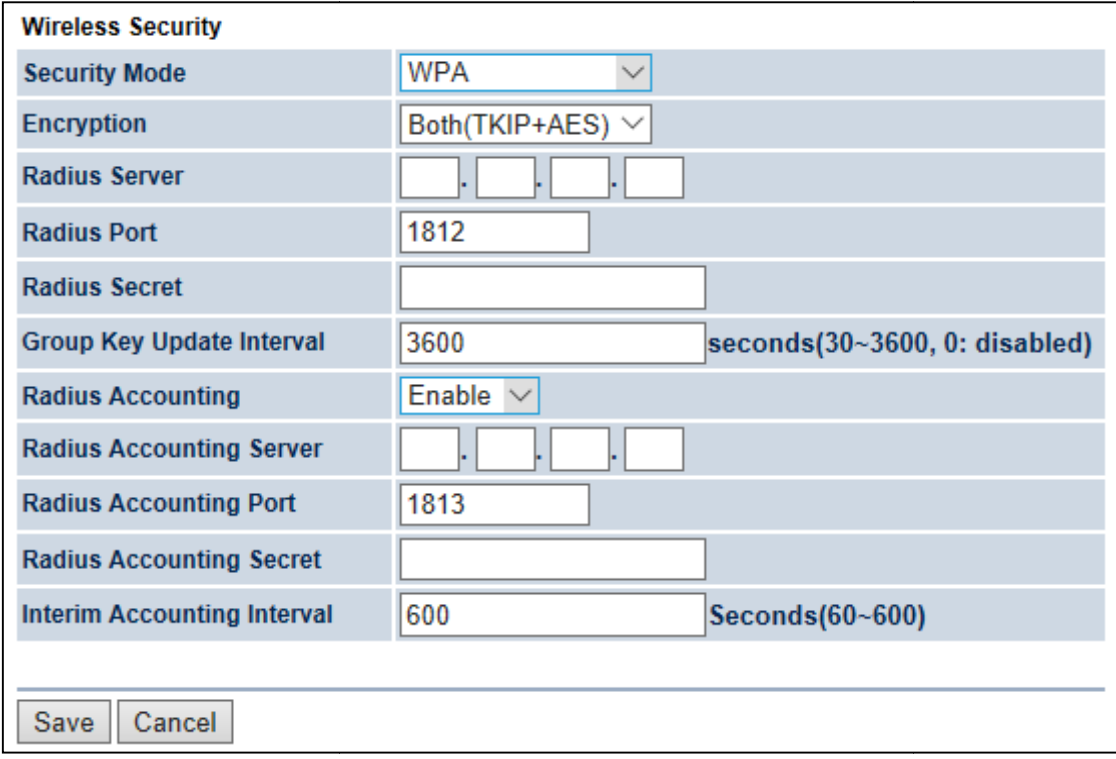

**Figure 4- -35** Security Settings – WPA (WPA Enterprise)

The security mode includes the following settings:

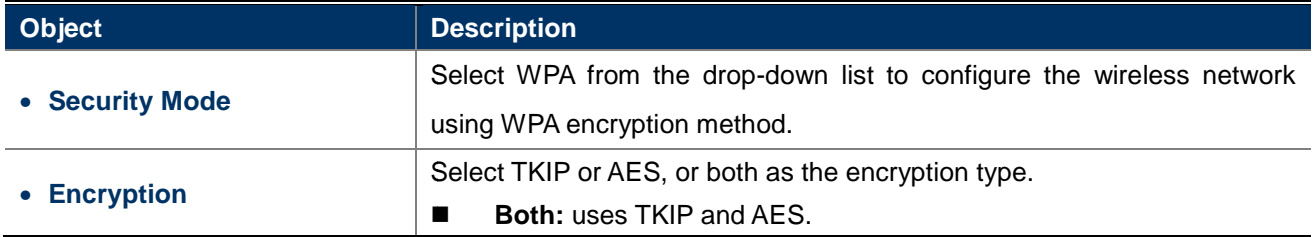

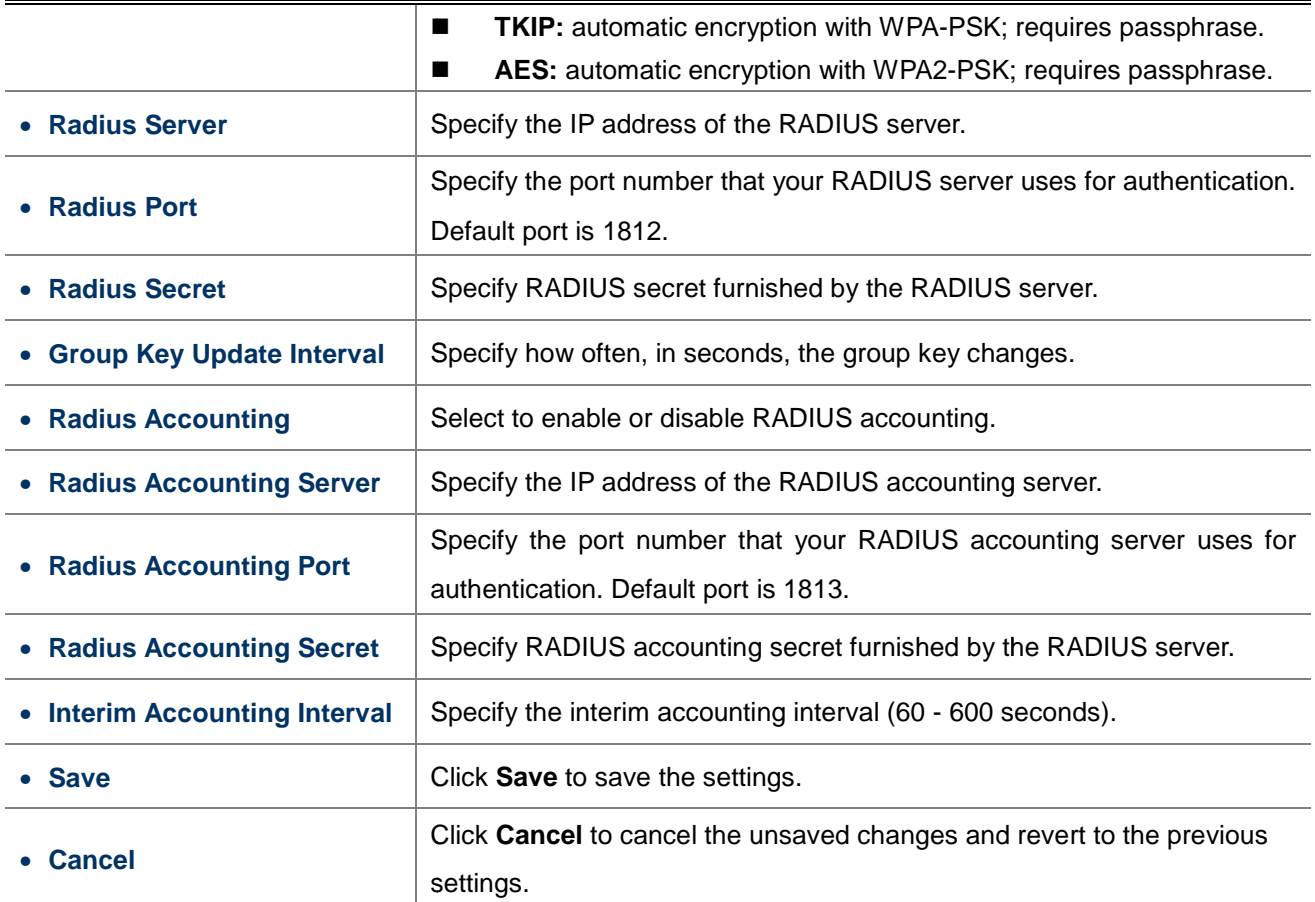

#### -**WPA2 (WPA2 Enterprise)**

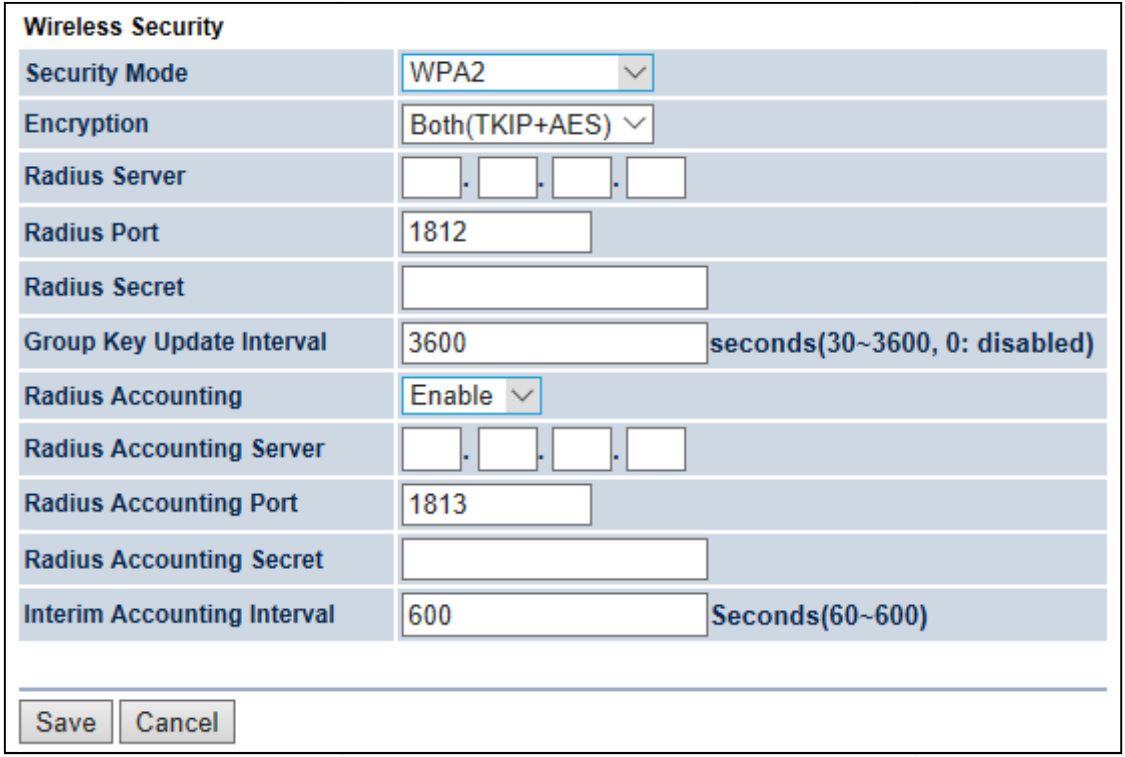

**Figure 4-36 36** Security Settings – WPA2 (WPA2 Enterprise)

The security mode includes the following settings:

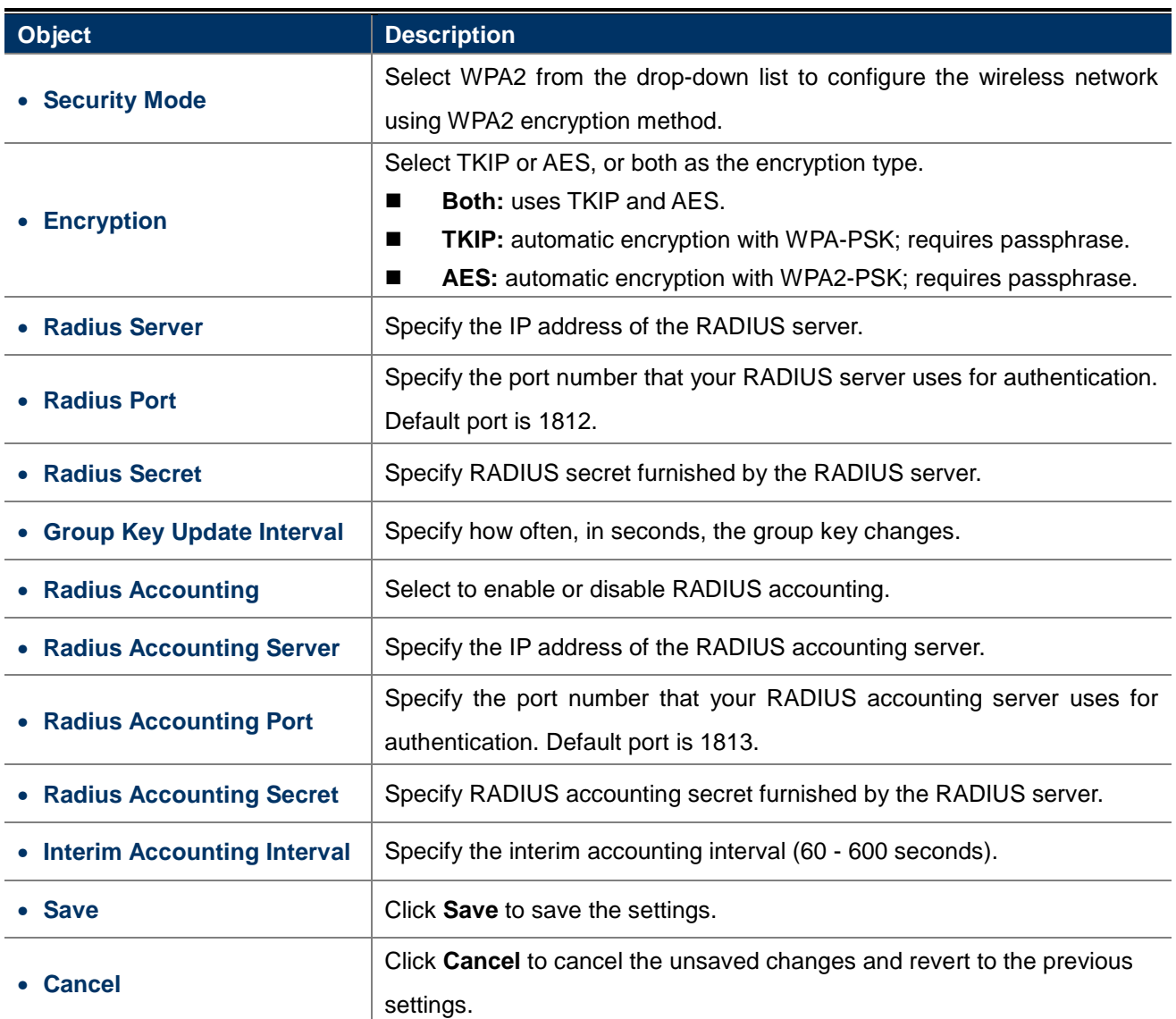

## **WPA Mixed (WPA Mixed Enterprise)**

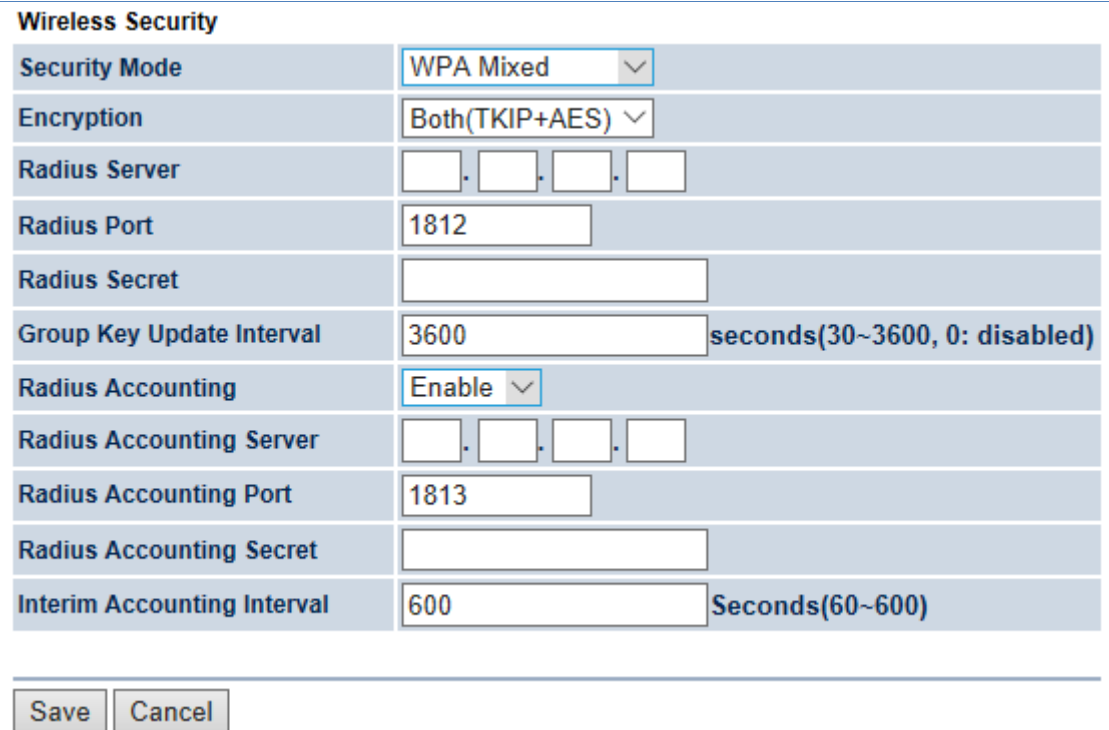

### **Figure 4-37** Security Settings – WPA Mixed (WPA Mixed Enterprise)

The security mode includes the following settings:

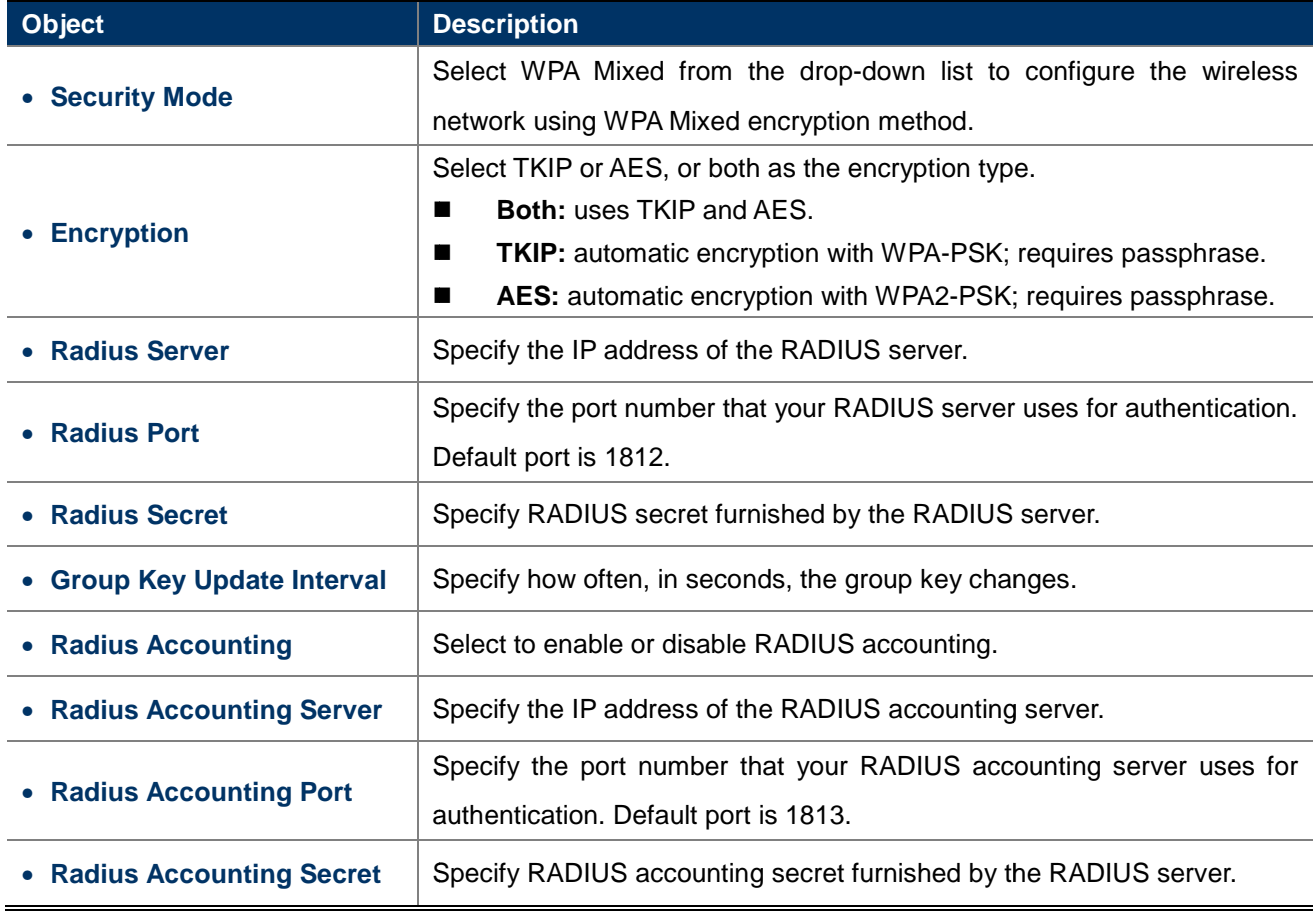

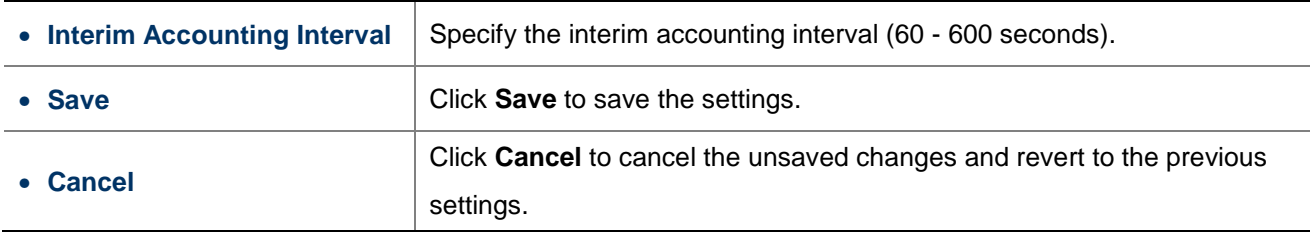

## **4.5.4 Wireless MAC Filter**

Wireless MAC Filters are used to allow or deny network access to wireless clients according to their MAC addresses. You can manually add a MAC address to restrict the permission to access the device or refer to **section 5.2.3** to kick the associated client from the wireless client list.

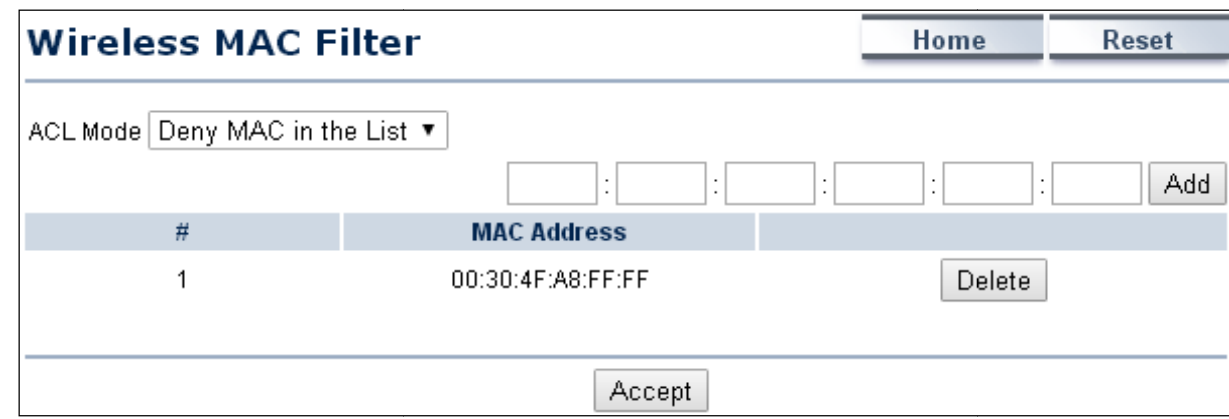

Click "**Wireless Wireless MAC Filter** " to configure the wireless access control settings.

**Figure 4-38** Wireless MAC Filter

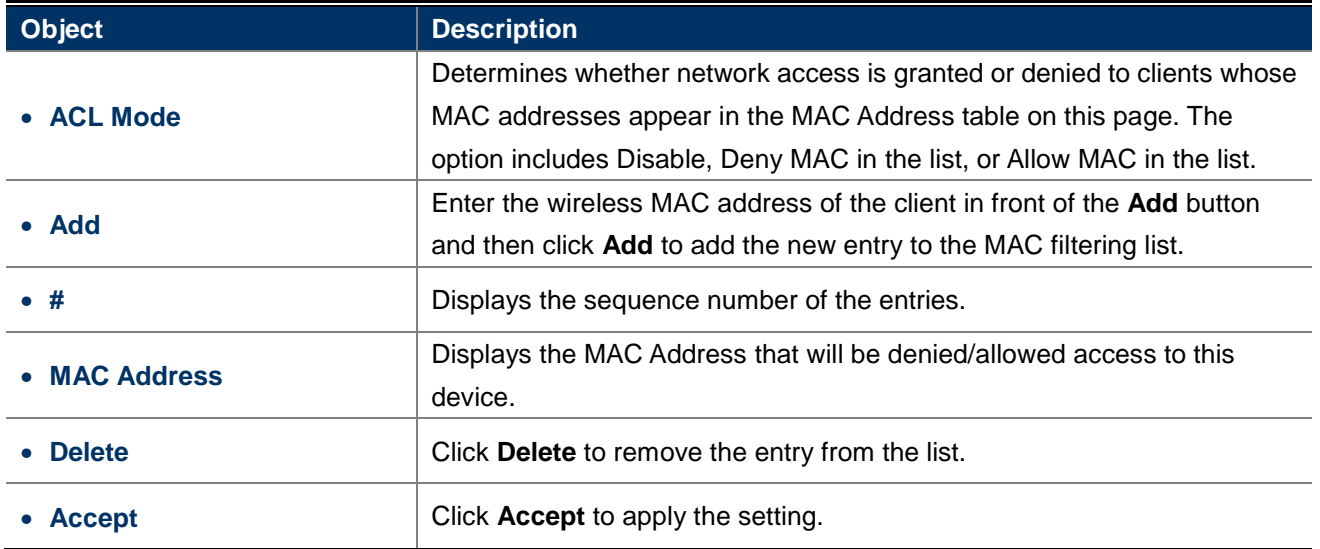

## **4.5.5 Wireless Advanced Settings**

Click "Wireless  $\rightarrow$  Wireless Advanced Settings" to configure the wireless advanced settings.

This section allows you to configure the wireless related settings to optimize the wireless network.

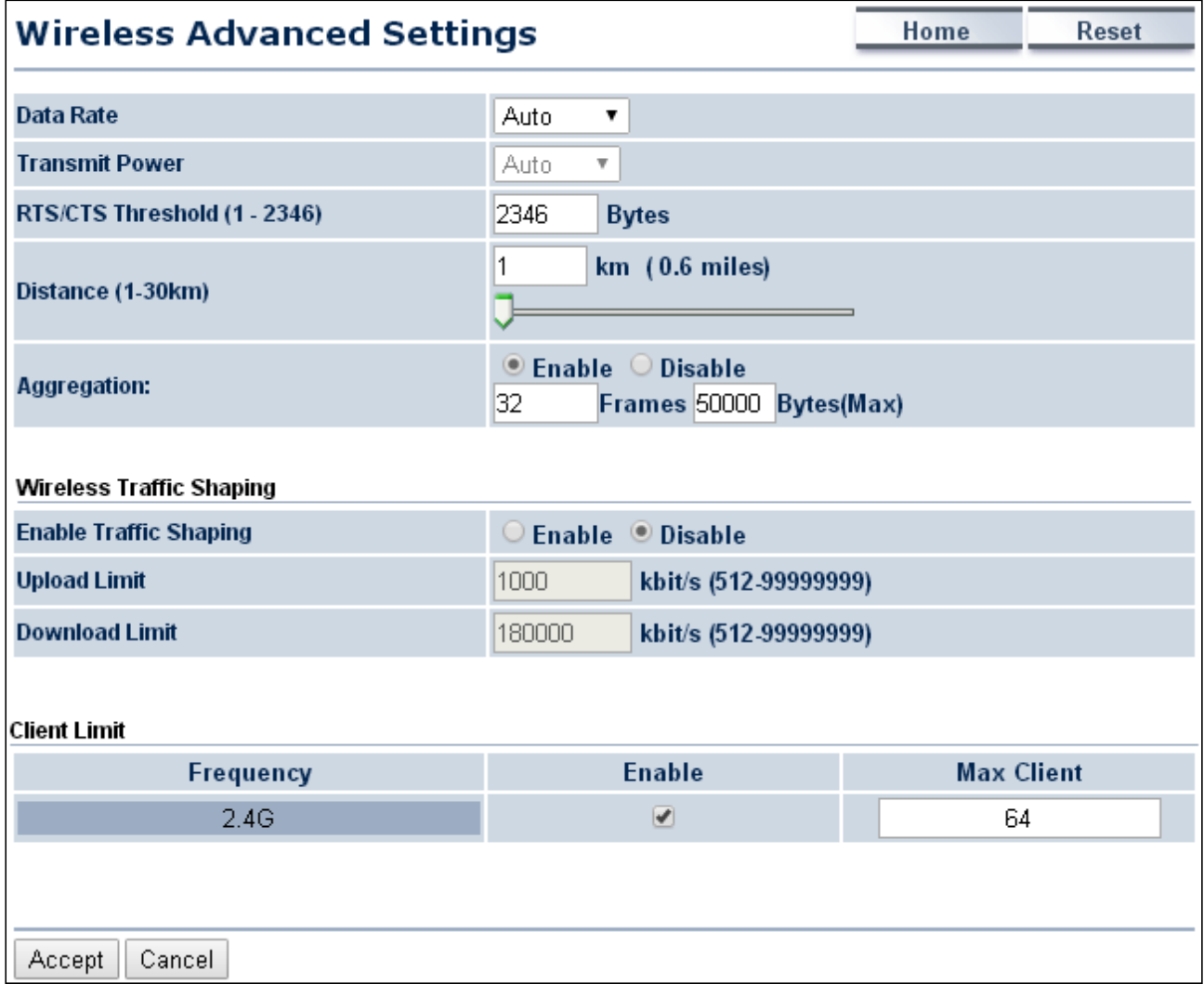

### **Figure 4-39** Wireless Advanced Settings

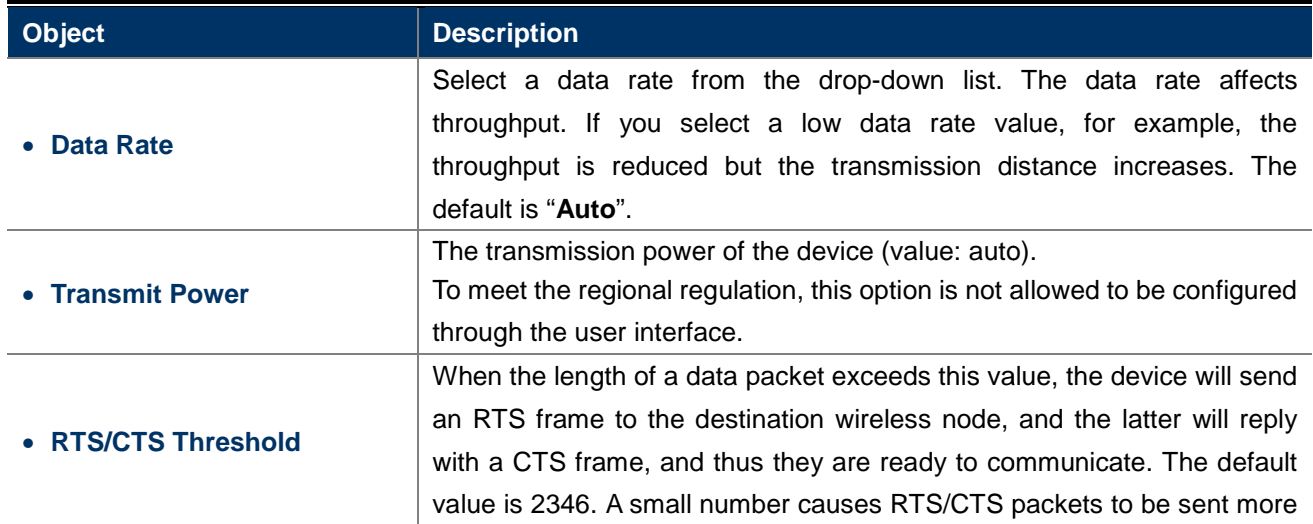

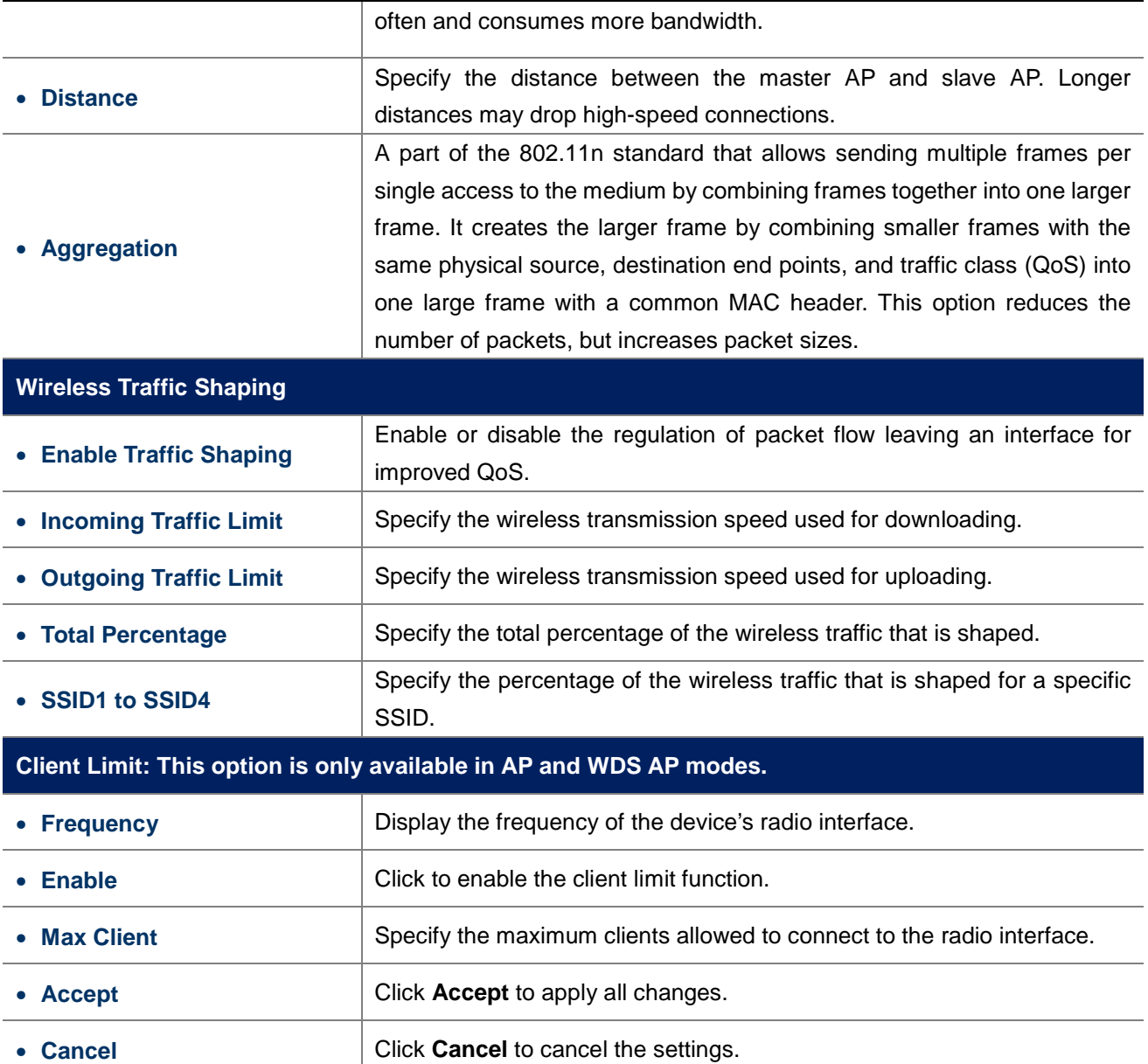

# **4.6 Management**

On this page, you can configure the system settings for management purpose, including Management VLAN settings, Time settings, Password settings, SNMP settings, CLI settings, Wi-Fi schedule, Firmware upgrade, Configuration backup and restore, Factory default, and Auto reboot.

## **4.6.1 Administration (Password Settings)**

Click "Management  $\rightarrow$  Administration" to configure username and password of the login account.

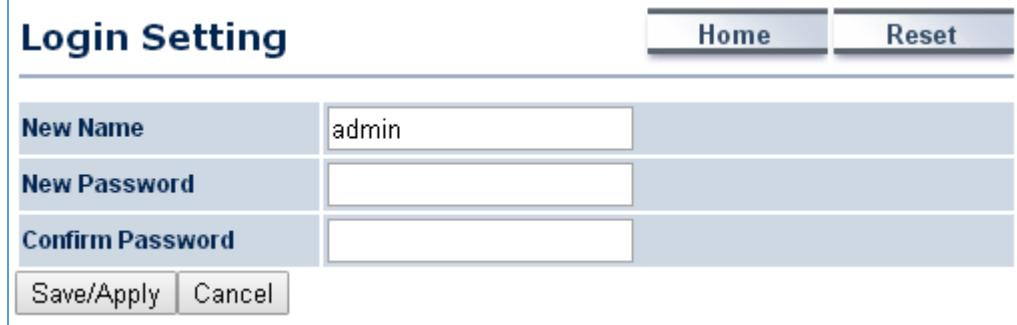

#### **Figure 4-40** Administration (Password Settings)

The page includes the following settings:

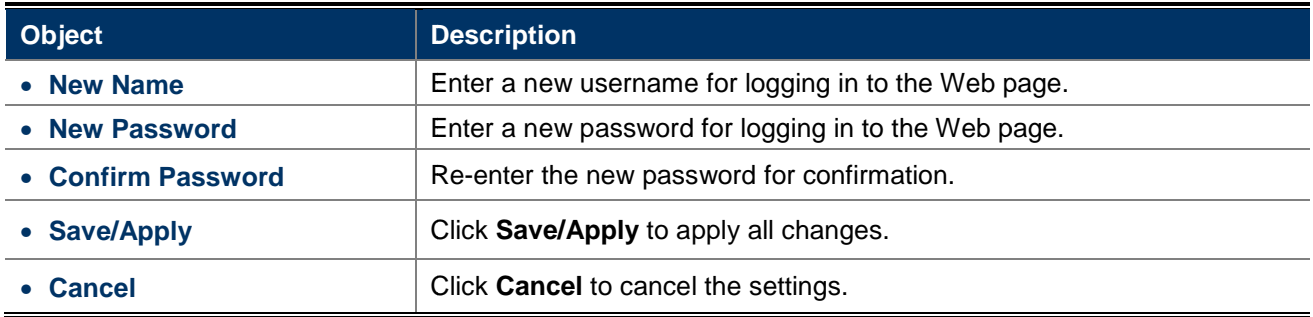

## **4.6.2 Management VLAN**

Click "Management > Management VLAN" to configure the management VLAN settings.

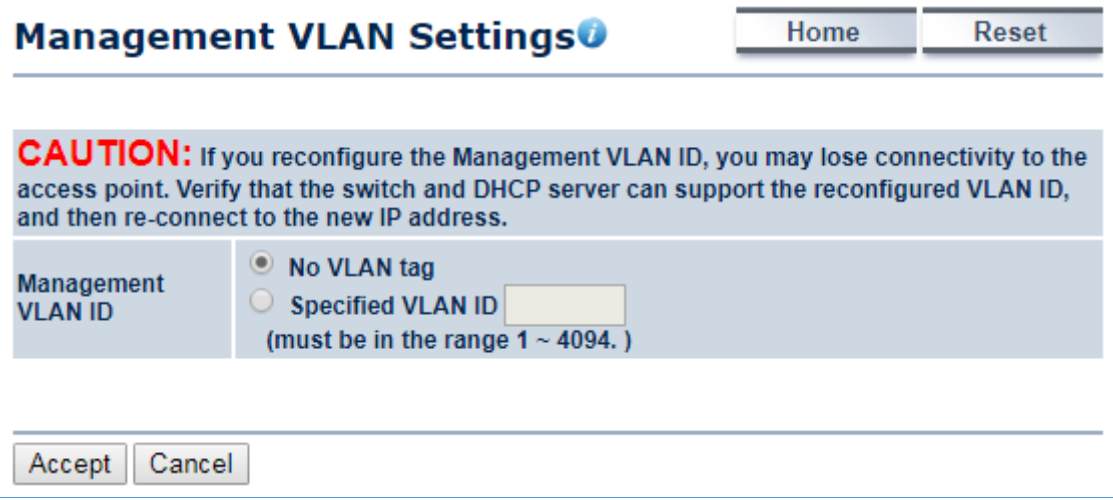

**Figure 4-41** Management VLAN

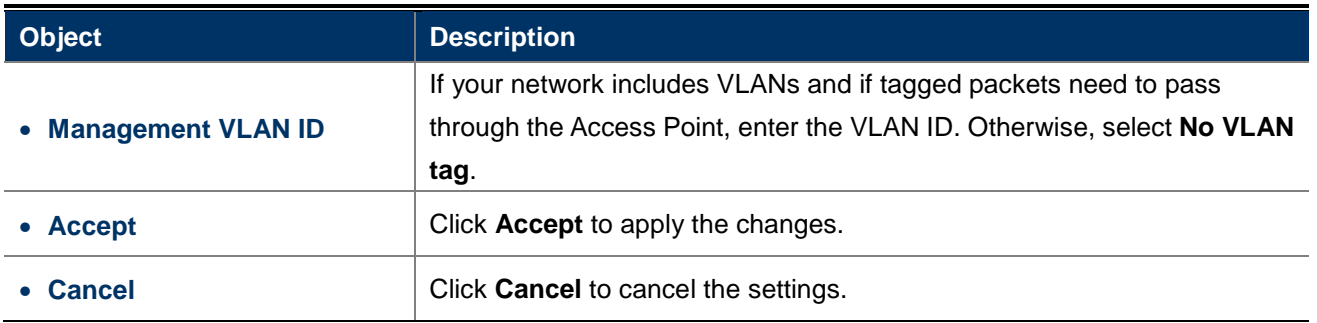

# **4.6.3 SNMP Settings**

SNMP is used in network management systems to monitor network-attached devices for conditions that warrant administrative attention.

Click "**Management SNMP Settings**" to configure SNMP settings.

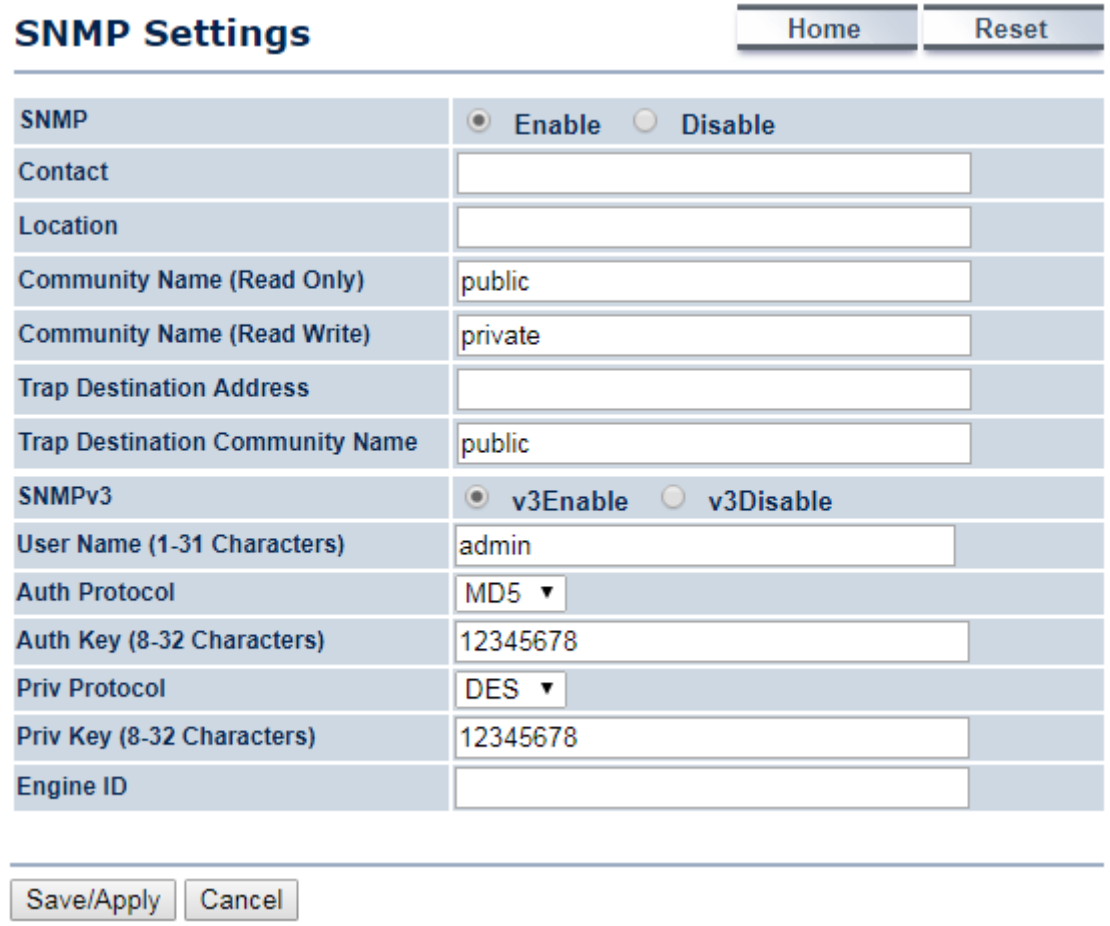

**Figure 4-42** SNMP Settings

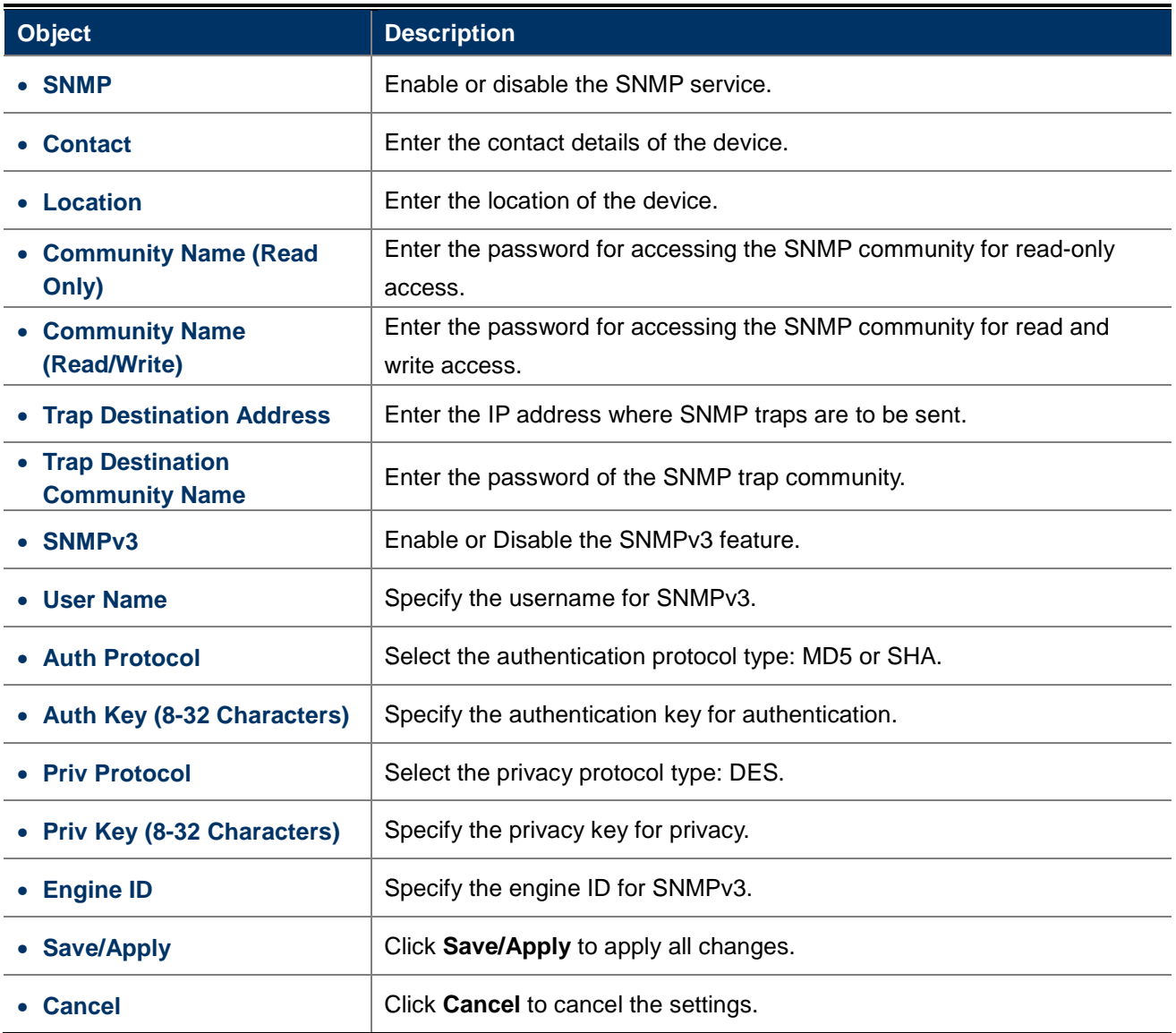

# **4.6.4 Backup/Restore Settings**

Click "Management  $\rightarrow$  Backup/Restore Settings" and the following page will be displayed.

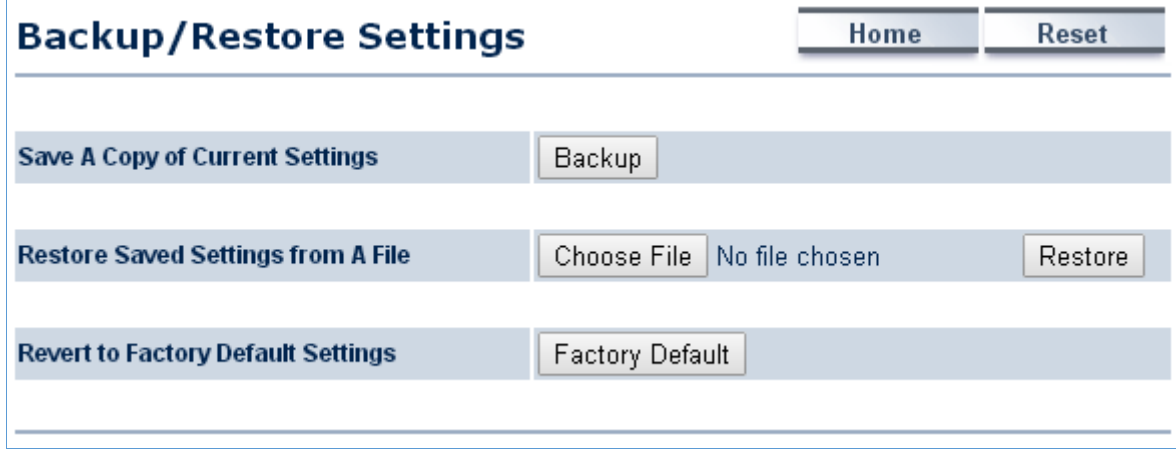

### **Figure 4-43** Backup/Restore Settings

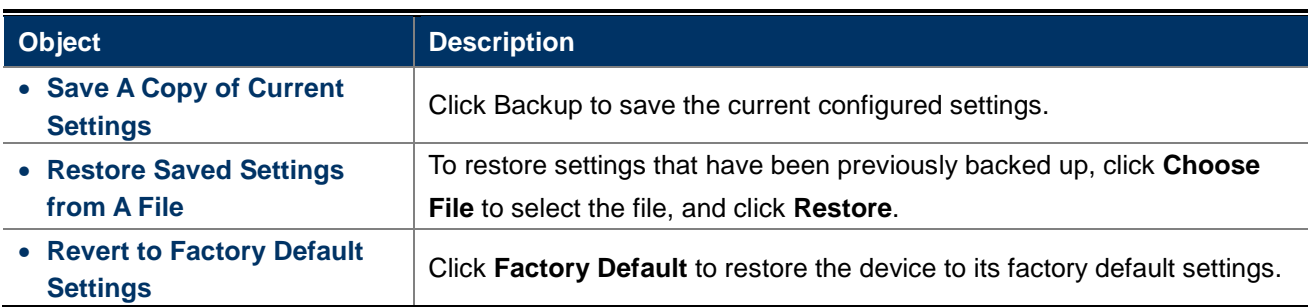

## **4.6.5 Auto Reboot Settings**

Click "Management  $\rightarrow$  Auto Reboot Settings" and the following page will be displayed.

This page allows you to enable and configure system auto reboot interval. The device can regularly reboot according to the frequency in different time formats of interval.

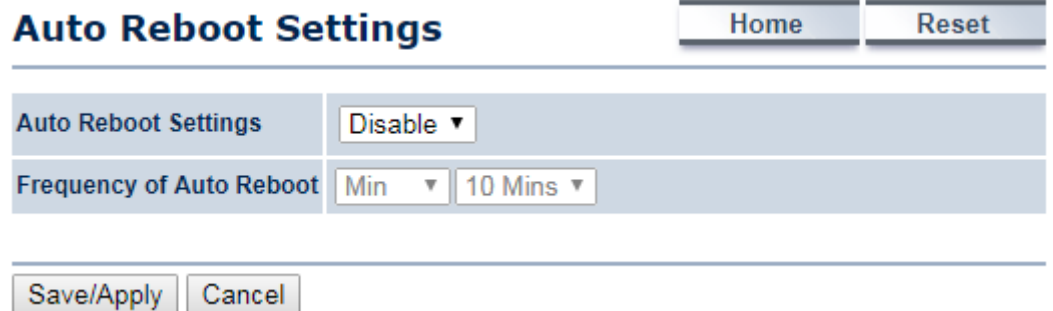

**Figure 4-44** Auto Reboot Settings

| <b>Object</b>              | <b>Description</b>                                                                                                    |  |  |
|----------------------------|----------------------------------------------------------------------------------------------------|--|--|
| • Auto Reboot Settings     | Select Enable from the drop-down menu to set up this function.                                                                                                    |  |  |
| • Frequency of Auto Reboot | Select the frequency interval using the drop-down menu. The interval<br>supported is in different time formats:<br>• Min: $10/20/30/40/50/60$ mins<br>$\bullet$ Hour: 1~24 hours<br>• Day: $1 - 31$ days<br>• Week: $1-5$ weeks |  |  |
| • Save/Apply               | Click Save/Apply to apply all changes.                                                                                                    |  |  |
| <b>Cancel</b>              | Click Cancel to cancel the settings.                                                                                                    |  |  |

The page includes the following settings:

# **4.6.6 Firmware Upgrade**

Click "**Management Firmware Upgrade**" to upgrade the device's firmware.

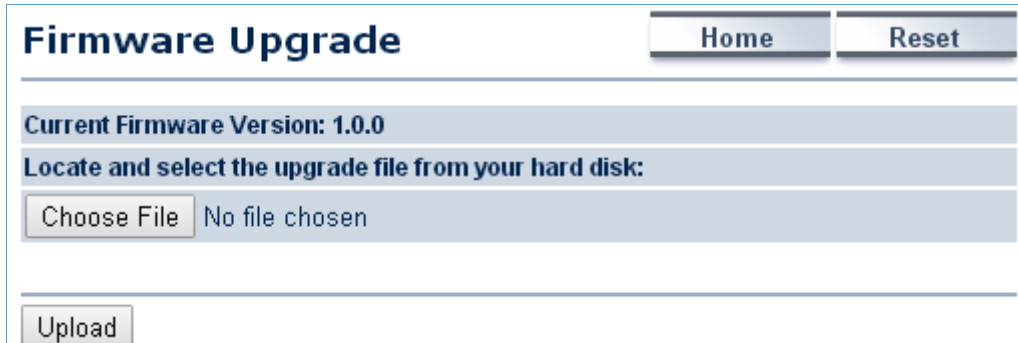

**Figure 4-45** Firmware Upgrade

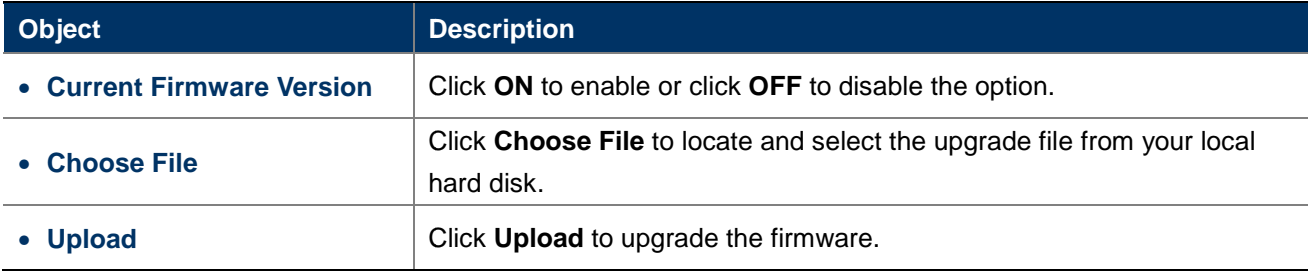

#### **Firmware Upgrade Procedure**

The following procedure will guide you to how to upgrade the firmware.

**Step 1.** Click the Choose File button to locate the firmware file path. Then, click the Upload button.

**Step 2.** The firmware checksum information appears to help you confirm whether the file is correct. Once confirmed, click the **Upgrade** button to begin the upgrade process.

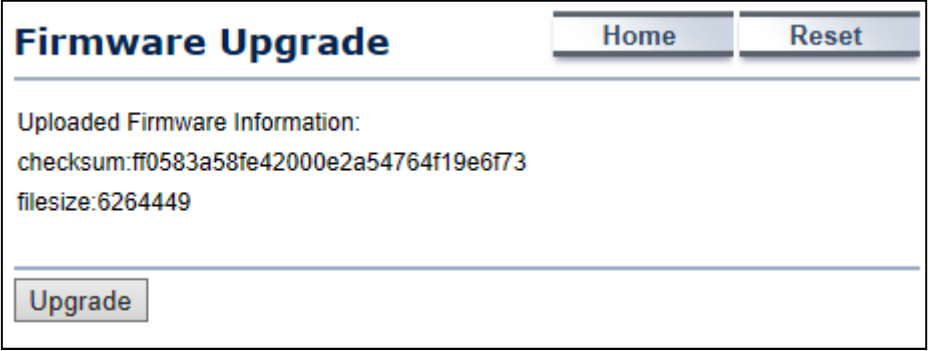

**Step 3**. Wait for the process until it is finished.

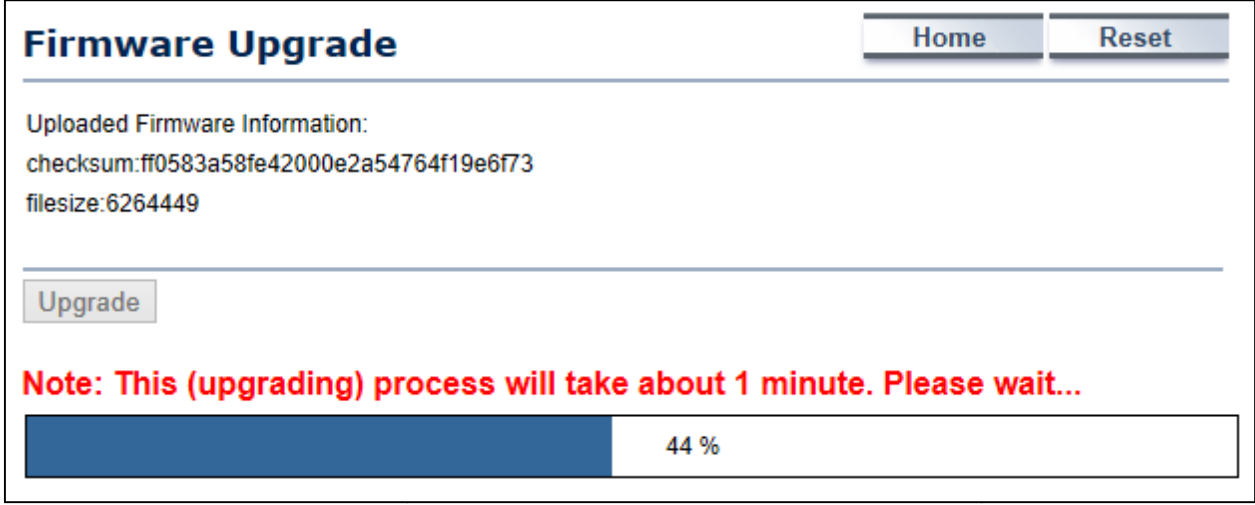

**Step 4**. When the upgrade is finished, the system will auto reboot and you can click the hyperlink "**Click here**  when AP is ready" after the system restarts.

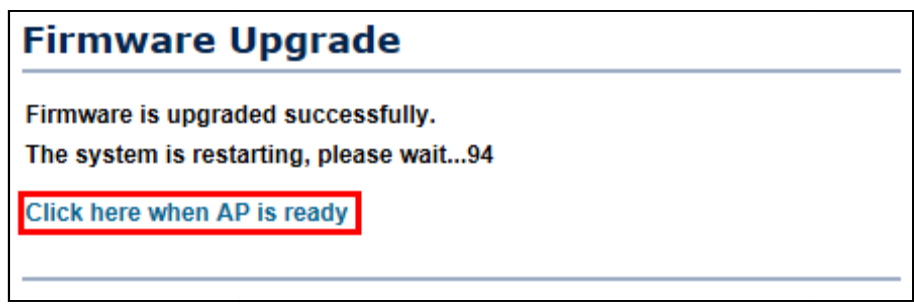

## **4.6.7 Time Settings**

Click "Management  $\rightarrow$  Time Settings" to configure time zone and NTP server settings to be in sync with the device's time.

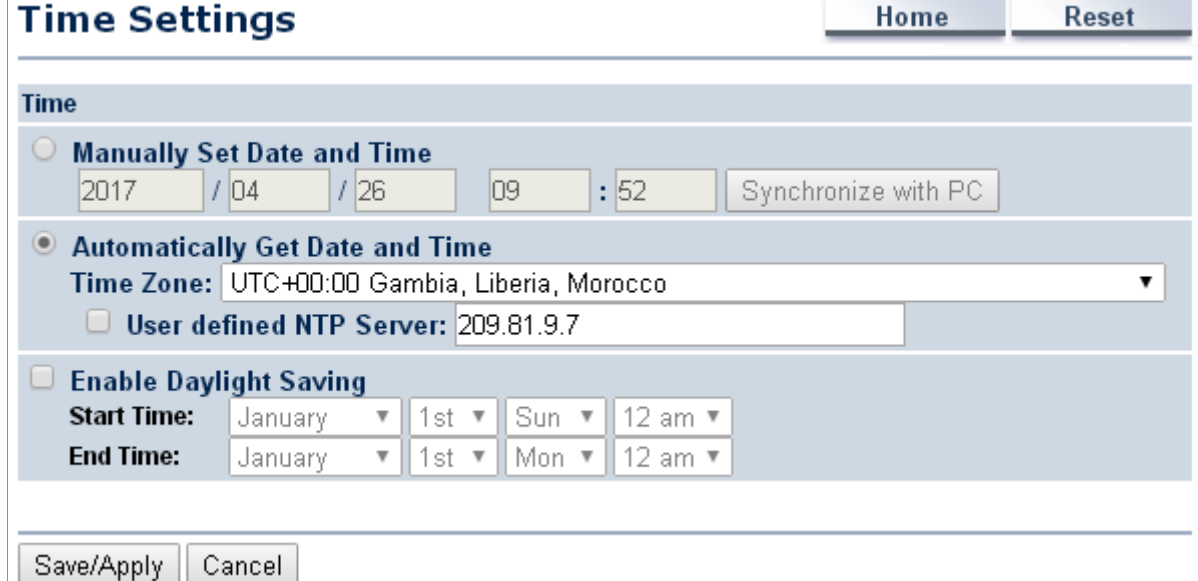

**Figure 4-46** Time Settings

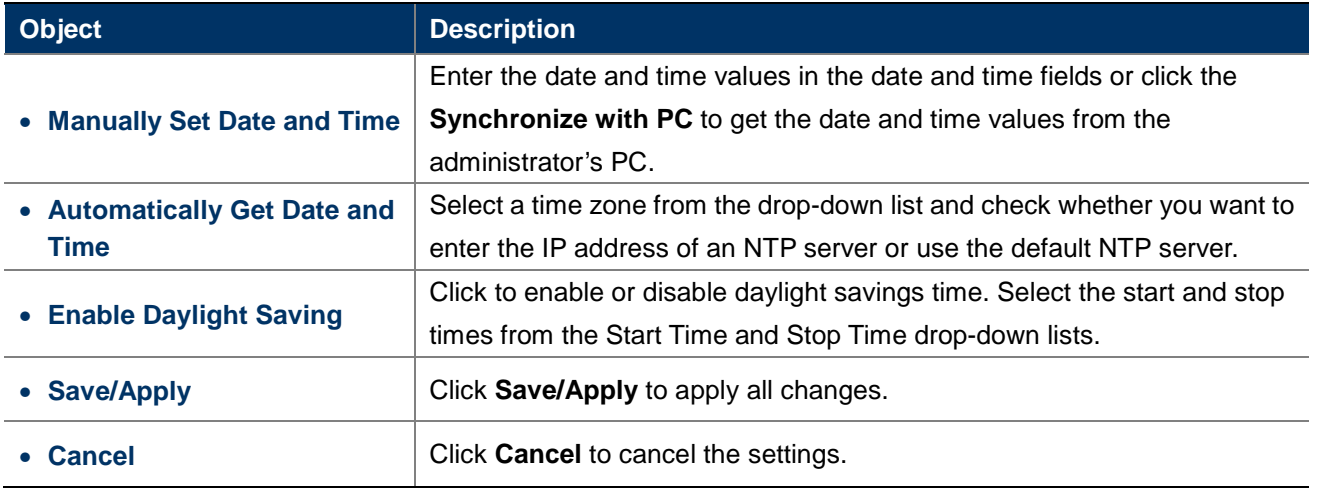

## **4.6.8 Wi-Fi Schedule**

This page allows you to configure wireless schedule. The device can regularly enable/disable Wi-Fi function according to the pre-defined schedule rules.

Click "**Management Auto Reboot Settings**" and the following page will be displayed.

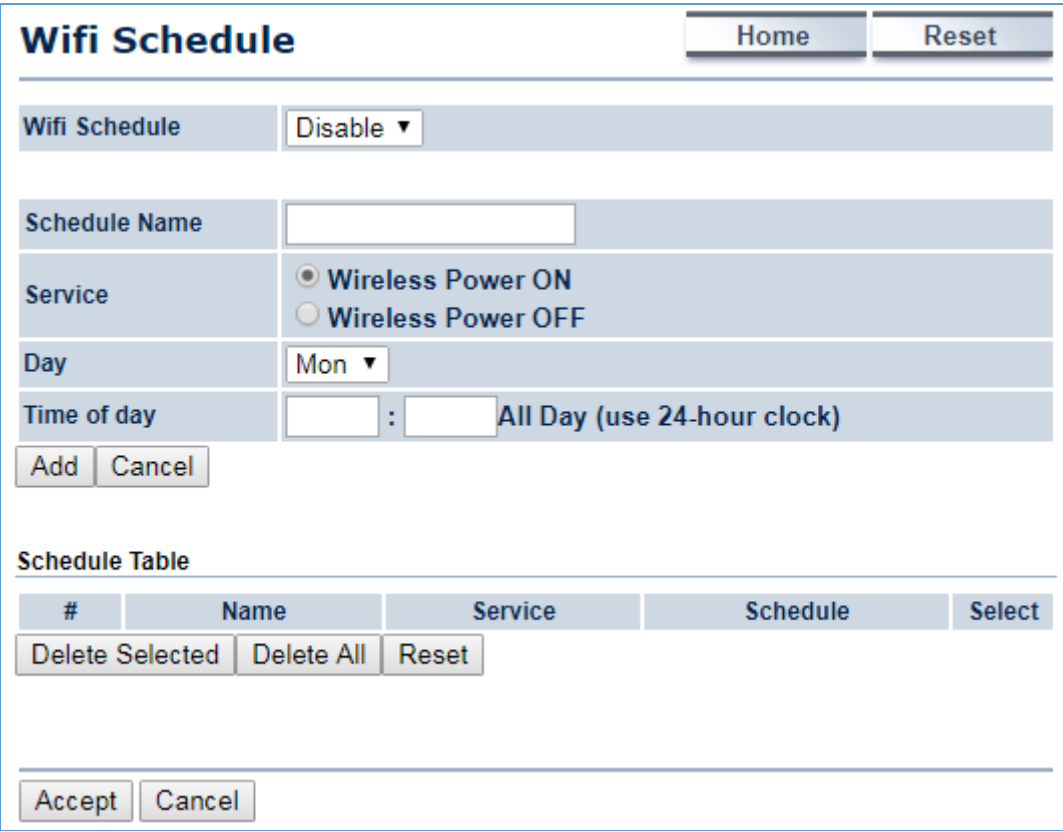

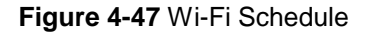

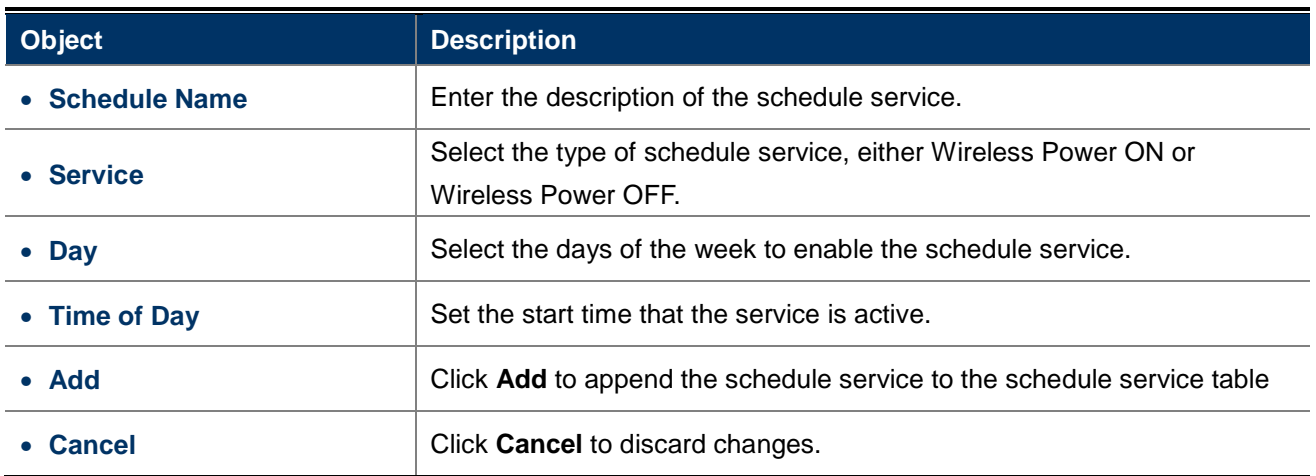

# **4.6.9 CLI Settings**

The command line interface (CLI) allows user to access the device through a command console, modem or Telnet connection for configuration.

Click "**Management CLI Settings**" to enable/disable CLI.

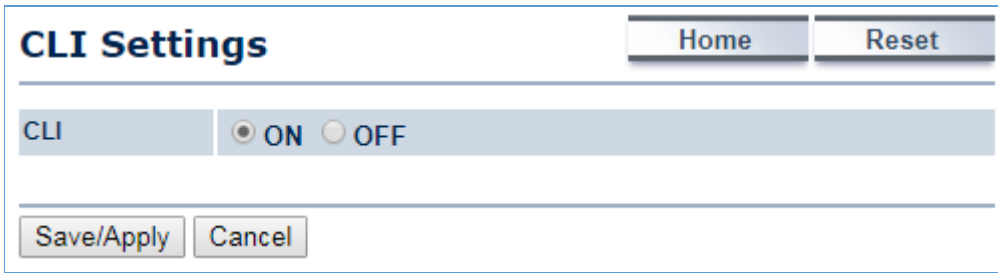

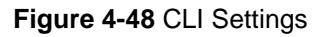

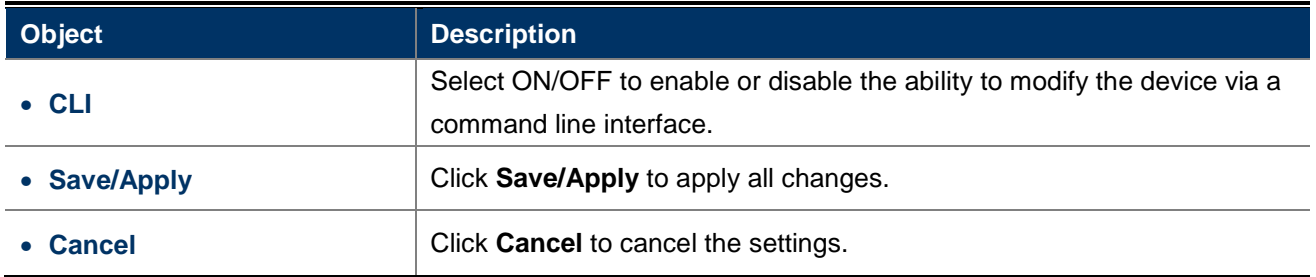

# **4.6.10 Log**

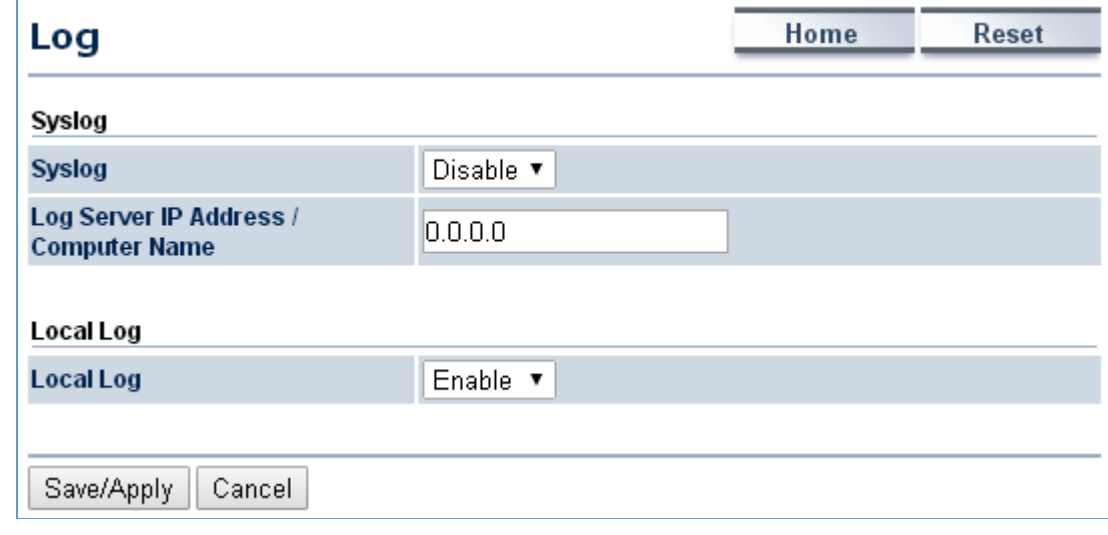

Click "**Management Log**" to enable/disable system log.

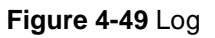

The page includes the following settings:

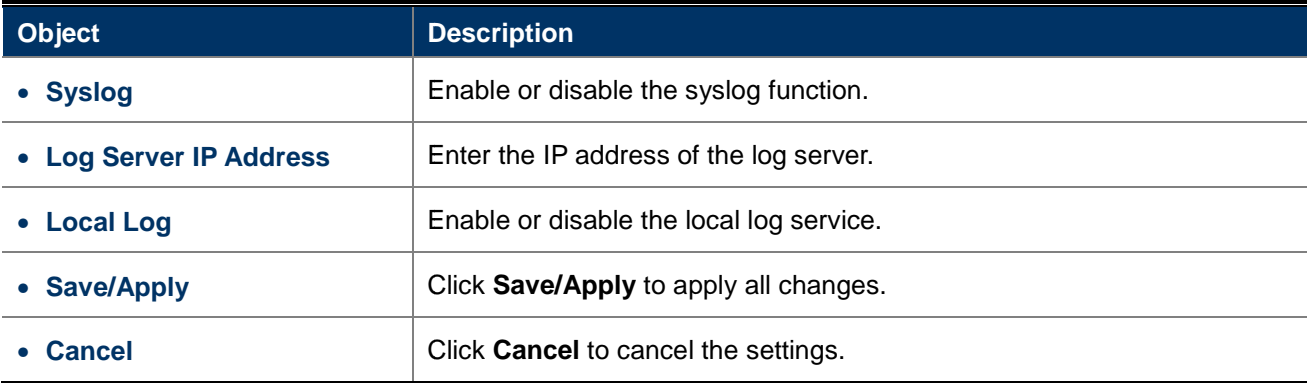

# **4.6.11 Diagnostics**

Click "Management > Diagnostics" to test the connection and performance through the built-in diagnostics utilities.
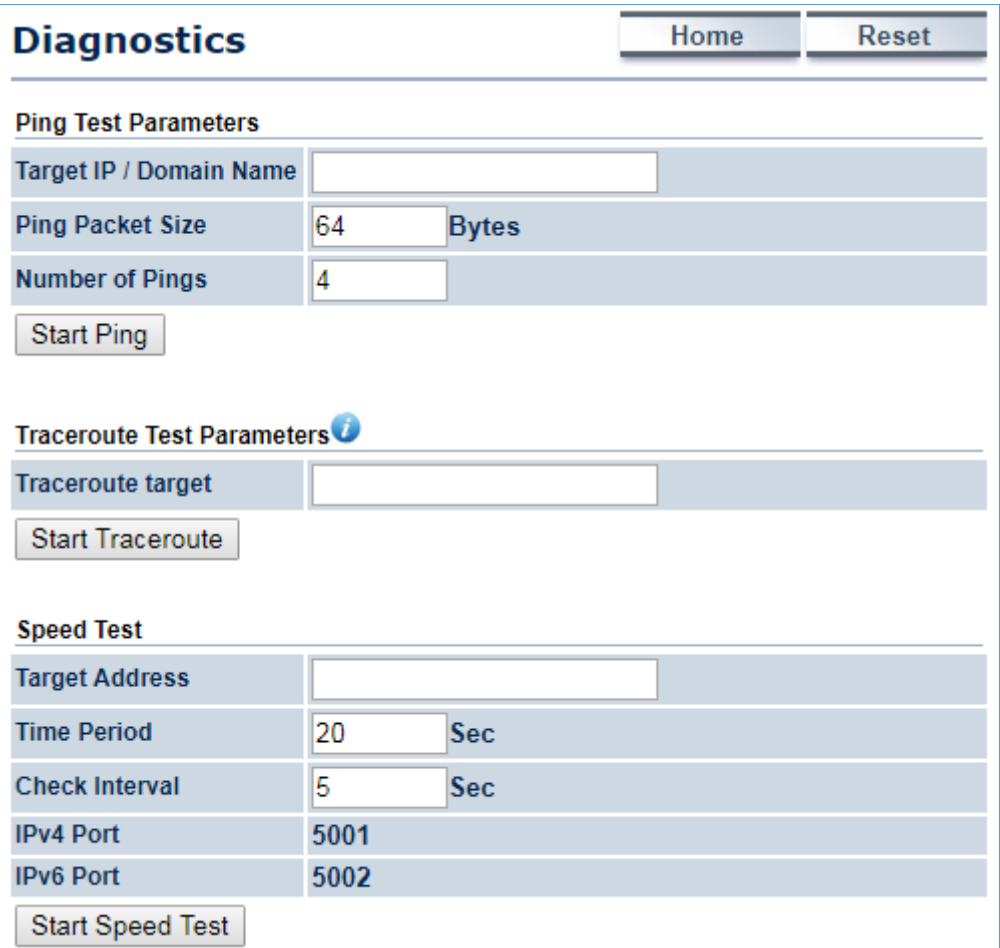

#### **Figure 4-50** Diagnostics

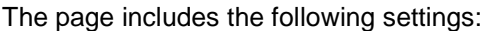

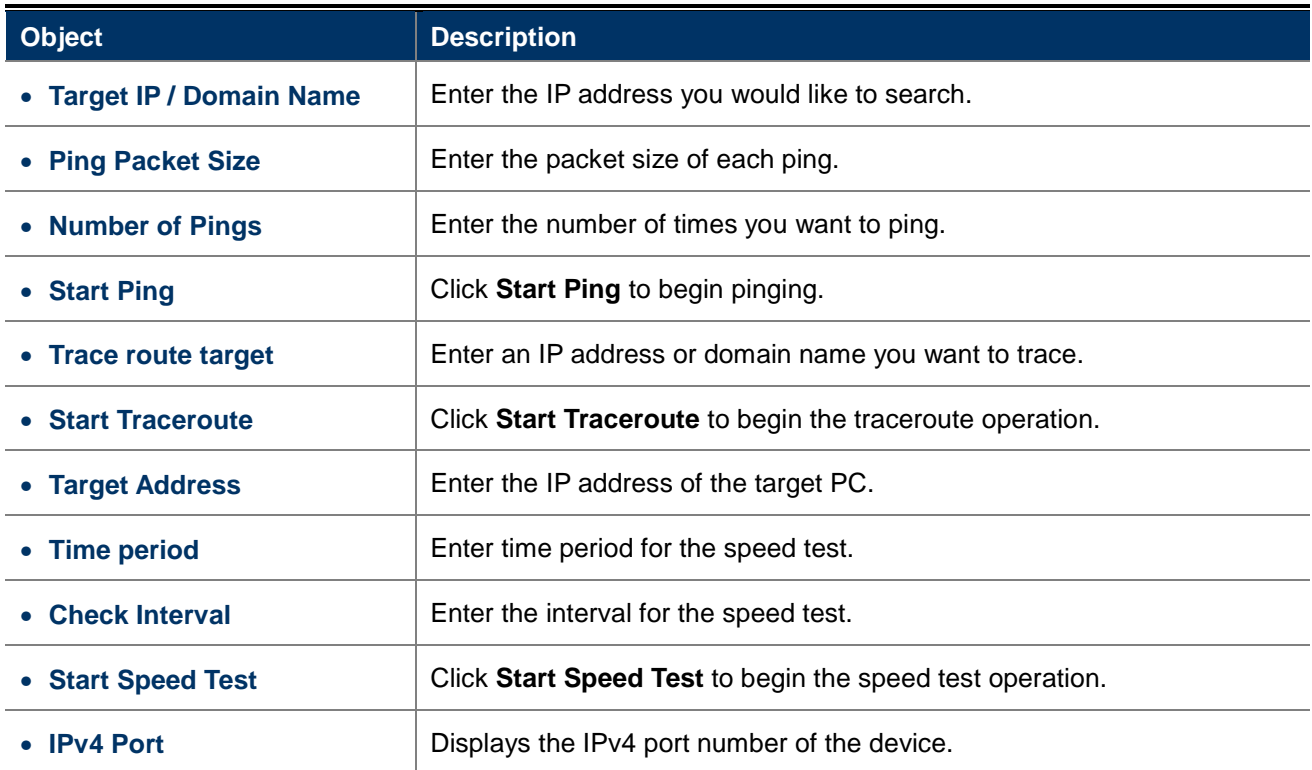

• **IPv6 Port Displays the IPv6 port number of the device.** 

#### **4.6.12 Logout**

Click "Management  $\rightarrow$  Logout" to log out the system.

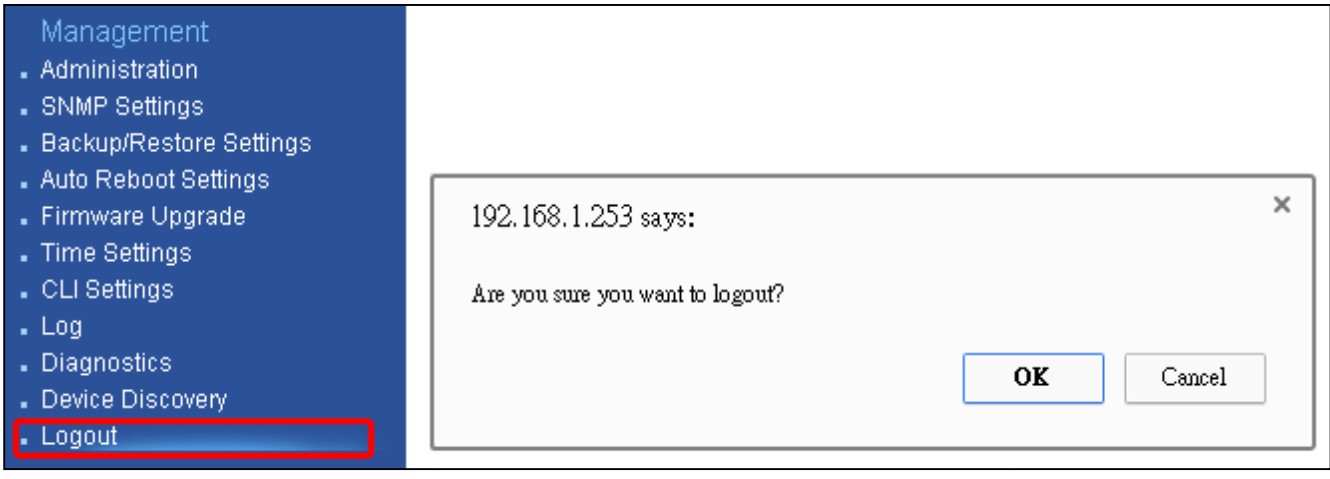

**Figure 4-51** Logout

The page includes the following settings:

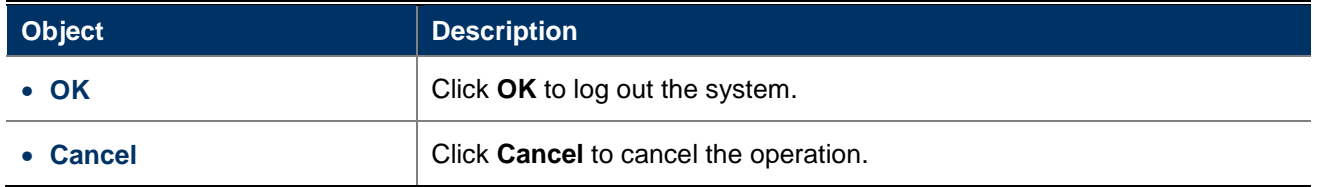

## **Appendix A: Troubleshooting**

If you find the AP is working improperly or stop responding to you, please read this troubleshooting first before contacting the Planet Tech Support for help. Some problems can be solved by yourself within a very short time.

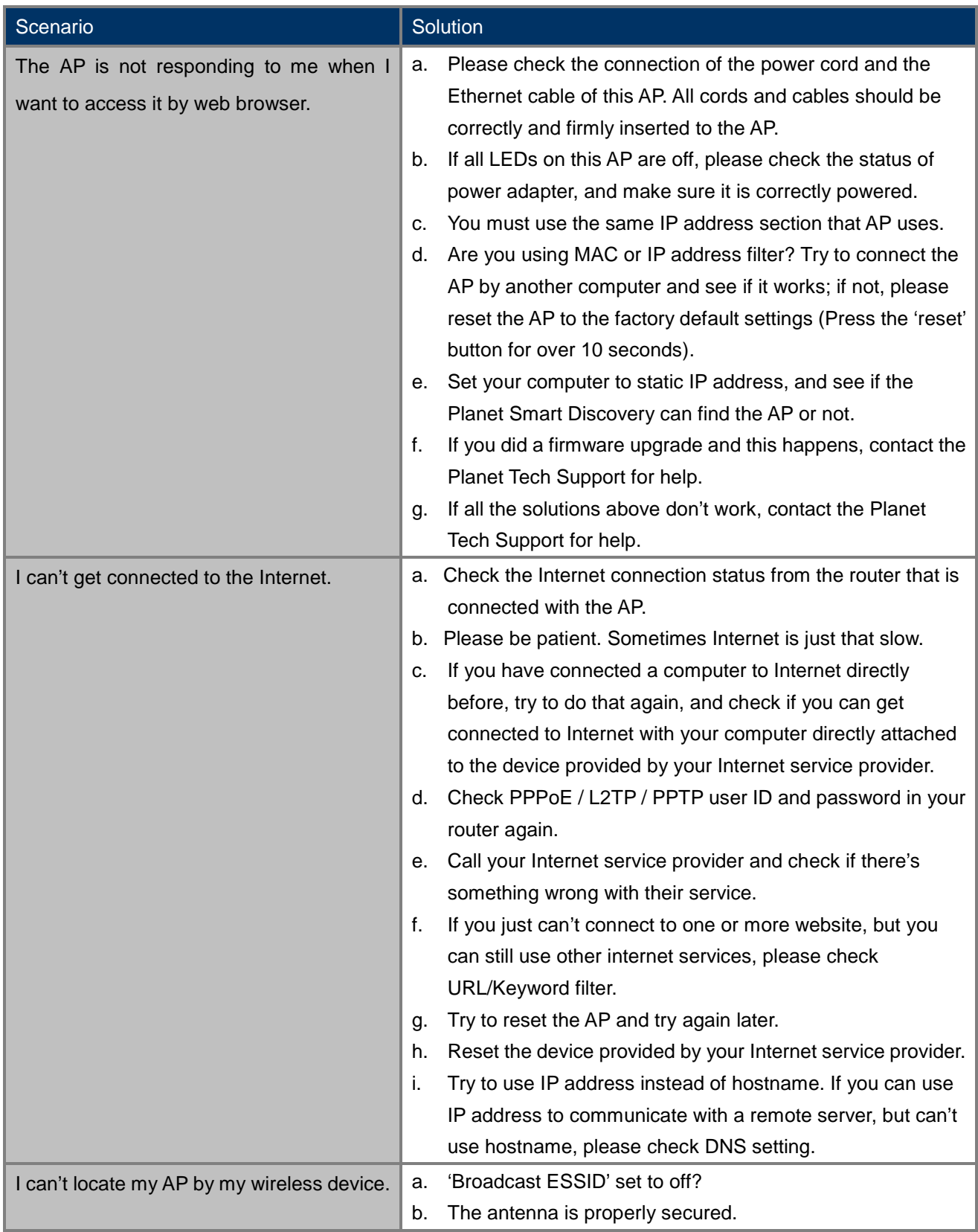

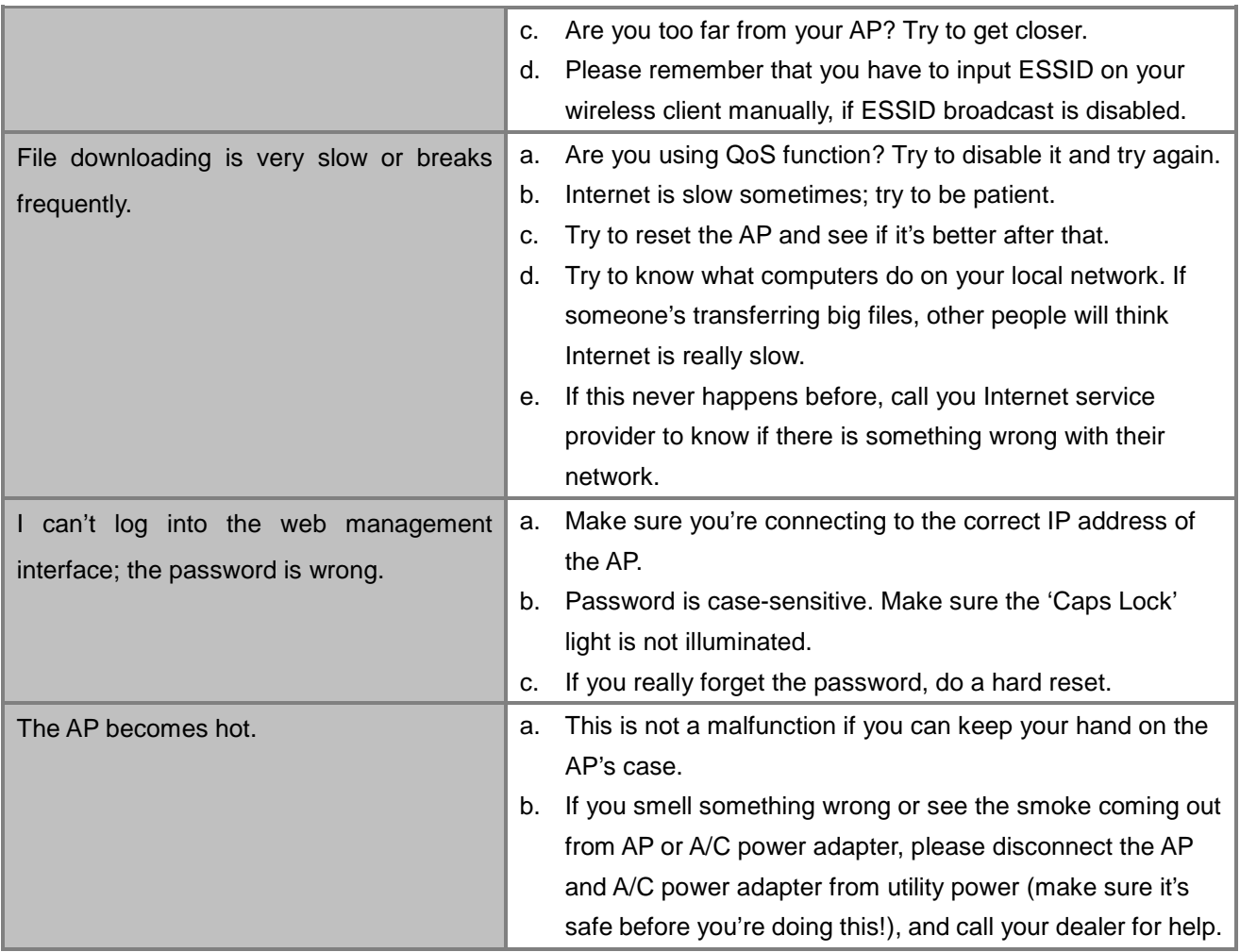

## **Appendix B: Use Planet Smart Discovery to find AP**

To easily discover the WAP-500N/WBS-500N in your Ethernet environment, the Planet Smart Discovery Utility is an ideal solution. The utility is available at: http://www.planet.com.tw/en/product/images/48590/Planet\_Utility.zip

The following instructions will guide you to how to use the Planet Smart Discovery Utility.

**Step 1**. Deposit the **Planet Smart Discovery Utility** in administrator PC.

**Step 2**. Execute this utility.

Planet\_Utility.exe PLANET Corp.

**Step 3**. Click the **"Refresh"** button as shown below to update the list of the currently connected devices.

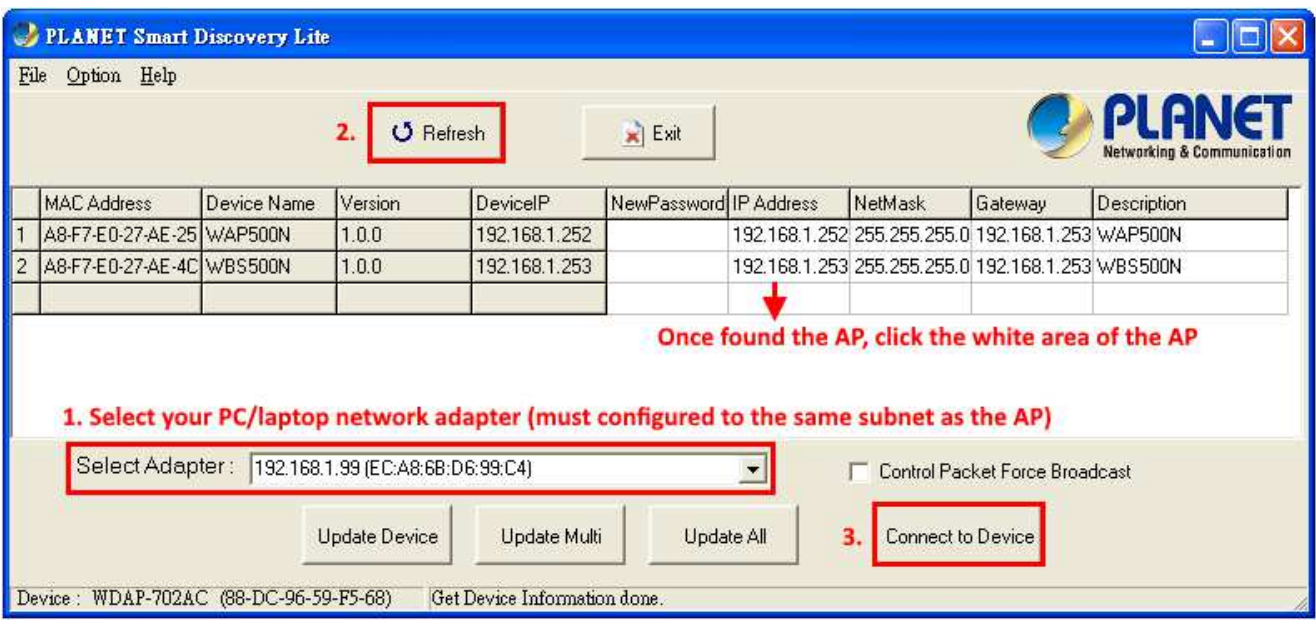

**Figure B-1** PLANET Smart Discovery

**Step 4.** Select the AP from the list and then click the **"Connect to Device"** button to link to the Web Management Configuration Page.

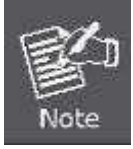

The fields in white background can be modified directly, and then you can apply the new setting by clicking the "**Update Device**" button.

### **EC Declaration of Conformity**

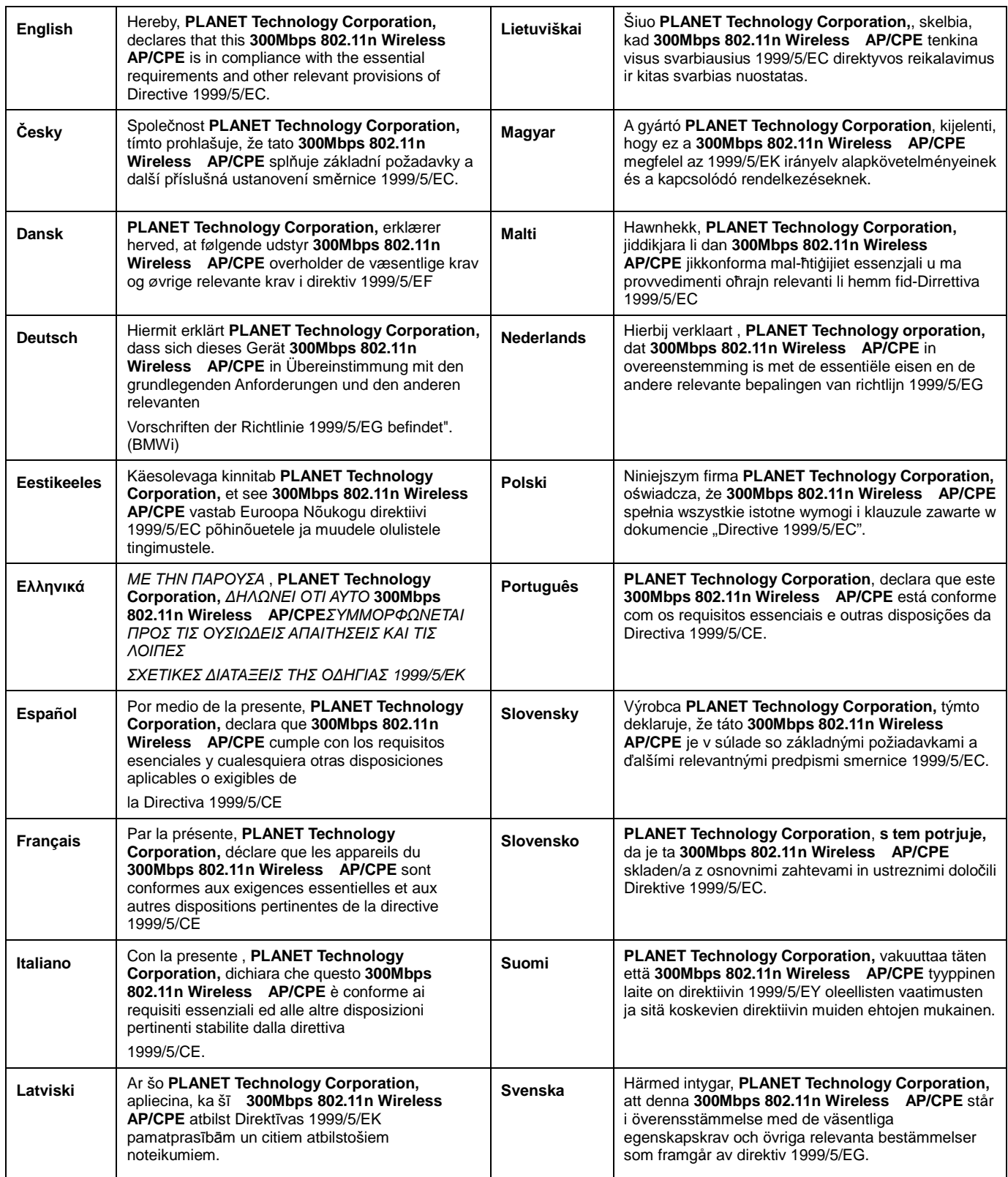

# **图 CE**